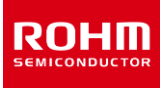

# **RKX-EVK-001 and Accelerometer Evaluation Board RoKiX Development Kit User's Guide**

The *RoKiX Development Kit* is an easy-to-use hardware platform that allows evaluation of Kionix and ROHM products. The development kit is based on the Cypress *CY8CKIT-059LP Prototyping Kit* featuring an integrated SoC based on ARM® Cortex®- M3 CPU with powerful analog and digital peripherals. The *RoKiX Development Kit* comes with highly configurable *RoKiX Adapter Board A3* that provides easy to use hardware interface between the MCU and the variety of Digital and Analog Kionix and ROHM devices in a plug-and-play fashion. Finally, the *RoKiX Windows GUI*, a powerful Windows-based desktop application, provides an intuitive graphical user interface to demonstrating high level device offerings and features such as visual display of real-time device, data, ability to record device data, and device register editor to name a few.

# <span id="page-0-0"></span>**Definitions**

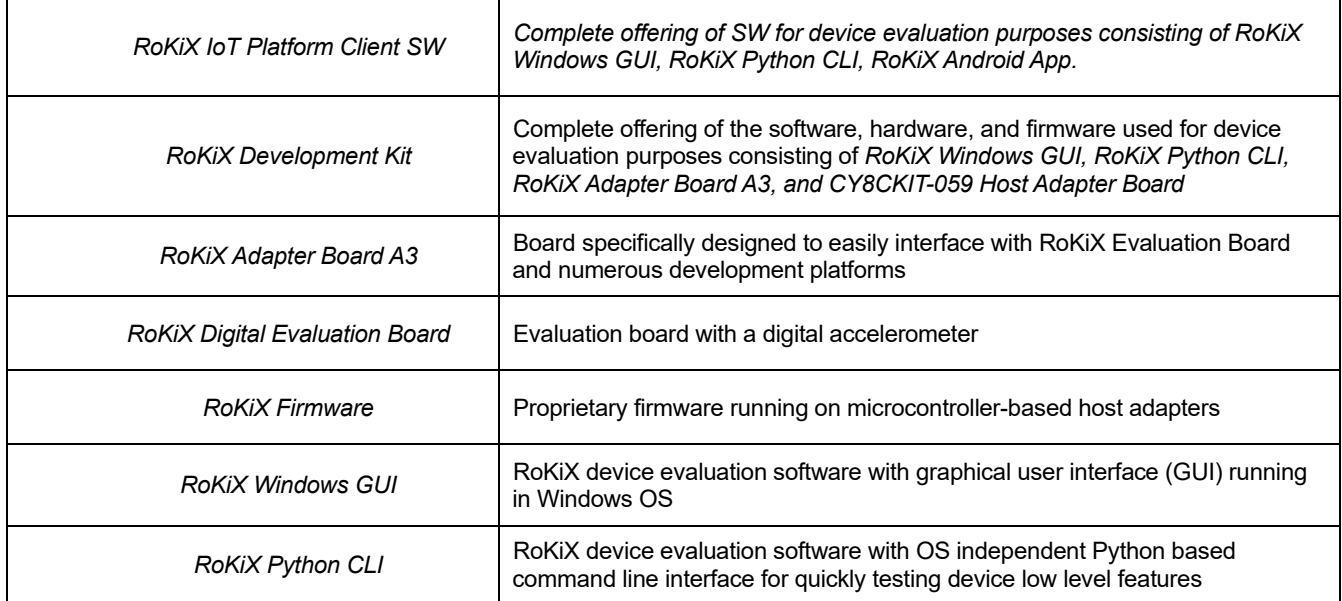

# <span id="page-0-1"></span>**Acronyms**

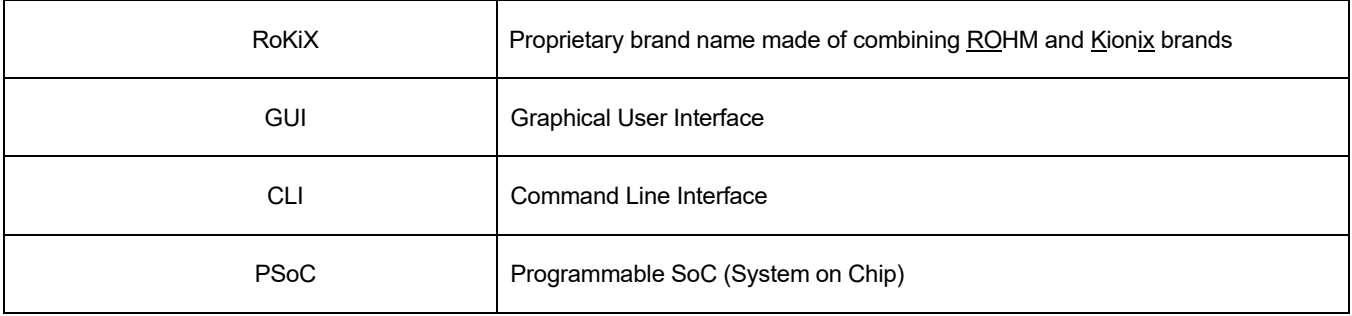

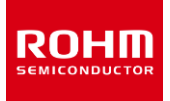

# **Table of Contents**

<span id="page-1-0"></span>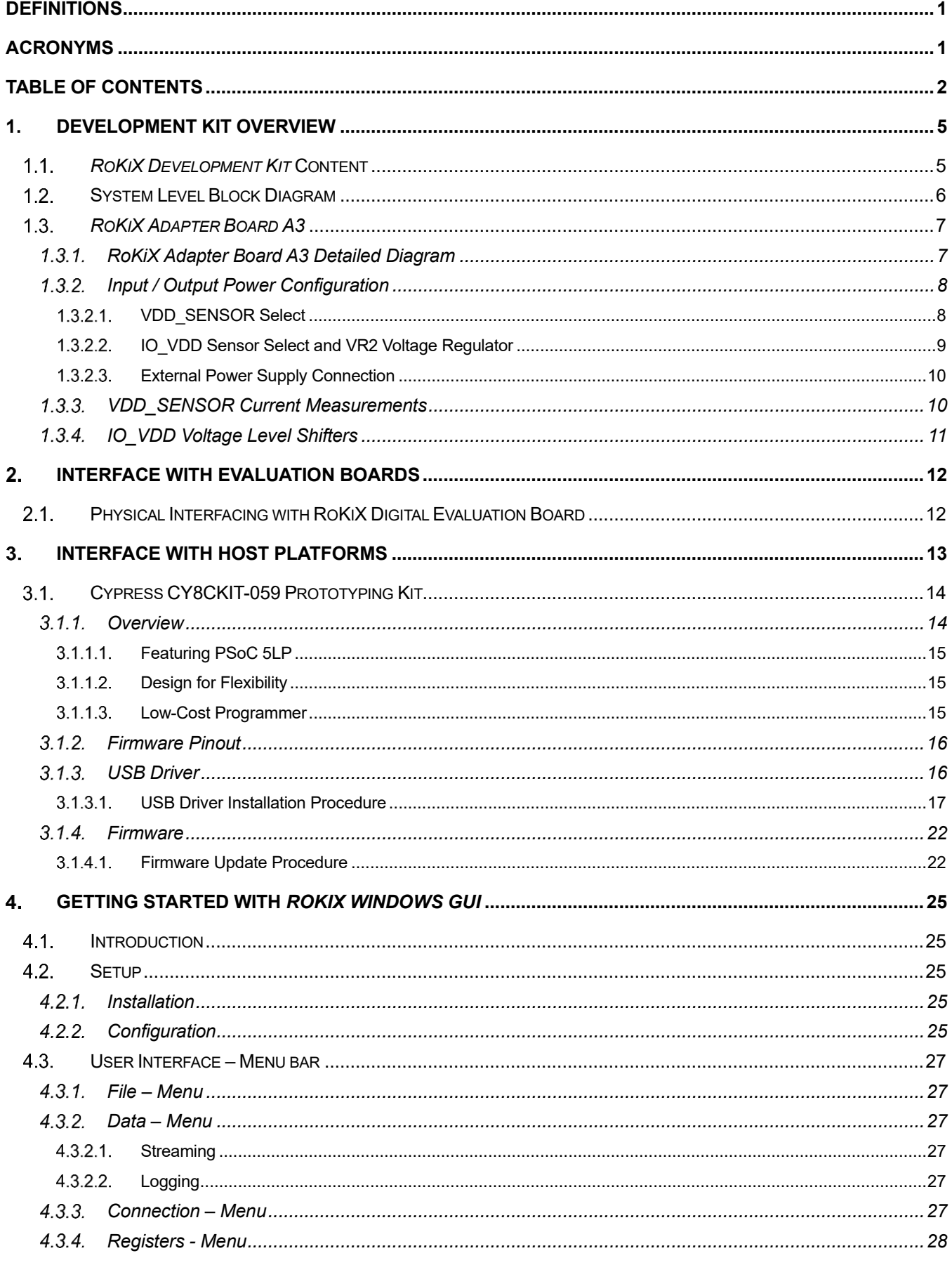

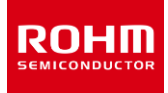

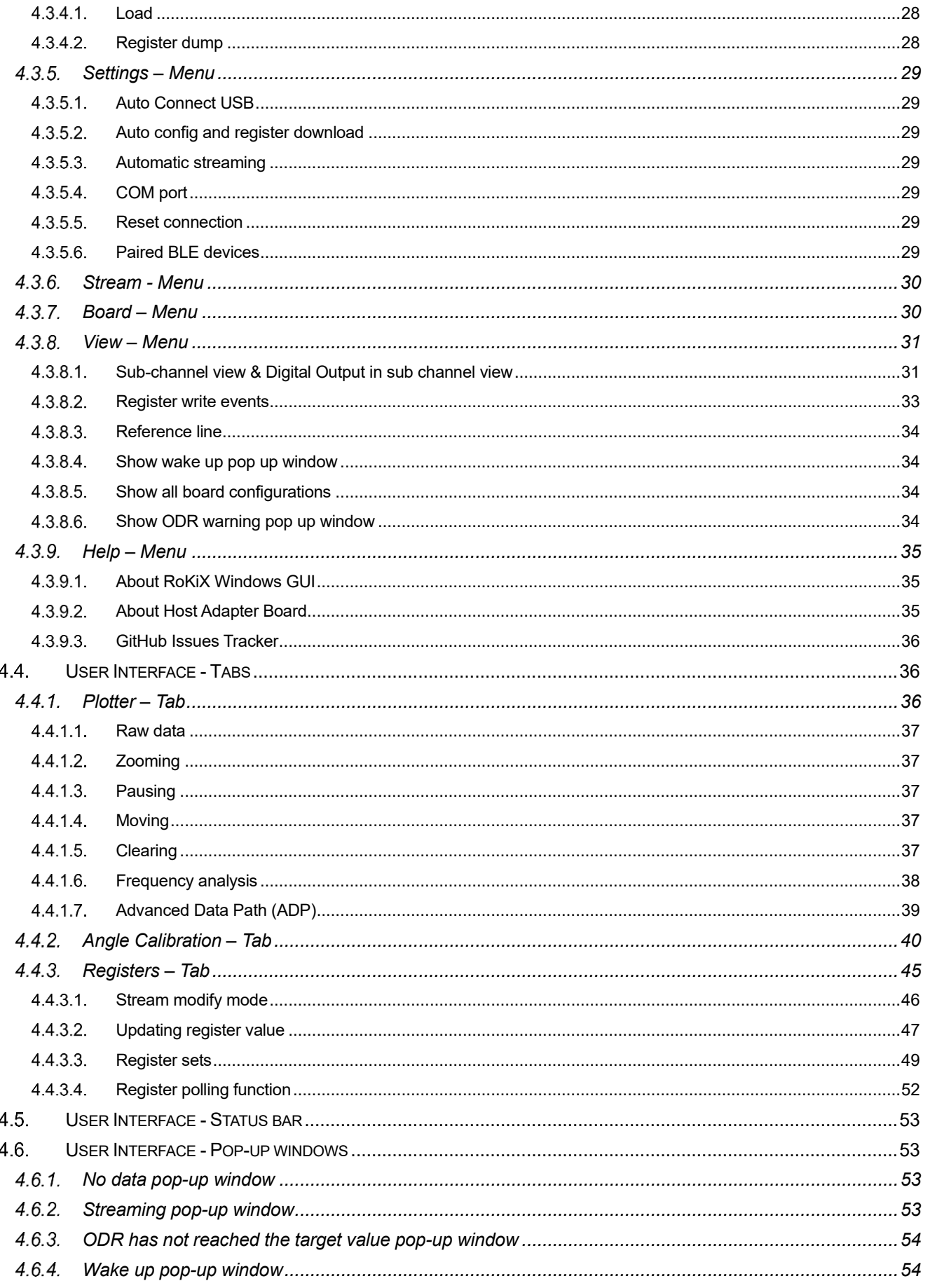

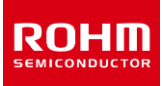

# **User's Guide**

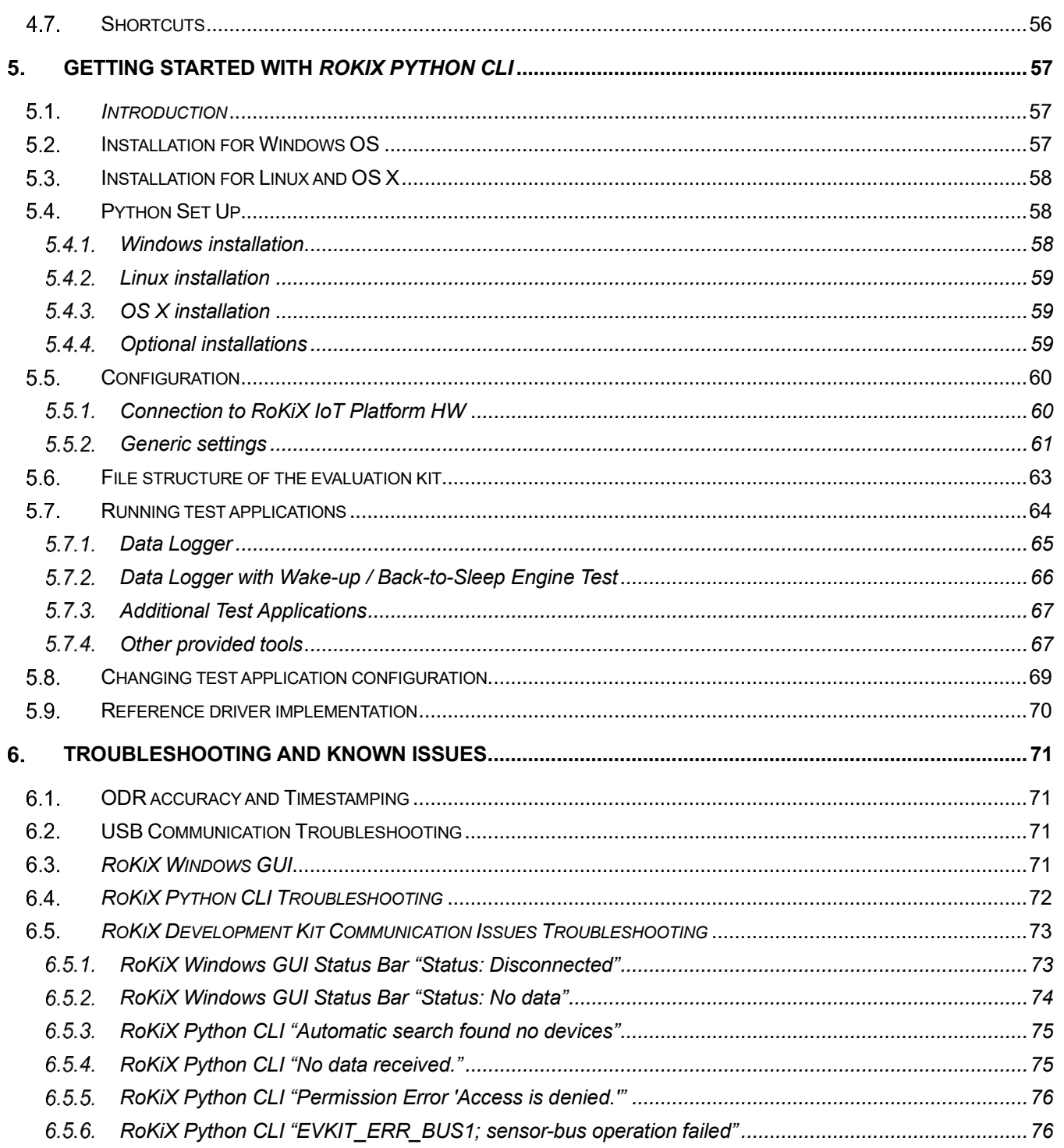

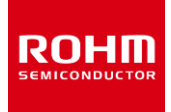

# <span id="page-4-0"></span>**1. Development Kit Overview**

# <span id="page-4-1"></span>*RoKiX Development Kit* **Content**

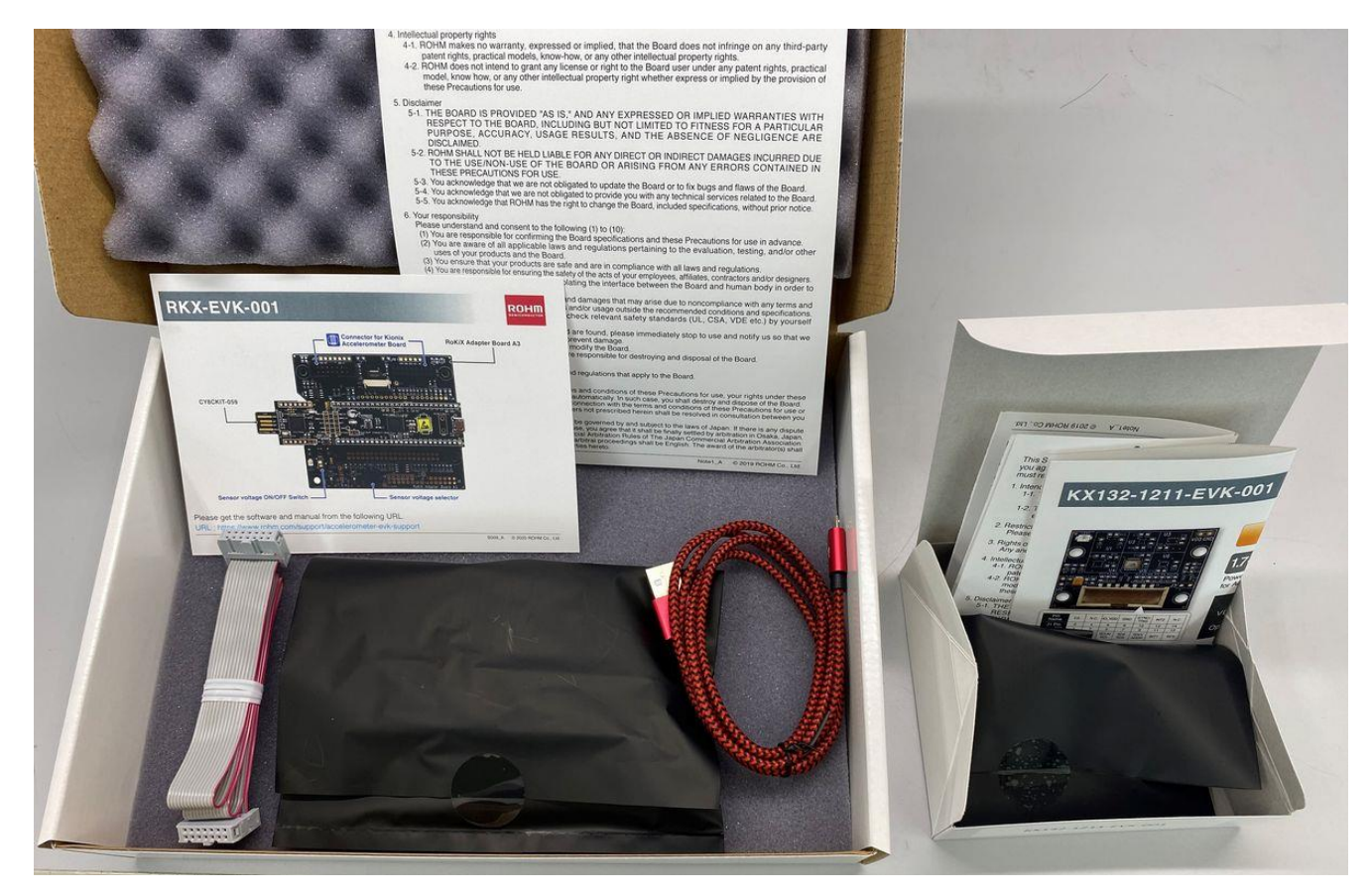

Figure 1. *RKX-EVK-001 (Left) and RoKiX Digital Evaluation Board purchased separately (Right) shown here together*

The *RoKiX Development Kit* (RKX-EVK-001) comes standard with Cypress PSoC® 5LP Prototyping Kit plugged into the *RoKiX Adapter Board A3*, one micro-USB cable (3.3' / 1M), one 14-position ribbon cable (1.5' / 457.20mm), Quick Start Guide, and Precautions for use. The *RoKiX Development Kit* is designed to work seamlessly with the RoKiX Digital Evaluation boards, such as KX132-1211-EVK-001 and KX134-1211-EVK-001 that can be purchased separately.

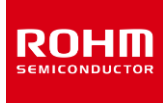

### <span id="page-5-0"></span>**System Level Block Diagram**

The main components of the *RoKiX Development Kit* are the host platform (Cypress CY8CKIT-059) and the *RoKiX Adapter Board A3*. The *RoKiX Development Kit* is designed to be interfaced seamlessly with the *RoKiX Digital Evaluation Board* that can be purchased separately. The main purpose of the *RoKiX Adapter Board A3* is to provide a hardware interface between the host platform and the evaluation board. Th[e Figure 2](#page-5-1) shows the simplified high-level block diagram of the *RoKiX Development Kit*.

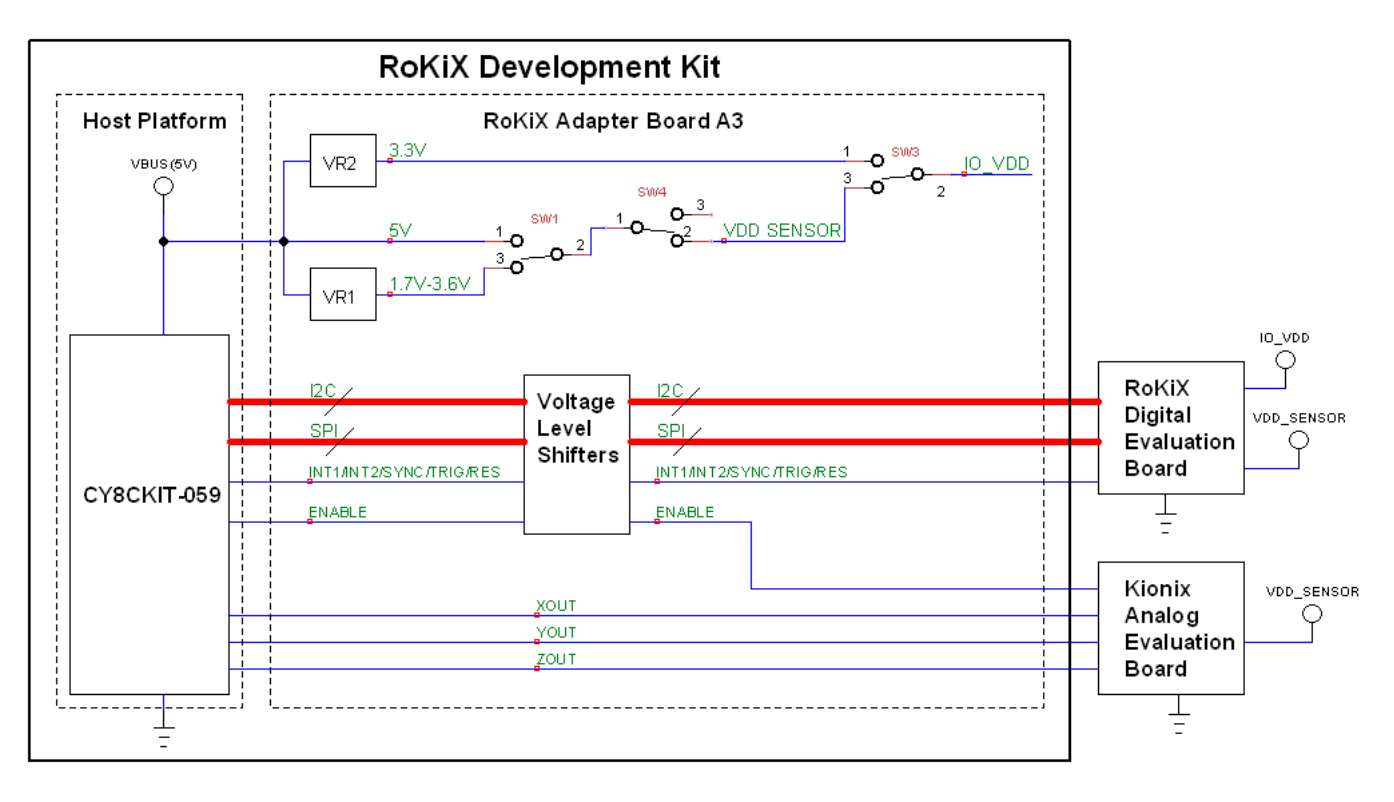

<span id="page-5-1"></span>Figure 2. High Level Block Diagram of the *RoKiX Development Kit*

## <span id="page-6-0"></span>*RoKiX Adapter Board A3*

# *RoKiX Adapter Board A3* **Detailed Diagram**

<span id="page-6-1"></span>The *RoKiX Adapter Board A3* is designed to easily interface with Kionix and ROHM sensors and numerous development platforms. By default, the board is populated to interface with Cypress CY8CKIT-059LP PSoC® prototyping platform and with Kionix standard evaluation boards featuring a 14-pin male header. However, with some hardware modifications, the board can also support additional host platforms such as Arduino™ UNO R3, and Raspberry Pi, and additional evaluation boards like ROHM Sensor [Shield Modules](https://www.rohm.com/sensor-shield-support/shield) 5-pin digital or 4-pin analog boards. The [Figure 3](#page-6-2) *s*hows the main component of the *RoKiX Adapter Board A3.*

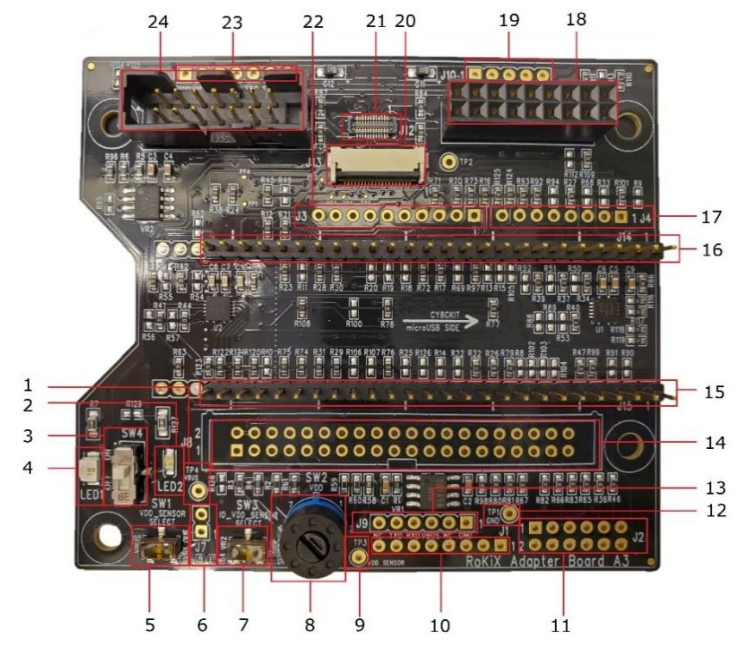

Figure 3. *RoKiX Adapter Board A3* Main Features

- <span id="page-6-2"></span>1. **TP4** - Test Point 4 for VBUS (Host) input voltage measurement 13. **J9** – Raspberry Pi 6-pin debug header 2. **LED2** – Orange LED is ON when VDD\_SENSOR voltage is ON 14. **J8** - Raspberry Pi 40-pin dual-row header 3. **SW4** – Switch that connects VDD\_SENSOR to VBUS/VR1\_OUT 15. **J15** – Cypress CY8CKIT-059LP compatible header 4. **LED1** – Green LED is ON when VBUS (Host) Voltage is provided 16. **J14** – Cypress CY8CKIT-059LP compatible header 5. **SW1** – VDD\_SENSOR select switch (VBUS or VR1\_OUT) 17. **J4** - ArduinoTM UNO R3 Compatible Digital Header (bottom mount) 6. **J7 / R64** – VDD\_Sensor current measurement header/bypass. 18. **J6** – RoKiX Digital evaluation board compatible header 7. **SW3 –** IO\_VDD Select switch (VDD\_SENSOR of VR2\_OUT) 19. **J10** – ROHM Sensor Module 5-Pin Digital / 4-Pin Analog Header 8. **SW2** – 7-position rotary switch to configure VR1\_OUT voltage:  $1 = 3.3V$ ,  $2 = 3.0V$ ,  $3 = 2.8V$ ,  $4 = 2.5V$ ,  $5 = 1.8V$ ,  $6 = 1.7V$ ,  $7 = 3.6V$ 20. **J13** – Kionix KAETH0004R01 Board 20-pin FPC Connector 9. **TP3** – Test Point 3 for VDD\_SENSOR voltage measurement. 21. **J12** – RoKiX Add-On Board connector 10. **J1** – ArduinoTM UNO R3 Compatible Power Header (bottom mount) 22. **J3** – ArduinoTM UNO R3 Compatible Digital Header (bottom mount)
- 11. **J2** Arduino™ UNO R3 Compatible Analog Header (bottom mount, even-numbered pins).
- 
- 23. **J11 –** ROHM 7-Pin Digital Sensor (SPI) Header
- 12. **TP1** Test Point 1 for GND reference voltage measurements 24. **J5** RoKiX Digital evaluation board ribbon cable compatible header

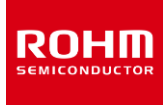

## <span id="page-7-0"></span>**Input / Output Power Configuration**

#### $1.3.2.1.$ **VDD\_SENSOR Select**

<span id="page-7-1"></span>The *RoKiX Adapter Board A3* gives users the flexibility to test sensors at different VDD and IO\_VDD input voltages as well as provides a way to interface sensors with both 5V platforms (e.g., ArduinoTM UNO R3, or *Cypress CY8CKIT-059*) and 3.3V platforms (e.g., Raspberry Pi).

The VDD Sensor Select circuitry is show in [Figure 4.](#page-7-2) When *RoKiX Adapter Board A3* is connected to a host platform, the input voltage to the board is supplied on VBUS net and the green LED (LED1) will be ON. The VBUS voltage is then supplied as an input to the Voltage Regulator (VR1) and is connected the Single Poll Double Throw (SPDT) switch SW1. The purpose of the SW1 is to select the VDD voltage to the sensor that will be connected to the *RoKiX Adapter Board A3* (VDD\_SENSOR). One option for VDD SENSOR is the actual VBUS voltage. The second option is the output voltage from the VR1 voltage regulator (VR1\_OUT). The default configuration of the *RoKiX Adapter Board A3* is to select the output voltage from the VR1 voltage regulator.

NOTE**:** Care must be taken when switch SW1 is moved left to select VBUS voltage. For platforms like CY8CKIT-059 Prototyping Kit and ArduinoTM UNO R3, the VBUS voltage can be as high as 5V. Since many Kionix's sensors including KX132-1211, are rated to 3.6V VDD max, the overvoltage and potential permanent damage may be done in cases when 5V VBUS voltage is connected to VDD\_SENSOR.

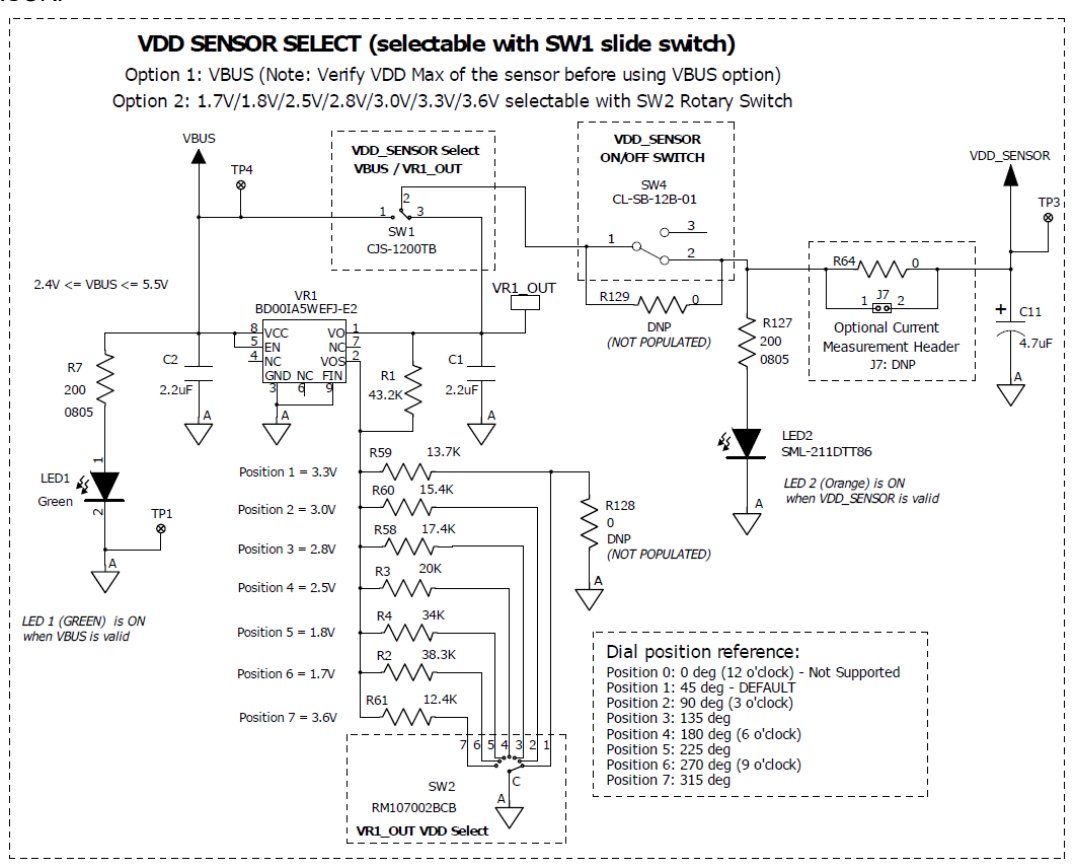

Figure 4. *RoKiX Adapter Board A3* VDD Sensor Select

<span id="page-7-2"></span>The VR1 voltage regulator is a variable output Low Dropout (LDO) linear voltage regulator. The output voltage of the VR1 is selected via rotary switch SW2. The SW2 switch has 7 positions as indicated on the schematic and on the printed circuit board itself. The

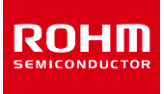

switch SW2 can be rotated with a small flat screwdriver. By default, the *RoKiX Adapter Board A3* is shipped with switch SW2 in Position 1. Se[e Table 1](#page-8-1) for details on how to select the output voltage using SW2.

| SW2 position 1 2 |                   |      | $\sim$ 3 |      | $\frac{4}{5}$ | 6    |      |
|------------------|-------------------|------|----------|------|---------------|------|------|
| VR1 OUT          | 3.3V<br>(default) | 3.0V | 2.8V     | 2.5V | 1.8V          | 1.7V | 3.6V |

Table 1. Switch SW2 Voltage Select for different Switch Positions

<span id="page-8-1"></span>Following the voltage path from VBUS to the switch SW1 (from left-to-right i[n Figure 4\)](#page-7-2), next comes switch SW4 (VDD\_SENSOR ON/OFF switch). The purpose of the switch SW4 is to disconnect the VDD\_SENSOR from the input voltage (VBUS). This can be useful when evaluation board needs to be unplugged and re-plugged again. By default, the switch SW4 is on the ON position (UP position when looked from above). When *RoKiX Adapter Board A3* is connected to a host platform, and the switch SW4 is turned ON the orange LED (LED2) will be ON. If the switch SW1 is connected to the output of the VR1 voltage regulator (VR1\_OUT), the brightness of the orange LED will be proportional to the VR1\_OUT voltage output. At default position of the switch SW2 (3.3V) the LED light will be bright and when the output voltage is selected to 1.8V or 1.7V using the switch SW2, the LED2 light will be dim. If orange LED (LED2) is completely OFF and green led (LED1) is ON, please ensure the switch SW2 is not turned to an intermediate position and is at one of the 7 positions shown in th[e Table 1.](#page-8-1)

#### $1.3.2.2.$ **IO\_VDD Sensor Select and VR2 Voltage Regulator**

<span id="page-8-0"></span>The *RoKiX Adapter Board A3* provides a flexibility for selecting the IO VDD source for the connected sensors independent of the VDD\_SENSOR if desired. As shown in [Figure 5,](#page-8-2) the selection is made using the Single Poll Double Throw (SPDT) switch SW3. The default option for IO\_VDD is to be connected to VDD\_SENSOR rail. In this case, the IO\_VDD voltage will follow the VDD\_SENSOR voltage. The alternative selection of the SW3 switch would connect IO\_VDD rail to the output of the VR2 voltage regulator.

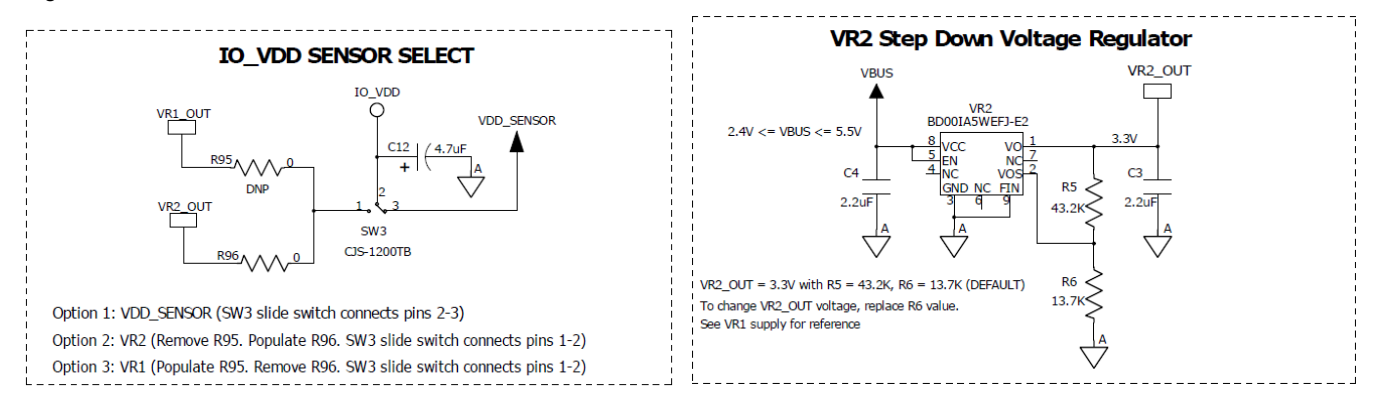

Figure 5. IO\_VDD Sensor Select and VR2 Voltage Regulator

<span id="page-8-2"></span>The VR2 voltage regulator is also variable output Low Dropout (LDO) linear voltage regulator. By default, it is configured to output 3.3V using the preset values of R5 and R6 feedback resistors. However, the user can modify the output of the VR2 voltage regulator if desired by replacing the R6 resistor (13.7k) with another value [\(Table 2\)](#page-8-3).

<span id="page-8-3"></span>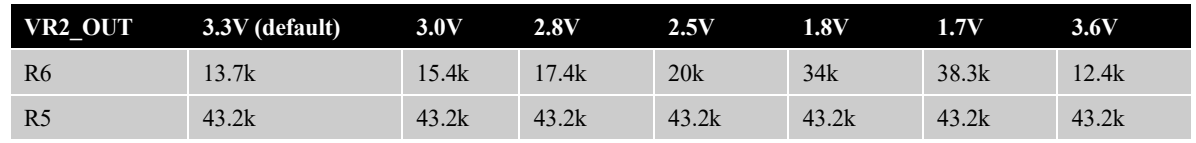

Table 2. Voltage Regulator (VR2) Output Option

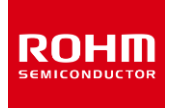

### $1.3.2.3.$ **External Power Supply Connection**

<span id="page-9-0"></span>In some cases, it may be required to provide an external voltage source for the VDD\_SENSOR. To accomplish this, please remove R64 zero-ohm resistor. The positive terminal of the external power supply can then be attached to the test point TP3 and negative terminal can be attached to any GND location on the *RoKiX Adapter Board A3*. One such convenient location is a test point TP1 show i[n Figure](#page-9-2) 6.

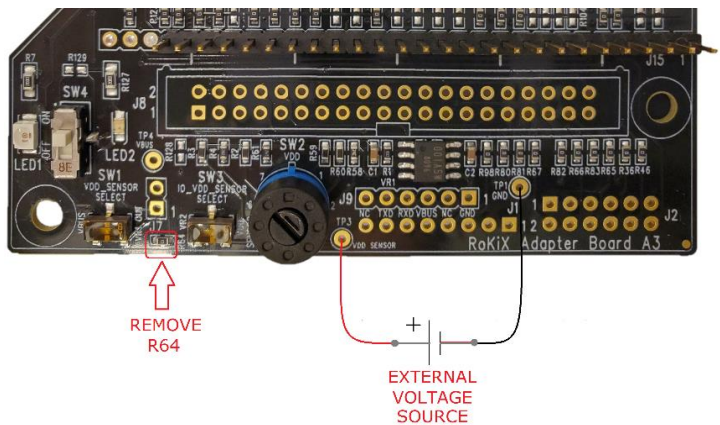

Figure 6. External Voltage Source Recommended Connection

### <span id="page-9-2"></span>**VDD\_SENSOR Current Measurements**

<span id="page-9-1"></span>The *RoKiX Adapter Board A3* provides a convenient way to measure the current supplied on VDD\_SENSOR power rail for testing and evaluation purposes. In order to measure the VDD\_SENSOR current, it is recommended to remove R64 zero-ohm resistor and to connect a current meter across the J2 header that can be optionally populated for such a test.

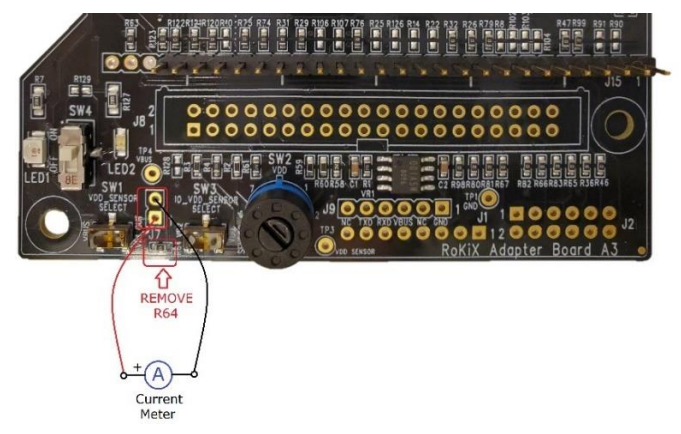

Figure 7. VDD\_SENSOR Current Measurement Recommended Connections

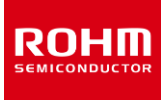

## **1.3.4. IO VDD Voltage Level Shifters**

<span id="page-10-0"></span>The *RoKiX Adapter Board A3* comes standard with a pair of voltage level shifters (U1, U2) that are designated to shift the voltage levels of all digital I/O pins from the voltage level supported by the host platform (VBUS) and I/O Voltage provided to a sensor (IO\_VDD) and vice-versa [\(Figure 8\)](#page-10-1). This allows seamless interface between such platforms like Cypress CY8CKIT-059LP and Arduino<sup>™</sup> UNO R3, where the I/O voltage can be as high as 5V with many of Kionix sensors that are limited to IO\_VDD voltage of 3.6V or lower. Please note the following information regarding the voltage level shifters:

- The acceptable input voltage range on the host side (B-side) is 2.3V to 5.5V
- The acceptable input voltage range on the sensor side (A-side) is 1.65V to 3.6V
- There is an internal 10k pull-up resistor on each side (A and B) of the level shifter.
- Level shifters have been verified to support I<sup>2</sup>C communication (up to 1000kHz) and SPI communication (up to 10MHz) with Kionix sensors. For I<sup>2</sup>C communication, it is recommended to have additional pull-up resistors on SDA and SCL lines for faster transient switching. In many cases, there will be pull-up resistors on the evaluation board that come with the sensor. However, in other cases, it is recommended to populate 2.7k resistor at locations R88 (SDA) and R89 (SCL) on the *RoKiX Adapter Board A3*. Once connected, the effective resistance would be 2.1k on each signal level (2.7k || 10k = 2.1k), which is a sufficient value for all Kionix sensors at all VDD voltages.
- It is possible to bypass the onboard level shifters if needed. This can be accomplished from removing the zero-ohm resistors on A and B sides of the level shifter and connecting *level shifter bypass* resistors (R50-R57).

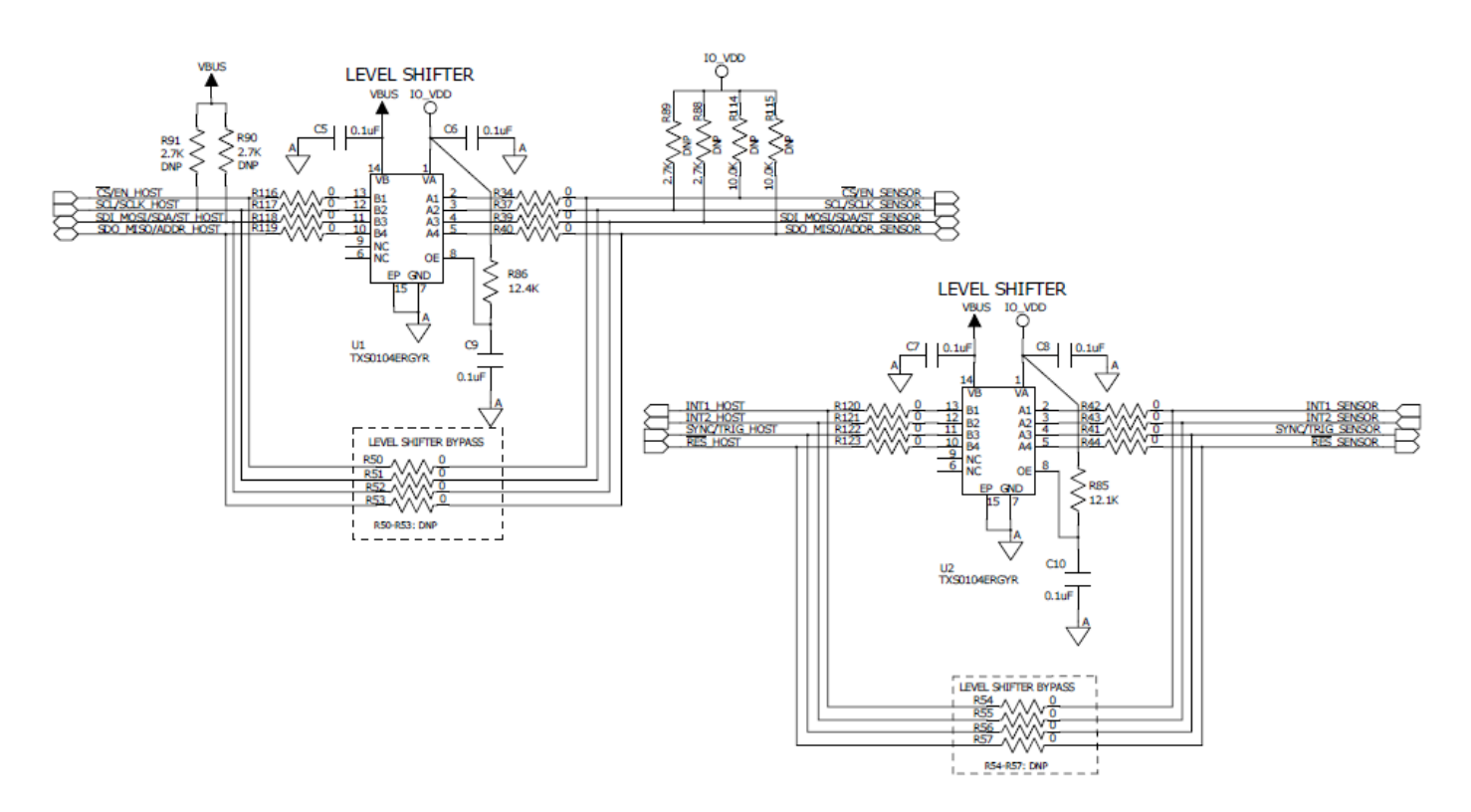

<span id="page-10-1"></span>Figure 8. Voltage Level Shifters for I/O Signals

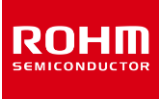

# <span id="page-11-0"></span>**Interface with Evaluation Boards**

# <span id="page-11-1"></span>**Physical Interfacing with RoKiX Digital Evaluation Board**

The *RoKiX Adapter Board A3* comes with pair of headers that provides an easy way to connect to the standard RoKiX Digital evaluation boards that come with 14-pin male header. One header is J5 14-pin male header, and another header is J6 18-pin female header [\(Figure 9\)](#page-11-2).

NOTE: The 18-pin female header J6 is mechanically and electrically compatible with 14-pin male header found on RoKiX Digital evaluation board and simplify alignment of both connectors relatively to each other. The pins 1, 2 & 17, 18 on J6 are not connected electrically.

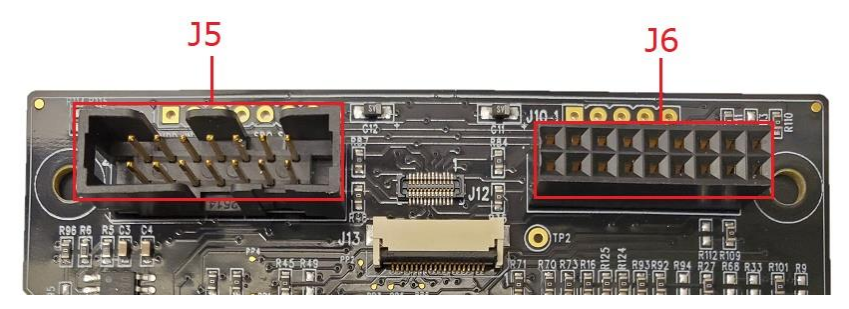

Figure 9. RoKiX Digital Evaluation Board Interface Headers

<span id="page-11-2"></span>Thus, there are two ways to conveniently connect the standard RoKiX Digital evaluation board to the *RoKiX Adapter Board A3* – one is using the 14-pin ribbon cable plugged into J5 14-pin male header and another is by plugging the evaluation board directly into J6 18-pin female header of the [\(Figure 10\)](#page-11-3)

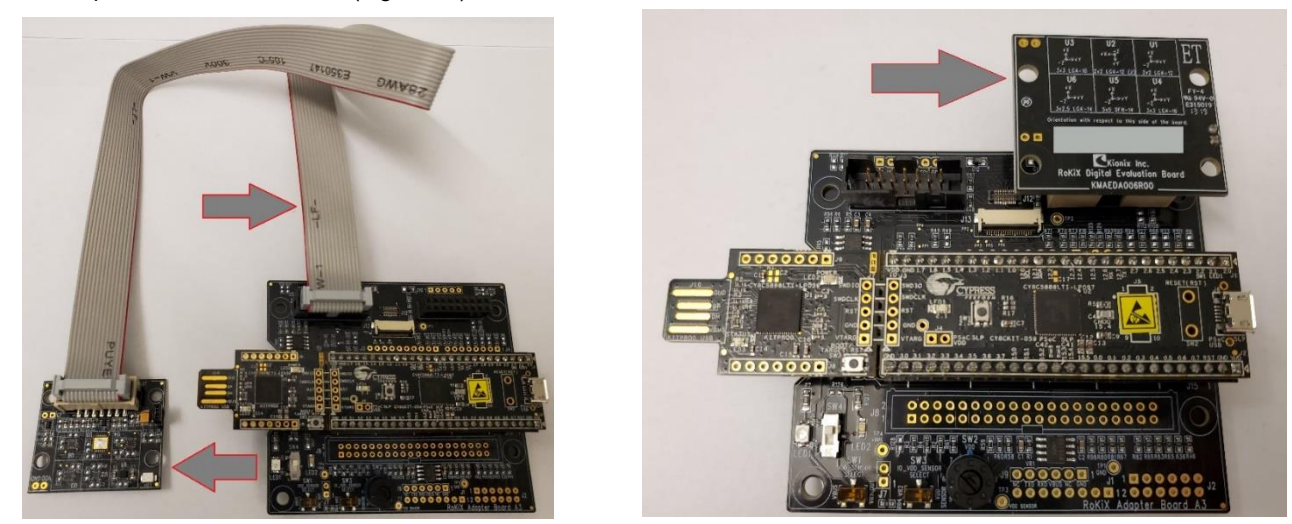

Figure 10. Interface with RoKiX Digital Evaluation Board

<span id="page-11-3"></span>NOTE: For evaluation of analog sensors, the *RoKiX Adapter Board A3* is designed to interface with RoKiX Analog Evaluation Boards (black solder mask). The legacy Kionix analog evaluation boards (green solder mask), cannot be used due to a different routing of XOUT and YOUT analog signals on J5 & J6 headers.

# <span id="page-12-0"></span>**Interface with host platforms**

The *RoKiX Adapter Board A3* is designed to provide an easy hardware interface between Kionix / ROHM devices and numerous development platforms[. Table 3](#page-12-1) shows the list of host platforms that can be directly interfaced with the *RoKiX Adapter Board A3 via compatible headers. Note, that in order to interfaces with any given host platform, the proper hardware modifications may be required, including populating headers, and populating / removing certain zero-ohm resistors. By default, the RoKiX Adapter Board A3 is factory populated to support* Cypress CY8CKIT-059 PSoC® 5LP Prototyping kit of the box.

<span id="page-12-1"></span>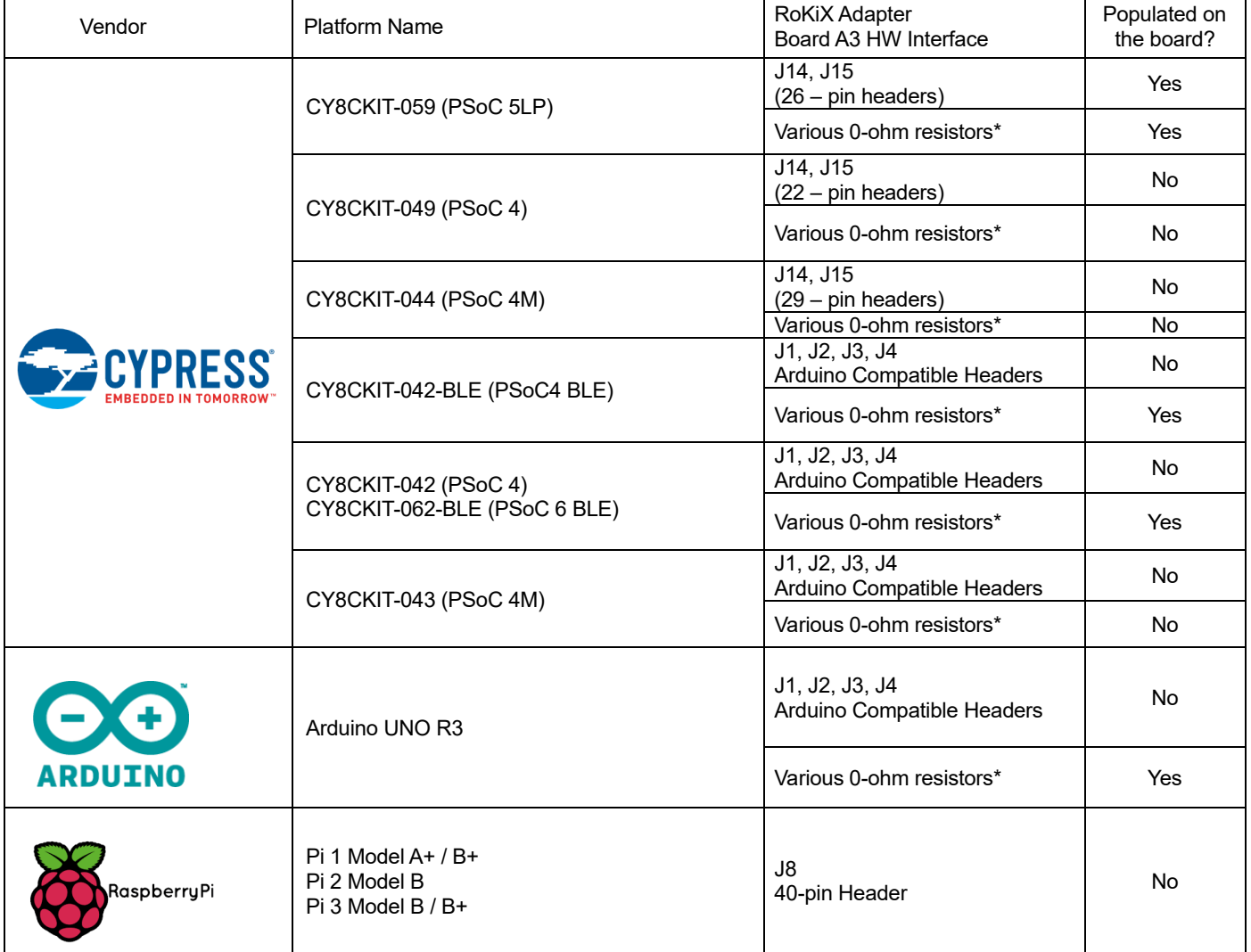

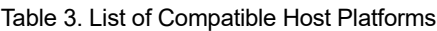

\*See KMAAAA000R05\_SCH schematic file for details.

# <span id="page-13-0"></span>**Cypress CY8CKIT-059 Prototyping Kit**

### 3.1.1. Overview

<span id="page-13-1"></span>As was previously described, the *RoKiX Development Kit* uses Cypress *CY8CKIT-059 Prototyping Kit* as the target host adapter platform due to the numerous advantages it offers including high performance, mixture of onboard digital and analog peripherals, support for Full Speed USB 2.0 connectivity, easy to use IDE with free license, and the low cost.

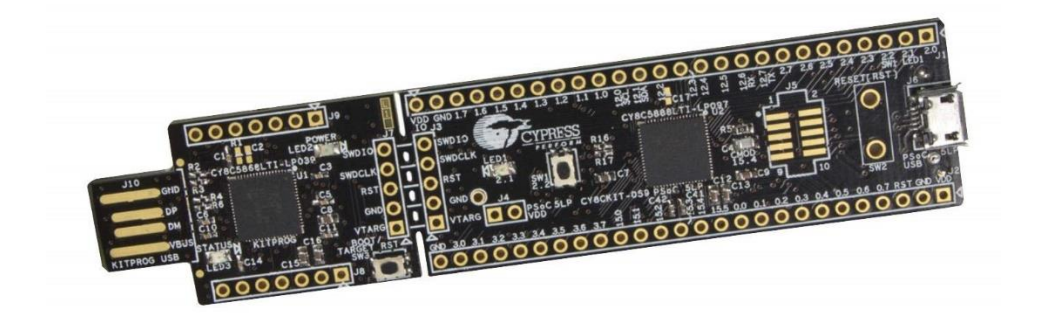

Figure 11. Cypress *CY8CKIT-059 Prototyping Kit*

When Cypress *CY8CKIT-059 Prototyping Kit* is shipped as part of the *RoKiX Development Kit*, it comes pre-loaded with Kionix's custom firmware, two 26-pin female headers soldered at locations J1 & J2, and is plugged into the *RoKiX Adapter Board A3* compatible male header J14 & J15 to provide the plug-and-play functionality out of the box [\(Figure 12\)](#page-13-2).

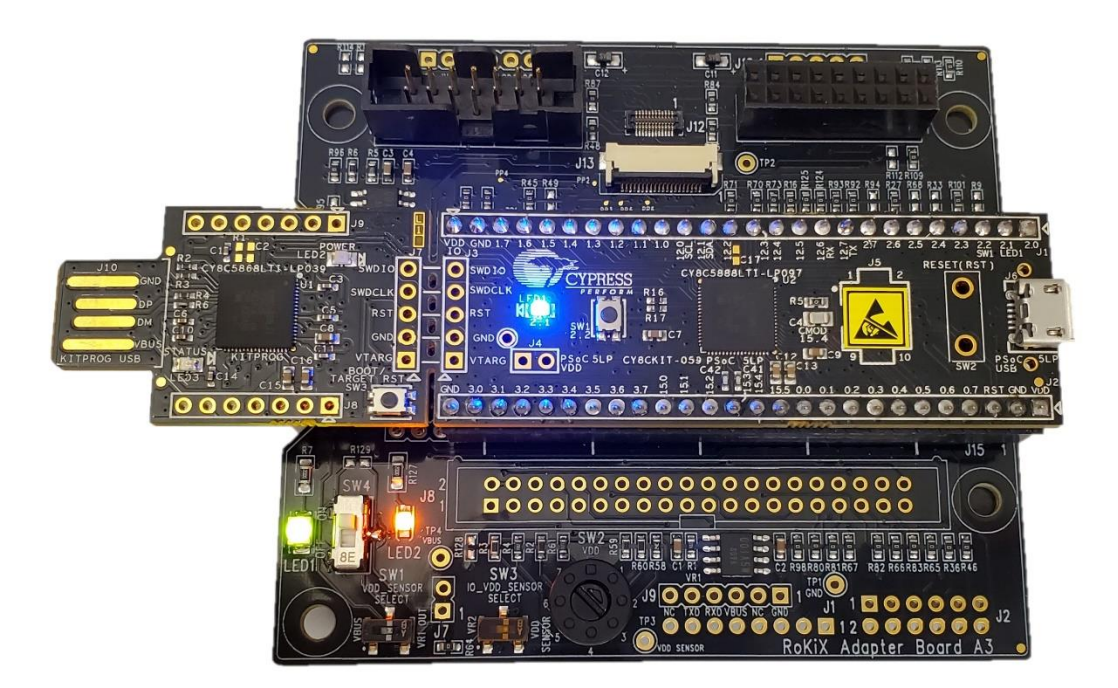

<span id="page-13-2"></span>Figure 12. CY8CKIT-059 Plugged Directly in *RoKiX Adapter Board A3*

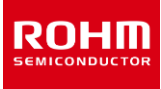

<span id="page-14-0"></span>NOTE: The following content [\(3.1.1.1](#page-14-0) - [3.1.1.3\)](#page-14-2) is provided directly from the manufacturer's website [\(LINK\)](https://www.cypress.com/documentation/development-kitsboards/cy8ckit-059-psoc-5lp-prototyping-kit-onboard-programmer-and)

#### $3.1.1.1.$ **Featuring PSoC 5LP**

*"The CY8CKIT-059 PSoC 5LP Prototyping Kit features the [CY8C5888LTI-LP097](https://www.cypress.com/?mpn=CY8C5888LTI-LP097) device from the PSoC 5LP family. PSoC 5LP is the industry's most integrated programmable SoC, combining high-precision and programmable analog and digital peripherals with an ARM® Cortex®-M3 CPU in a single chip. Process sensor signals with the 24-bit hardware DFB coprocessor, offload traditional CPU tasks to the CPLD-based Universal Digital Blocks and increase system performance with the peripheral-to-peripheral DMA controller. Integrate high-precision custom 20-bit Analog Front Ends with the Programmable Analog Blocks including opamps, PGAs, filters, comparators, SAR and Delta-Sigma ADCs and the industry's best CapSense touch-sensing solution."*

#### $3.1.1.2$ **Design for Flexibility**

<span id="page-14-1"></span>*"The kit provides access to all the PSoC 5LP device I/Os in a breadboard-compatible format. It features a micro-USB header for creating prototypes with Full Speed USB 2.0 connectivity. The kit is also designed with a convenient snappable form-factor, allowing users to separate the USB connector with the KitProg Programmer and Debugger from the target board to use them independently. Once done with the prototype, you're still left with a handy SWD programmer!"*

#### $3.1.1.3$ **Low-Cost Programmer**

<span id="page-14-2"></span>*"The kit includes Cypress's KitProg Programmer and Debugger. KitProg can program and debug the target PSoC 5LP device via SWD when using PSoC Creator or PSoC Programmer. It supports bridging over USB-UART and USB-I2C interfaces and also provides access to Micrium μC/Probe to read and write memory on the target device. When snapped away, this tiny USB board can be used as a KitProg programmer and debugger with any PSoC 3, PSoC 4 or PSoC 5LP device. The KitProg firmware is provided as a bootloader image that can be upgraded to develop custom applications for it."*

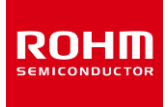

# **Firmware Pinout**

<span id="page-15-0"></span>The interface between the Cypress PSoC microcontroller mounted on the *CY8CKIT-059 Prototyping Kit* (*RoKiX Adapter Board A3* headers J14, J15) and the Kionix's sensors mounted on the evaluation board and either plugged directly to J6 (18-pin receptacle header) or via ribbon cable plugged into J5 (14-pin male header) on the *RoKiX Adapter Board A3* is shown i[n Table 4.](#page-15-2)

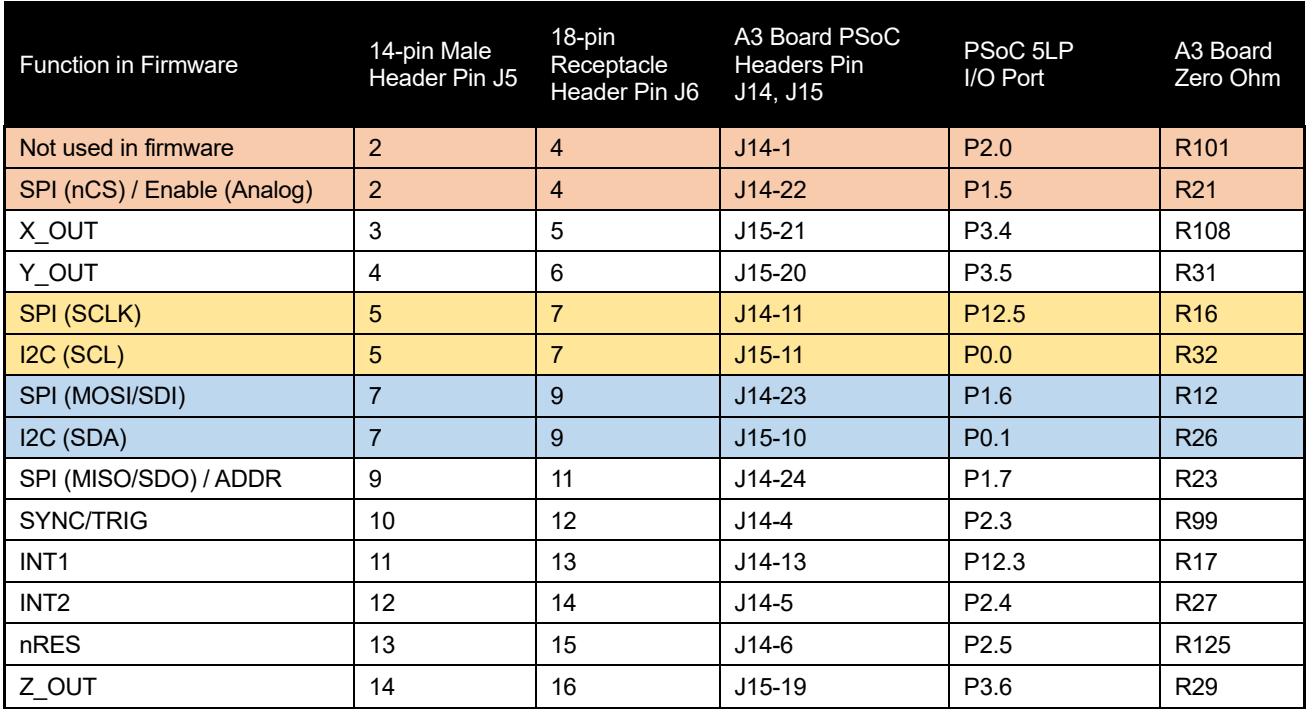

Table 4. Physical Mapping of I/O Signals to the Cypress PSoC 5LP MCU

### <span id="page-15-2"></span>**USB Driver**

<span id="page-15-1"></span>Before connecting the *RoKiX Adapter Board A3* to the computer, it is highly recommended to install the *RoKiX IoT Platform* software first using the installer file available for download at ROHM Semiconductor website:

### ➢ [https://www.rohm.com/support/accelerometer-evk-support](https://github.com/RohmSemiconductor/RoKiX-IoT-Platform/releases/latest)

If *RoKiX IoT Platform* software is installer is used, a separate USB driver installation for Cypress *CY8CKIT-059 Prototyping Kit* is not required. Also, the Windows 10 operating system should automatically use the correct USB driver. However, earlier Windows versions are not able to automatically find the CDC ACM driver and the user will need to install the signed release inf file as describes in section [3.1.3.1.](#page-16-0)

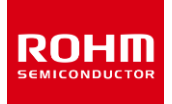

### $3.1.3.1$ **USB Driver Installation Procedure**

- <span id="page-16-0"></span>1. Following the installation of the *RoKiX IoT Platform* software, locate the folder *cdc\_acm\_driver* on the computer in the following location:
	- ➢ \Documents\RoKiX\RoKiX-Firmware\Windows-dependencies\RoKiX-USB-driver\cdc\_acm\_driver

and verify that the presence of the "following two files in the above-mentioned directory"

- ➢ rokix\_cdc\_acm.cat
- rokix\_cdc\_acm.inf
- 2. Connect the Cypress CY8CKIT-059 Prototypic Kit to a computer using the provided micrcoUSB cable [\(Figure 13\)](#page-16-1).

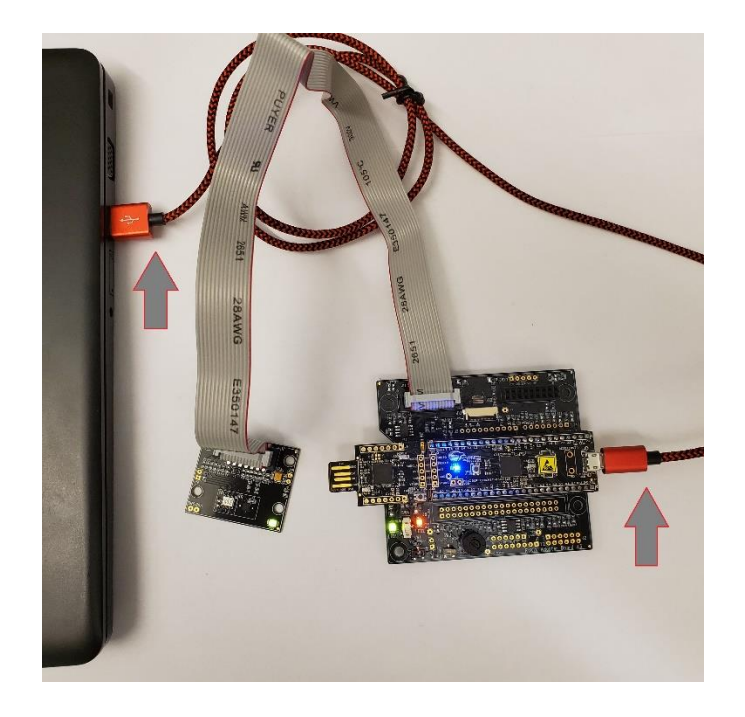

<span id="page-16-1"></span>Figure 13. CY8CKIT-059 connected to PC (connection to the evaluation board is optional in this step)

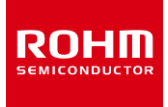

3. Open the Device Manager where you should find the "Evaluation Kit (Cypress)" [\(Figure 14\)](#page-17-0)

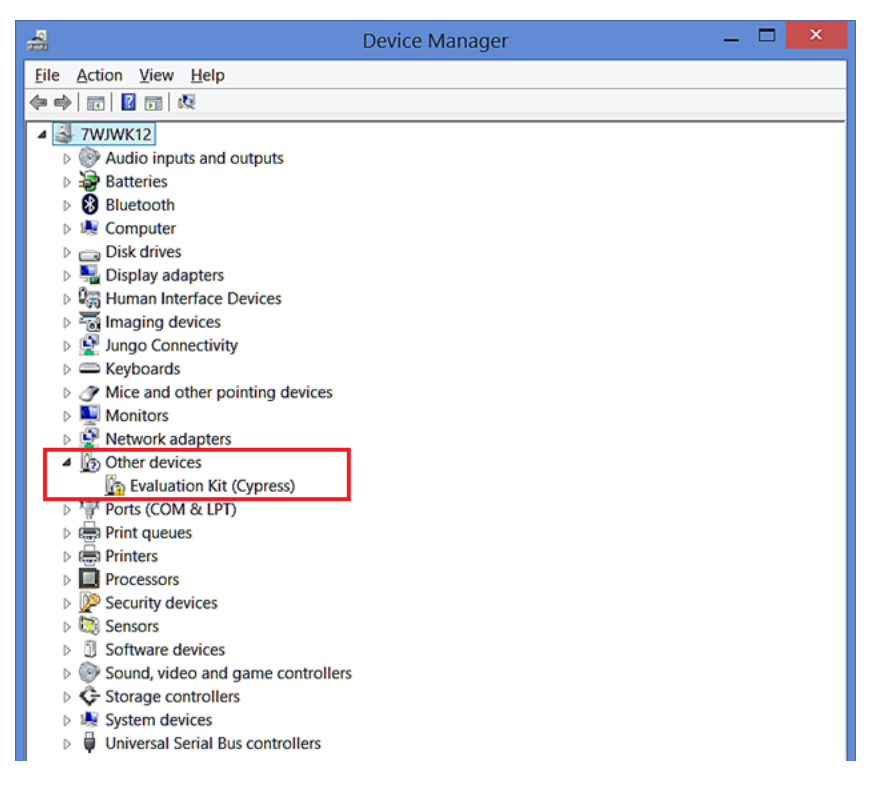

Figure 14. Device Manager View

<span id="page-17-0"></span>4. Right-click the "Evaluation Kit (Cypress)" item, and choose "Update Driver Software …" A new window should open. Select "Browse my computer for driver software" [\(Figure 15\)](#page-17-1)

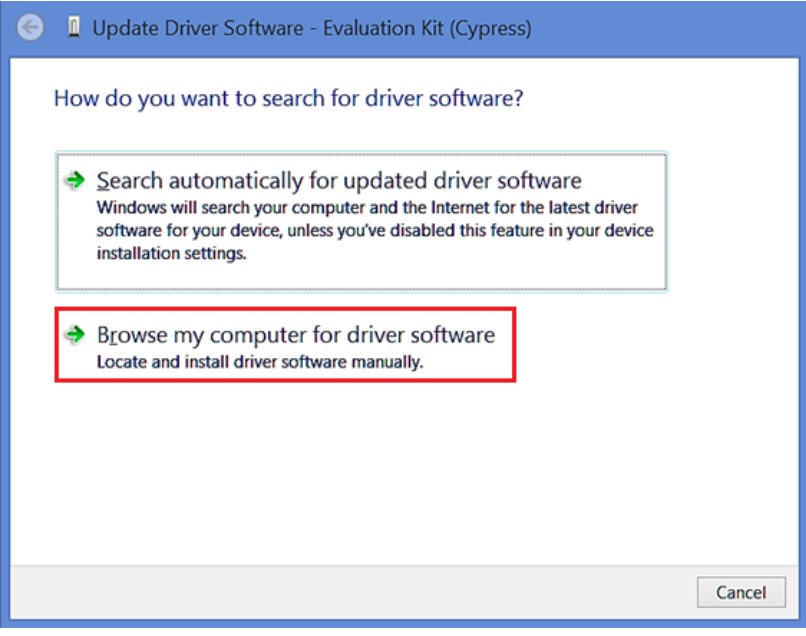

<span id="page-17-1"></span>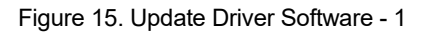

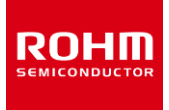

5. Select "Let me pick from a list of device drivers on my computer": [\(Figure 16\)](#page-18-0)

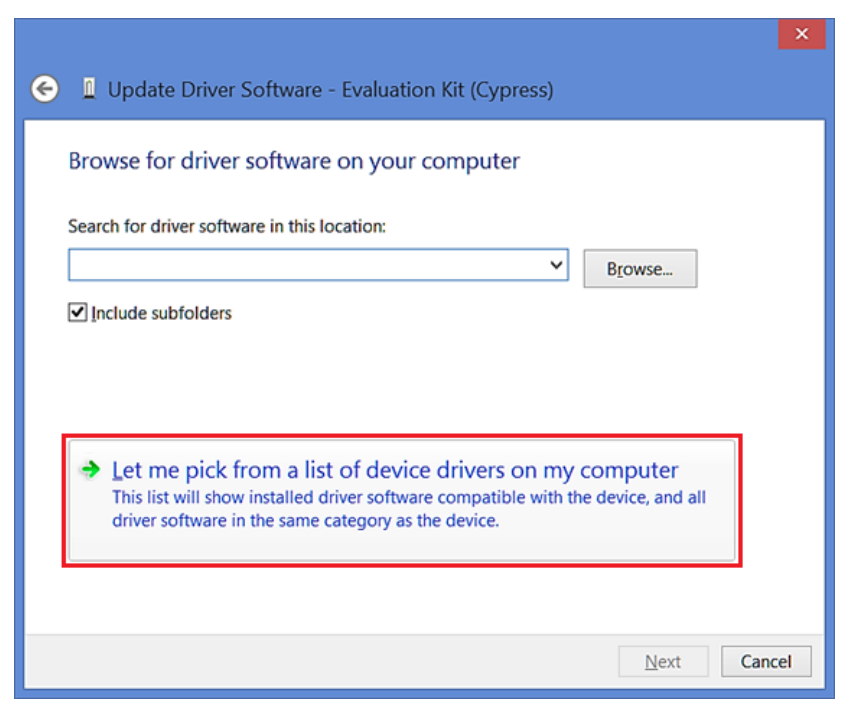

Figure 16. Update Driver Software - 2

<span id="page-18-0"></span>6. Choose "Next" (the selection in the list does not matter) [\(Figure 17\):](#page-18-1)

<span id="page-18-1"></span>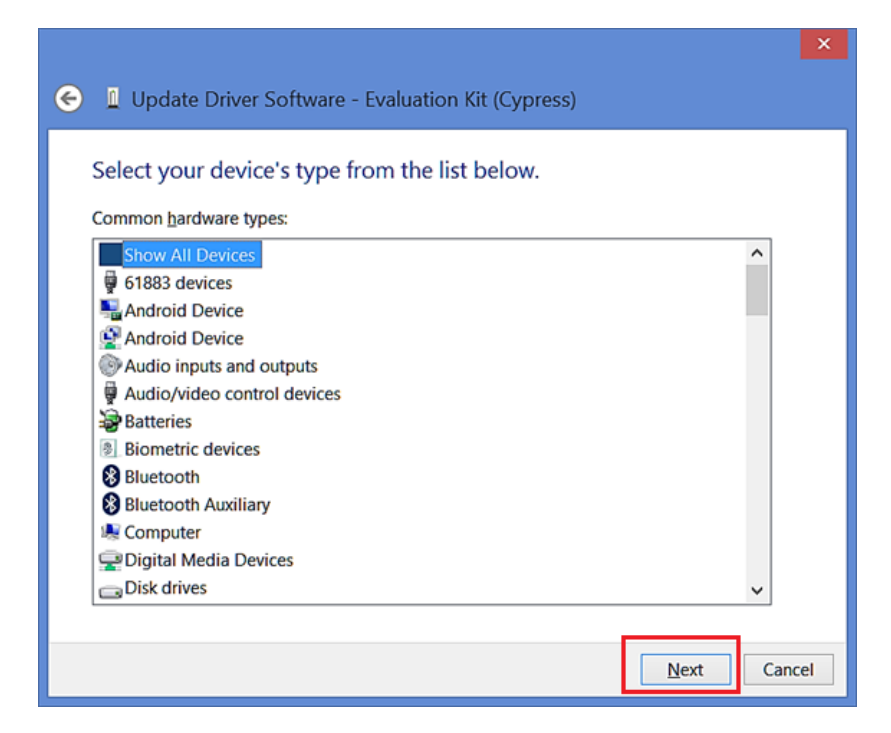

Figure 17. Update Driver Software - 3

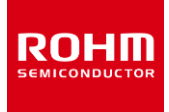

### 7. Choose "Have Disk" [\(Figure 18\)](#page-19-0)

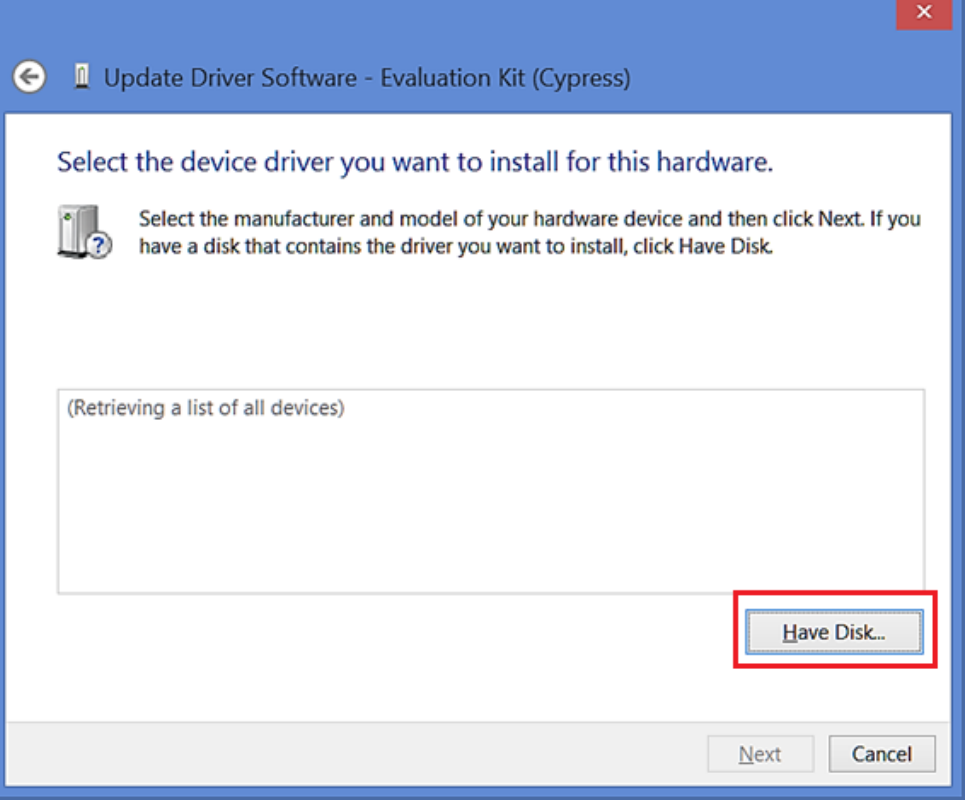

Figure 18. Update Driver Software - 4

<span id="page-19-0"></span>8. Then choose "Browse" [\(Figure 19\)](#page-19-1) and find the downloaded inf file and then select "OK". You will be returned to an older pop-up window where you should select "Next" [\(Figure 20\)](#page-20-0)

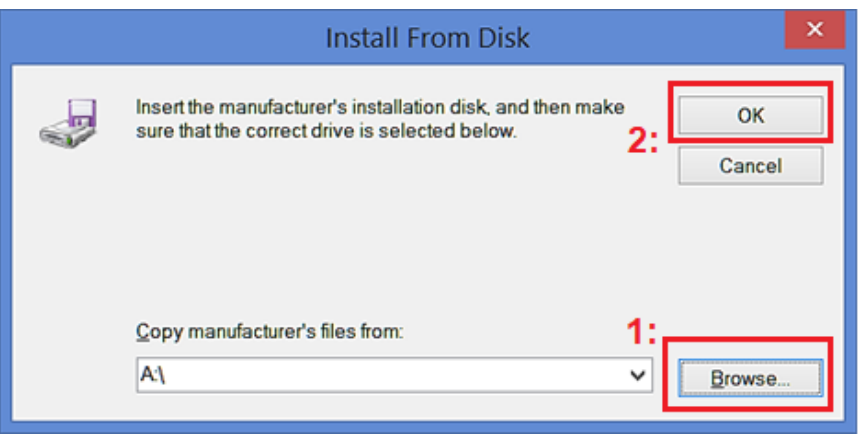

<span id="page-19-1"></span>Figure 19. Update Driver Software - 5

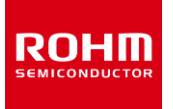

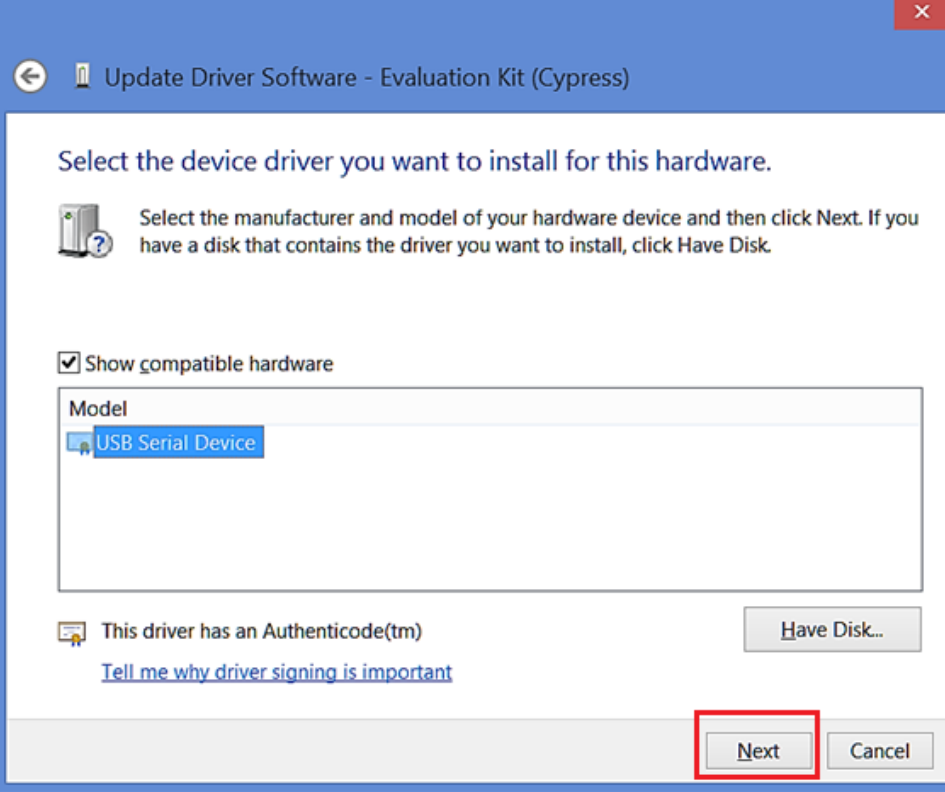

Figure 20. Update Driver Software – 6

<span id="page-20-0"></span>9. Windows will prompt you to install the driver, please select "Install" [\(Figure 21\)](#page-20-1).

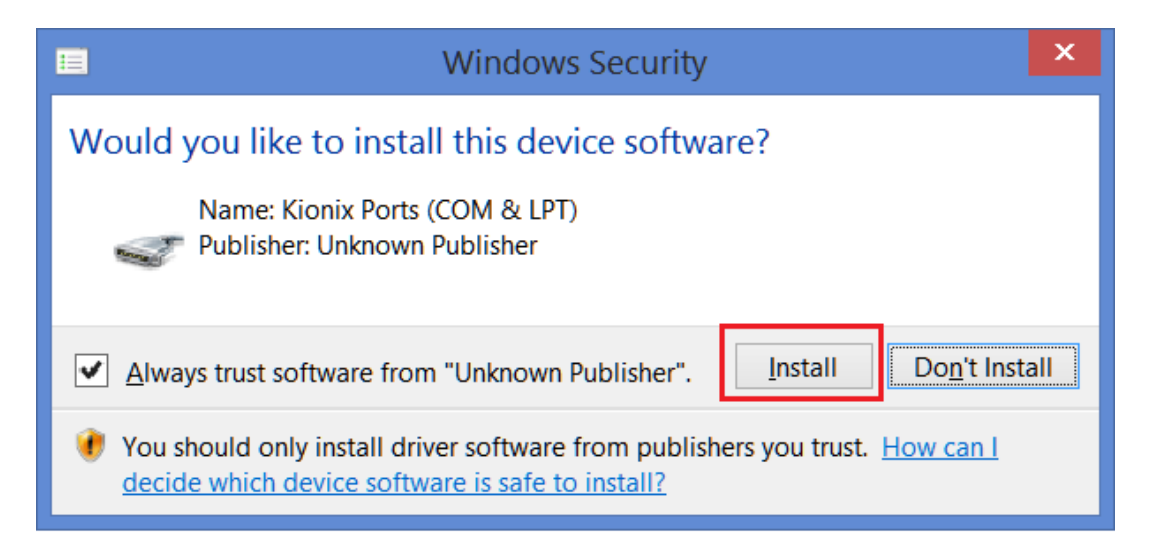

Figure 21. Update Driver Software – 7

<span id="page-20-1"></span>10. Finally, please wait until the driver installation is complete.

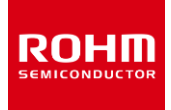

### 3.1.4. Firmware

<span id="page-21-0"></span>When Cypress *CY8CKIT-059 Prototyping Kit* is supplied as part of the *RoKiX Development Kit*, it will come pre-loaded with the *RoKiX Firmware* to interface with *RoKiX Windows GUI*. To upload the latest *RoKiX Firmware* to the *CY8CKIT-059 Prototyping Kit* please follow the procedure outlined in the sectio[n 3.1.4.1.](#page-21-1)

#### $3.1.4.1$ **Firmware Update Procedure**

- <span id="page-21-1"></span>1. Download and Install the PSoC Programmer(Windows) from the Cypress's website: <https://www.cypress.com/products/psoc-programming-solutions>
- <span id="page-21-3"></span>2. Following the installation of the *RoKiX IoT Platform* software, locate the folder *Cypress-PSoC* on the computer in the following location:
	- ➢ \Documents\RoKiX\RoKiX-Firmware\Cypress-PSoC

and verify that the presence of a *RoKiX Firmware* file with an extension .*hex.*

3. Connect the *CY8CKIT-059 Prototyping Kit* into the USB port of the PC directly or with an *USB extension cable A-Male to A-Female*as shown i[n Figure 22](#page-21-2) (note that firmware flashing is always done via USB-A PCB connector, not micro-USB connector on the other side of the board).

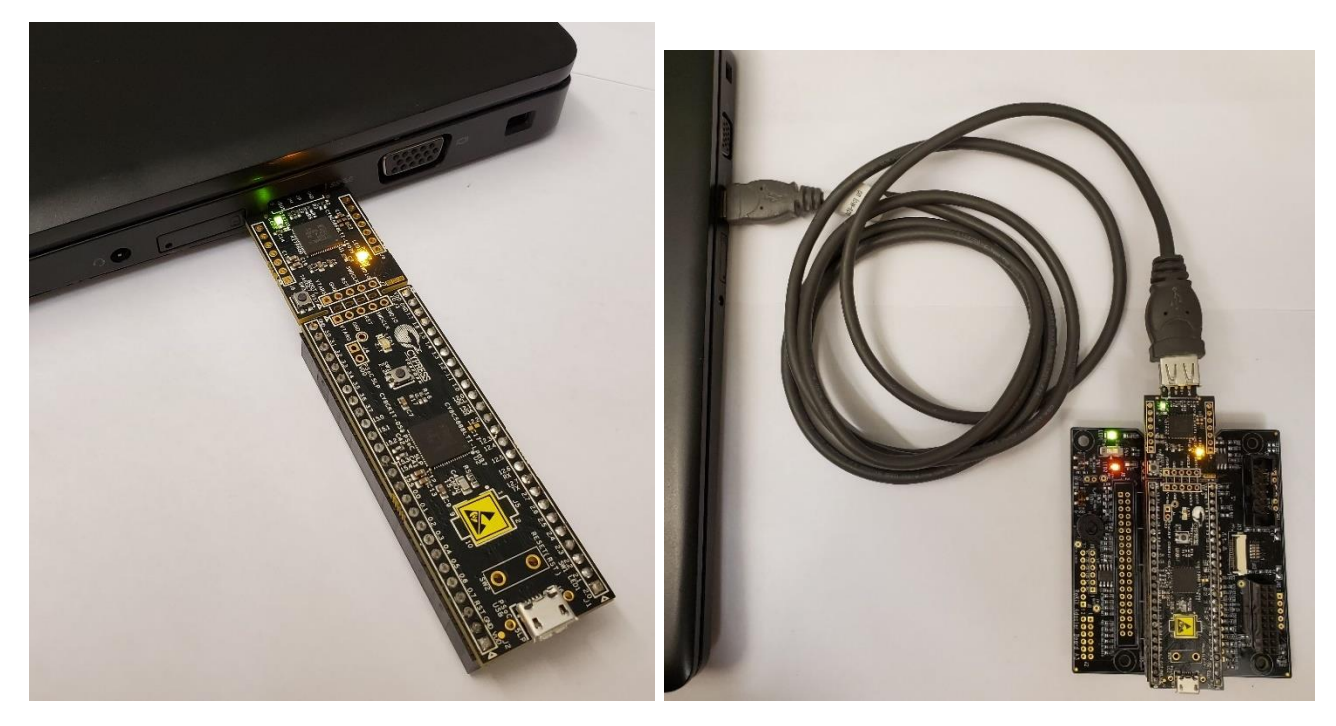

Figure 22. *CY8CKIT-059 Prototyping Kit* Connected to the PC

<span id="page-21-2"></span>4. Open the *PSoC Programmer* application on your computer. Once opened, verify that Powered and Connected status messages are displayed in the status bar – the bottom right side of the window [\(Figure 23\)](#page-22-0). If not, please verify the *CY8CKIT-059 Prototyping Kit* is properly plugged into the USB port.

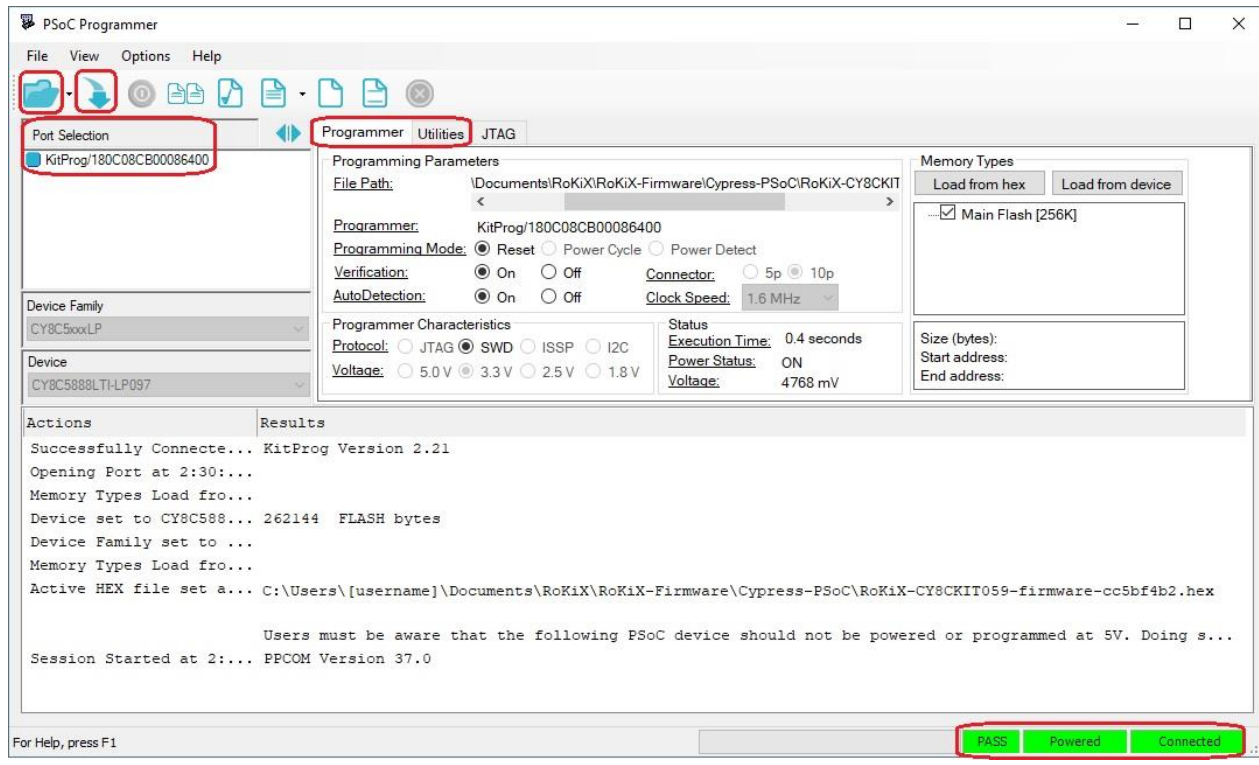

Figure 23. PSoC Programmer GUI

<span id="page-22-0"></span>If you received a Warning message "This Programmer is currently out of date", or "The communication firmware on the kit does not match what is installed with the release of the PSoC Programmer", click OK button to navigate to *Utilities* tab in the *PSoC Programmer*, and click the *Upgrade Firmware* button [\(Figure 24\)](#page-22-1). When firmware upgrade is completed, go back to *Programmer*  tab, and proceed to the next step.

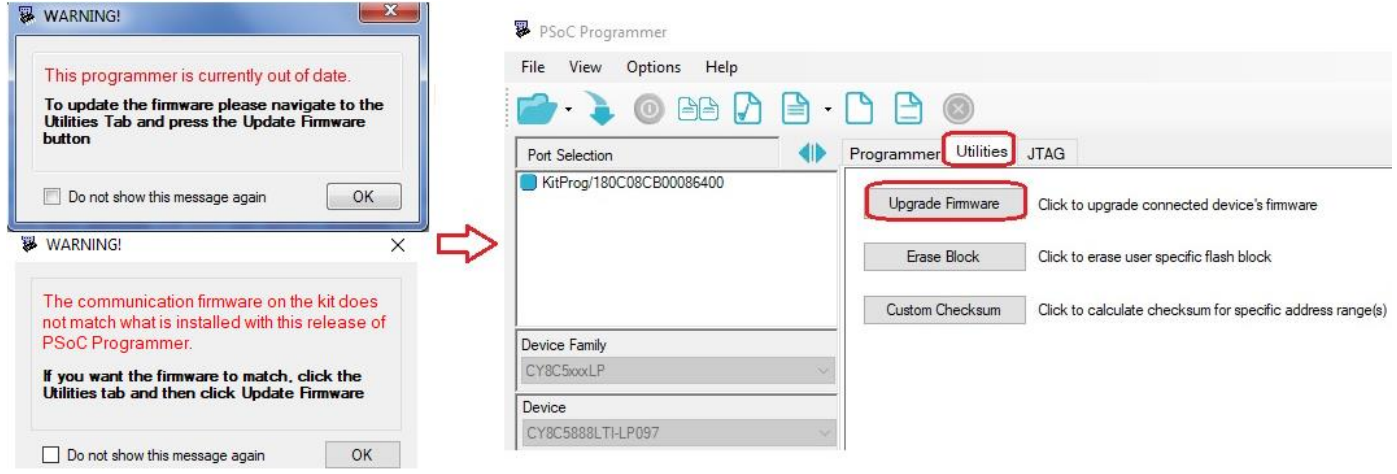

Figure 24. Programmer Firmware Update

- <span id="page-22-1"></span>5. Next, select the firmware *hex* file mentioned in the ste[p 2](#page-21-3) by either pressing the Open Folder button or through the menu (File>File Load) or by pressing the F4 key [\(Figure 23\)](#page-22-0).
- 6. Next, flash the firmware on the *CY8CKIT-059 Prototyping Kit* by pressing the Down Arrow button or through the menu (File>Program) or by pressing the F5 key. [\(Figure 23\)](#page-22-0)

וחס

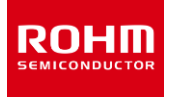

If programming was successful, the *Programming Succeeded* message would be shown in the Results window [\(Figure 25\)](#page-23-0).

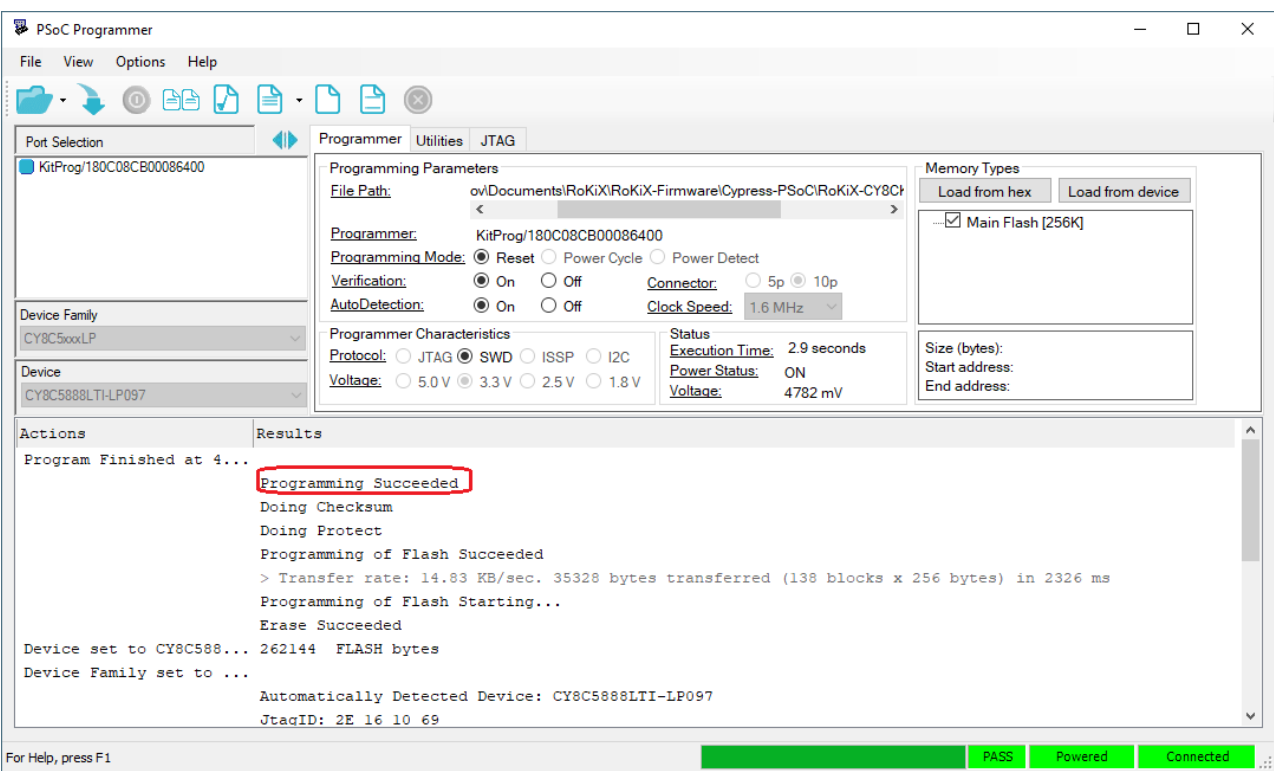

Figure 25. Firmware Upgrade Success Message

<span id="page-23-0"></span>7. You are now ready to use *CY8CKIT-059 Prototyping Kit* with the RoKiX Windows GUI!

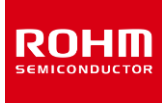

# <span id="page-24-0"></span>**Getting Started with** *RoKiX Windows GUI*

### <span id="page-24-1"></span>**Introduction**

*The RoKiX Windows GUI, which is a part of the RoKiX IoT Platform Client Software,* provides an easy to use graphical user interface demonstrating high level device offerings and features. Some of the features include:

- A visual display of real-time device data
- Ability to record device data onto a file
- Device registry editor

*RoKiX Windows GUI* is compatible with Windows OS versions 7, 8 and 10.

### <span id="page-24-2"></span>**4.2. Setup**

### **Installation**

<span id="page-24-3"></span>If *RoKiX IoT Platform Software* has not been installed already, it can be installed by downloading the latest installer file from the ROHM Semiconductor website:

➢ <https://www.rohm.com/support/accelerometer-evk-support>

Before running the *RoKiX Windows GUI* software, necessary USB serial drivers must be installed (if Windows does not install these drivers automatically). See sectio[n 3.1.3](#page-15-1) for details.

### **Configuration**

<span id="page-24-4"></span>Please follow the following basic procedure to start using the *RoKiX Windows GUI:*

- ✓ Attach the KX132-1211 RoKiX Digital Evaluation Board to the RoKiX Adapter Board either directly with the provided ribbon cable (*[Figure 10](#page-11-3)*).
- ✓ Connect the RoKiX Development kit to the PC with the provided micro-USB cable (*[Figure 13](#page-16-1)*).
- ✓ Launch *RoKiX Windows GUI application.*

After the installation, the shortcuts to the *RoKiX Windows GUI* and to *the RoKiX Development Kit User's Guide* can be found on the desktop, in the Windows Start menu under RoKiX folder, and in the installation directory:

- ➢ \Documents\RoKiX\
- <span id="page-24-5"></span>If Configuration update pop-up window is shown, click Yes to download the latest configurations from the server (*[Figure 26](#page-24-5)*).

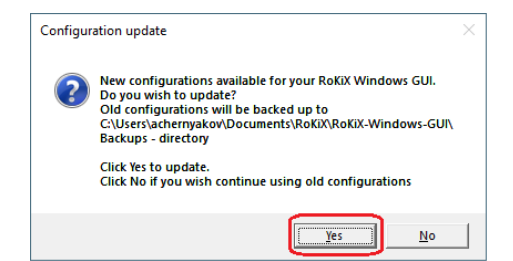

Figure 26. Configuration Updated Popup Window

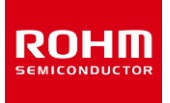

- Select the board configuration from the Board menu:
	- **1.** *CY8CKIT-059 / RoKiX adapter A3 / I2C*
- Select the desired configuration stream for the corresponding accelerometer sensor from the Stream menu: e.g.:
	- 2. KX132-1211 / Accel data 50Hz ±2g high performance
		- *NOTE: I<sup>2</sup>C interface can be used for all digital sensors but the highest Output Data Rate (ODR) will be limited to ~3400Hz.*
		- *NOTE: For sensors that support SPI interface (e.g. KX132-1211, KX134-1211), select CY8CKIT-059 / RoKiX adapter A3 / SPI board configuration that supports ODR up to 25600Hz.*
- ✓ *If the "Please enable streaming to activate Plotter movement!" – Pop-up window appears on the screen, enable data streaming with "Streaming" button.*

The plotter should now display real time output for X, Y, and Z axes of KX132-1211 sensor according to its movement [\(Figure 27\)](#page-25-0).

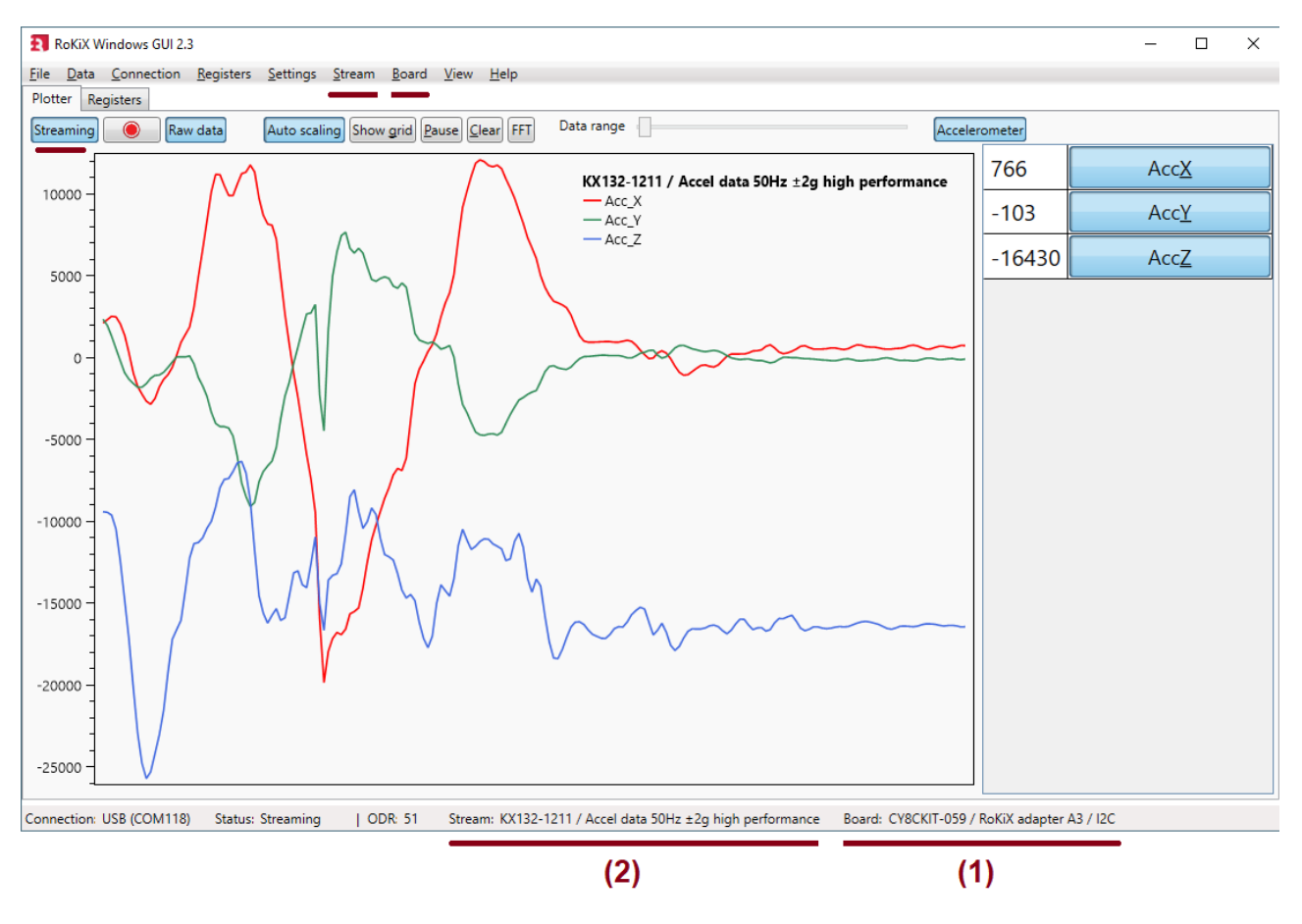

<span id="page-25-0"></span>Figure 27. Plotter view with KX132-1211 motion displayed

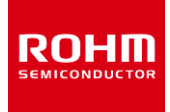

### <span id="page-26-1"></span><span id="page-26-0"></span>**User Interface – Menu bar**

### **File – Menu**

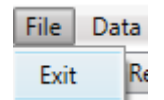

<span id="page-26-2"></span>The File menu contains only the option to exit the application. Selecting "Exit" will exit from the application.

### **Data – Menu**

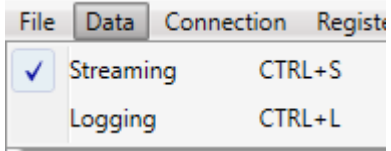

<span id="page-26-3"></span>The Data menu contains the options related to acquiring the data.

### $4.3.2.1.$ **Streaming**

The streaming menu is used for enabling / disabling device data streaming. Shortcut: CTRL + S NOTE: Data stream enabling / disabling may take a while, so please be patient.

#### $4.3.2.2.$ **Logging**

<span id="page-26-4"></span>The logging menu is used for enabling / disabling device data logging. The status bar will show the log file name.

Logging to log\_file.txt

<span id="page-26-5"></span>Shortcut: CTRL + L

### **Connection – Menu**

*The RoKiX Windows GUI* connects to the *RoKiX Development Kit* via USB COM port. The Bluetooth connection (Windows BLE) is reserved for other host platforms supported by the *RoKiX IoT Platform*. The *RoKiX Windows GUI* uses USB COM connection by default. When auto-connect is enabled, the USB connection is established automatically when the *RoKiX Development Kit* is connected.

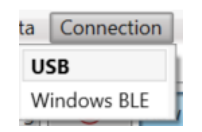

NOTE: Changing connection may take a while, please be patient.

NOTE: If you are having connection problems, "CTRL + R" can be used to refresh current connection.

### <span id="page-27-0"></span>**Registers - Menu**

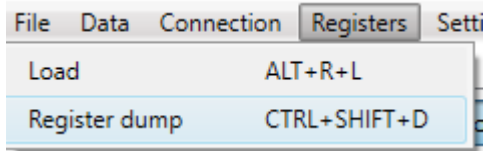

#### $4.3.4.1$ **Load**

<span id="page-27-1"></span>Selecting "Load" will allow the user to load the device's register definition file from the "Registers" – tab (refer to section [4.4.3](#page-44-0) for details).

#### $4.3.4.2.$ **Register dump**

<span id="page-27-2"></span>Selecting "Register dump" allows users to save the current value of all the register of the selected sensor to the text file [\(Figure 28\)](#page-27-3).

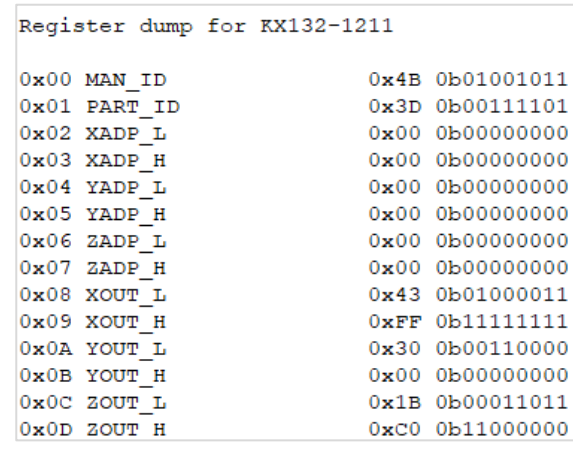

Figure 28. Partial Snapshot of the KX132-1211 Register Dump

<span id="page-27-3"></span>NOTE: The default location to save the Register Dump file is:

\Documents\RoKiX\RoKiX-Windows-GUI\log\_files

<span id="page-27-4"></span>NOTE: Before performing the "Register dump", the corresponding Register XML file needs to be loaded first (see Section [4.3.4.1\)](#page-27-1), if you receive a "Notification" dialog box [\(Figure 29\)](#page-27-4).

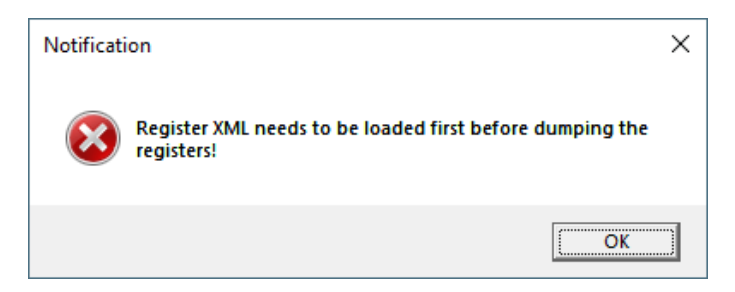

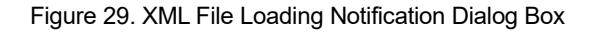

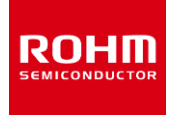

### <span id="page-28-0"></span>**Settings – Menu**

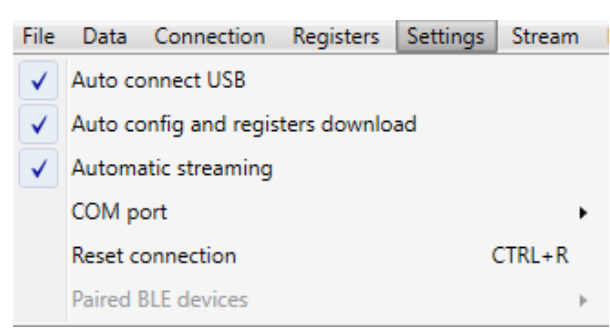

#### $4.3.5.1.$ **Auto Connect USB**

<span id="page-28-1"></span>When "Auto connect" is enabled, the *RoKiX Windows GUI* will automatically select the USB COM port for the connected device and connect to it.

#### $4.3.5.2.$ **Auto config and register download**

<span id="page-28-2"></span>When "Auto config download" is enabled, the *RoKiX Windows GUI* will automatically check and download the latest board and stream configurations. The user will be notified when there are new configurations available for download.

#### $4.3.5.3$ **Automatic streaming**

<span id="page-28-3"></span>When "Automatic streaming" is enabled, the *RoKiX Windows GUI* will automatically start data streaming when the device stream is changed.

#### $4.3.5.4$ **COM port**

<span id="page-28-4"></span>When there are multiple devices connected or there is some problem with the USB COM port selection, the COM port can be selected from the dropdown list. Before doing this the "Auto-connect" feature must be disabled.

#### $4.3.5.5.$ **Reset connection**

<span id="page-28-5"></span>If you are having connection problems, "Reset connection" can be used for refreshing the current connection. It also initializes the current data stream again.

<span id="page-28-6"></span>Shortcut: CTRL + R

#### **Paired BLE devices**  $4.3.5.6$

The Bluetooth communication is available by RoKiX IoT Platform but is not supported by the RoKiX Development kit.

### **Stream - Menu**

<span id="page-29-0"></span>The stream menu is used for selecting the device data stream which the application uses to receive data. The list of streams is dynamic and will change according to the chosen board configurations (section [4.3.7\)](#page-29-1). For example, if the *CY8CKIT-059 / RoKiX Adapter A3 / SPI* board configuration is selected from the Board menu, the KXTJ3 sensor will not be shown in the Stream menu because it does not support SPI interface. However, when *CY8CKIT-059 / RoKiX Adapter A3 / I2C* board configuration is selected, the KTJ3 sensor will be shown [\(Figure 30\)](#page-29-2).

| ers Settings Stream |  |
|---------------------|--|
| KX132-1211          |  |
| KX134-1211          |  |
| KXTI3               |  |

Figure 30. *RoKiX Windows GUI stream menu.*

<span id="page-29-2"></span><span id="page-29-1"></span>NOTE: The *RoKiX Windows GUI will store the last used stream configuration and it will be loaded in the next application startup.*

### **Board – Menu**

*The RoKiX Windows GUI* support multiple host adapters (Arduino, *CY8CKIT-059 Prototyping Kit*, nRF52840-DK,) each in turn supports one or two communication interface protocols (I<sup>2</sup>C, SPI). The correct board configuration must be selected based on the host adapter used and the communication interface protocol supported by the sensor that is being evaluated. Note that the Board menu lists either all supported board configurations for all supported Host Adapters [\(Figure 31](#page-29-3) – left) or only the relevant ones that are supported by the Host Adapter currently plugged in, e.g. CY8CKIT-059 / RoKiX Adapter A3 / that comes standard with RoKiX Development Kit [\(Figure 31](#page-29-3) – right). The selection is done via View menu (sectio[n 4.3.8.4\)](#page-33-4).

> n Registers Settings Stream Board Arduino / RoKiX adapter A3 / I2C CY8CKIT-059 / RoKiX adapter A3 / I2C CY8CKIT-059 / RoKiX adapter A3 / SPI nRF52840-DK / RoKiX adapter A3 / I2C nRF52840-DK / RoKiX adapter A3 / SPI

on Registers Settings Stream Board CY8CKIT-059 / RoKiX adapter A3 / I2C CY8CKIT-059 / RoKiX adapter A3 / SPI

Figure 31. *RoKiX Windows GUI Board menu – Full List (Left) and only for connected platform (right)*

<span id="page-29-3"></span>The default board configuration is "CY8CKIT-059 / RoKiX Adapter A3 / I2C".

### **View – Menu**

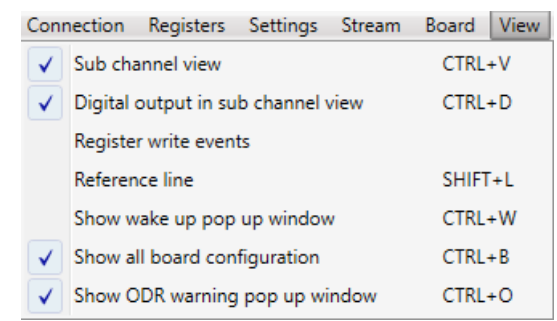

<span id="page-30-0"></span>The View menu item provides different features that can be shown or hidden in the *RoKiX Windows GUI*.

#### $4.3.8.1$ **Sub-channel view & Digital Output in sub channel view**

<span id="page-30-1"></span>The "Sub channel view" is enabled by default and also via View menu or CTRL+V keyboard shortcut, the plotter shows an additional side panel on the right which can be used to show/hide the sub channel view. It also has a column for the digital output of each sub channel which can be enabled with "Digital output in sub channel view" submenu item or CTRL+D keyboard shortcut.

NOTE: Available sub channel views are always related to the used device stream and the data channels inside of it.

NOTE: When you have a very high ODR (12.8 kHz or 25.6 kHz), the digital output can slow down the plotter's performance. [\(Figure](#page-30-2)  [32\)](#page-30-2)

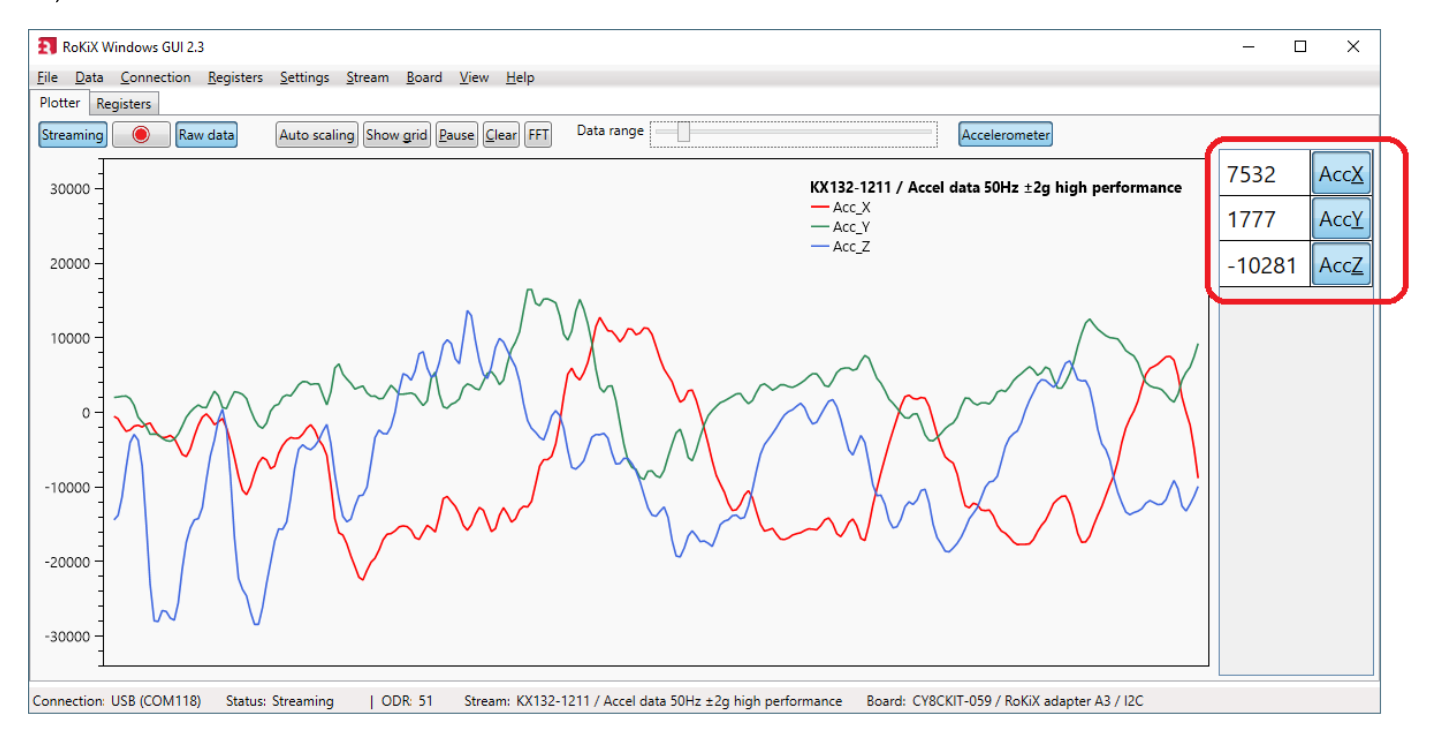

<span id="page-30-2"></span>Figure 32. Plotter view with Sub Channel View and Digital Output Enabled

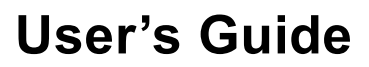

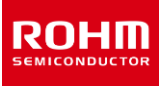

It is possible to select which channels are enabled by pressing on the channel name. For example, for a default stream such as *Accelerometer data 50Hz ±2g high performance* of the KX132-1211, in order to monitor the accelerometer's Z axis only, press once on AccX and AccY to disables these channels. The only remaining channel would be AccZ as shown i[n Figure 33.](#page-31-0)

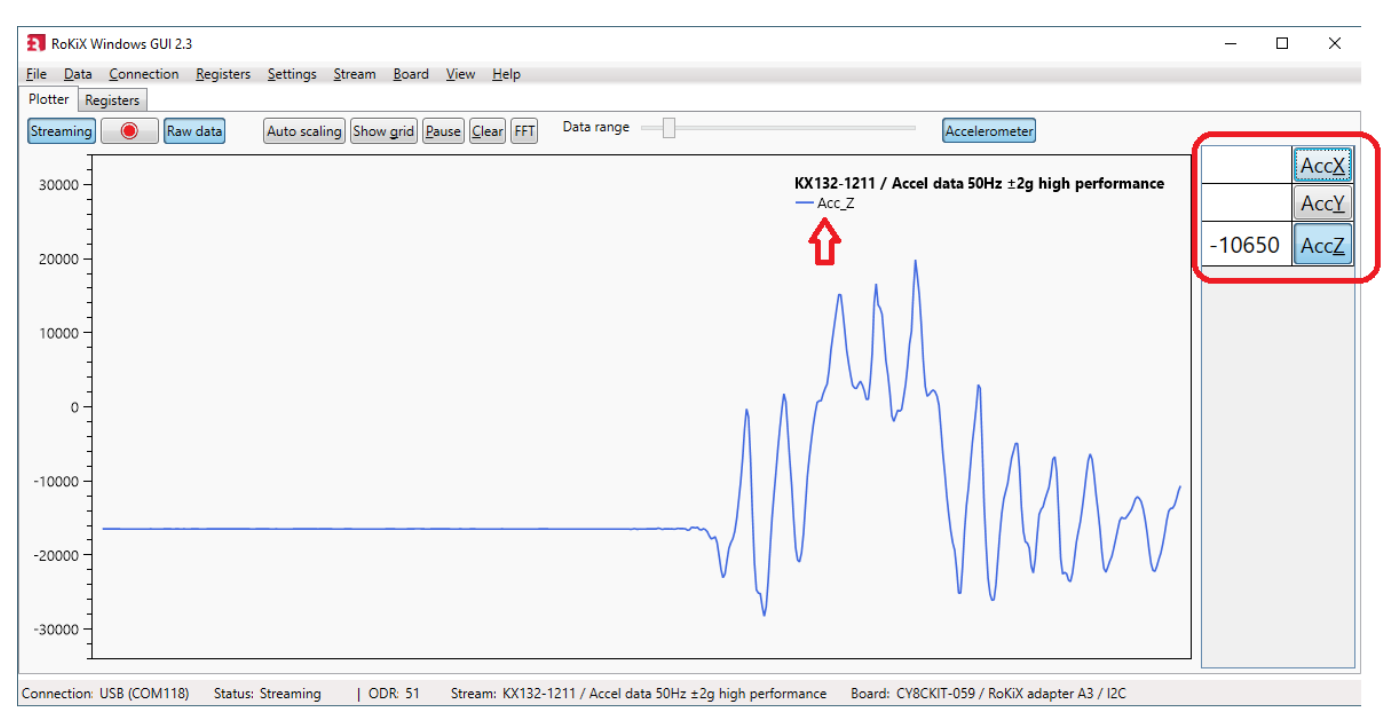

<span id="page-31-0"></span>Figure 33. Plotter view *with only* AccZ sub-channel activated*.*

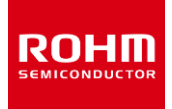

### 4.3.8.2. **Register write events**

<span id="page-32-0"></span>When *Register write events* function is enabled from View menu. When selected, the register write events will be show in the output window located below the plot window. [\(Figure 34\)](#page-32-1).

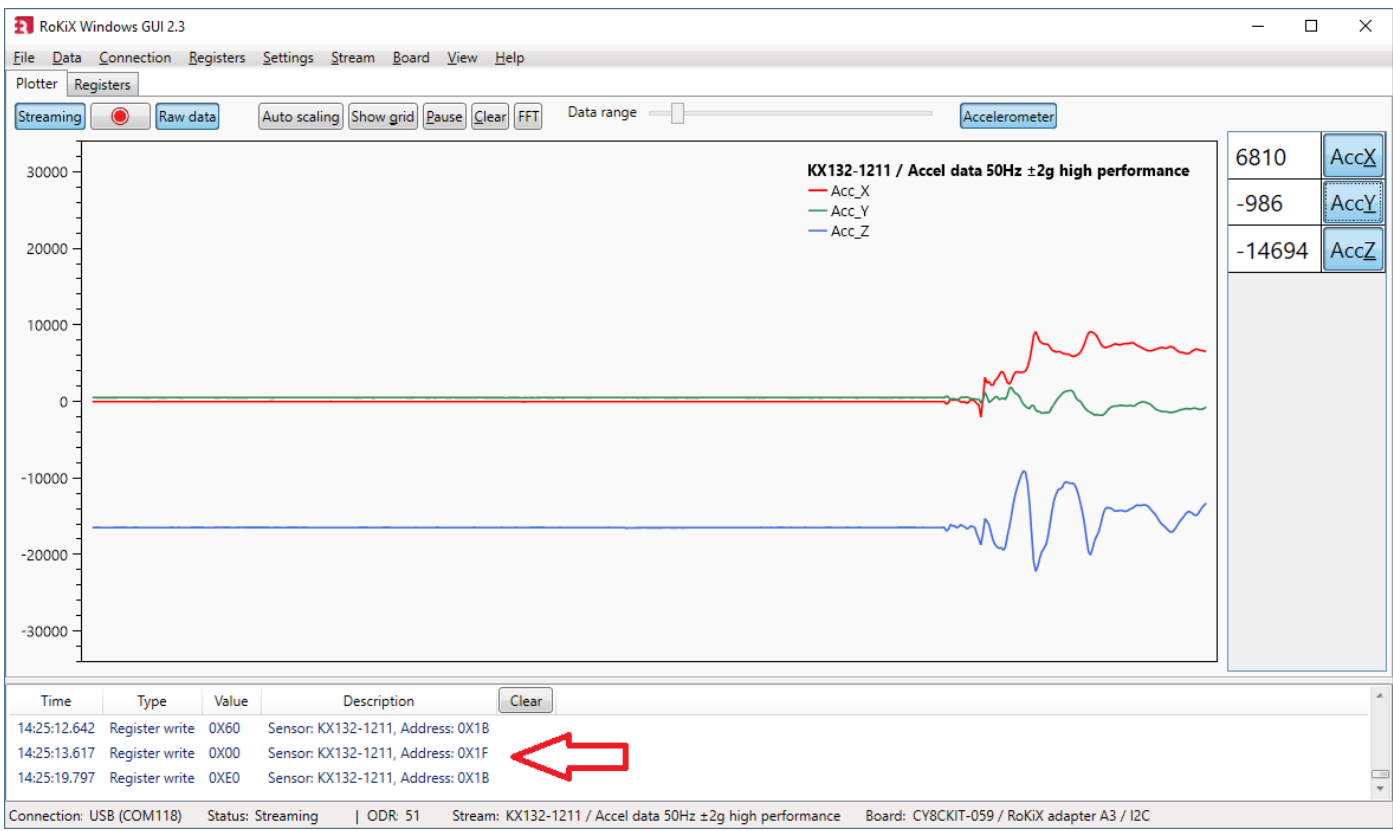

<span id="page-32-1"></span>Figure 34. Register Write Events output window

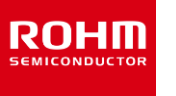

#### 4.3.8.3. **Reference line**

<span id="page-33-0"></span>When the "Reference line" is enabled, the plotter shows an additional horizontal line that can help to compare the real time signal value against the referenced value [\(Figure 35\)](#page-33-5). The line can be dragged up/down the plotter view by pressing and holding the left button mouse. The present value of the Reference line position is also shown in the Status bar (lower right corner of the window). To achieve a higher resolution / granularity when setting the reference line position, use the mouse scroll wheel to zoom into and out of the plotter window.

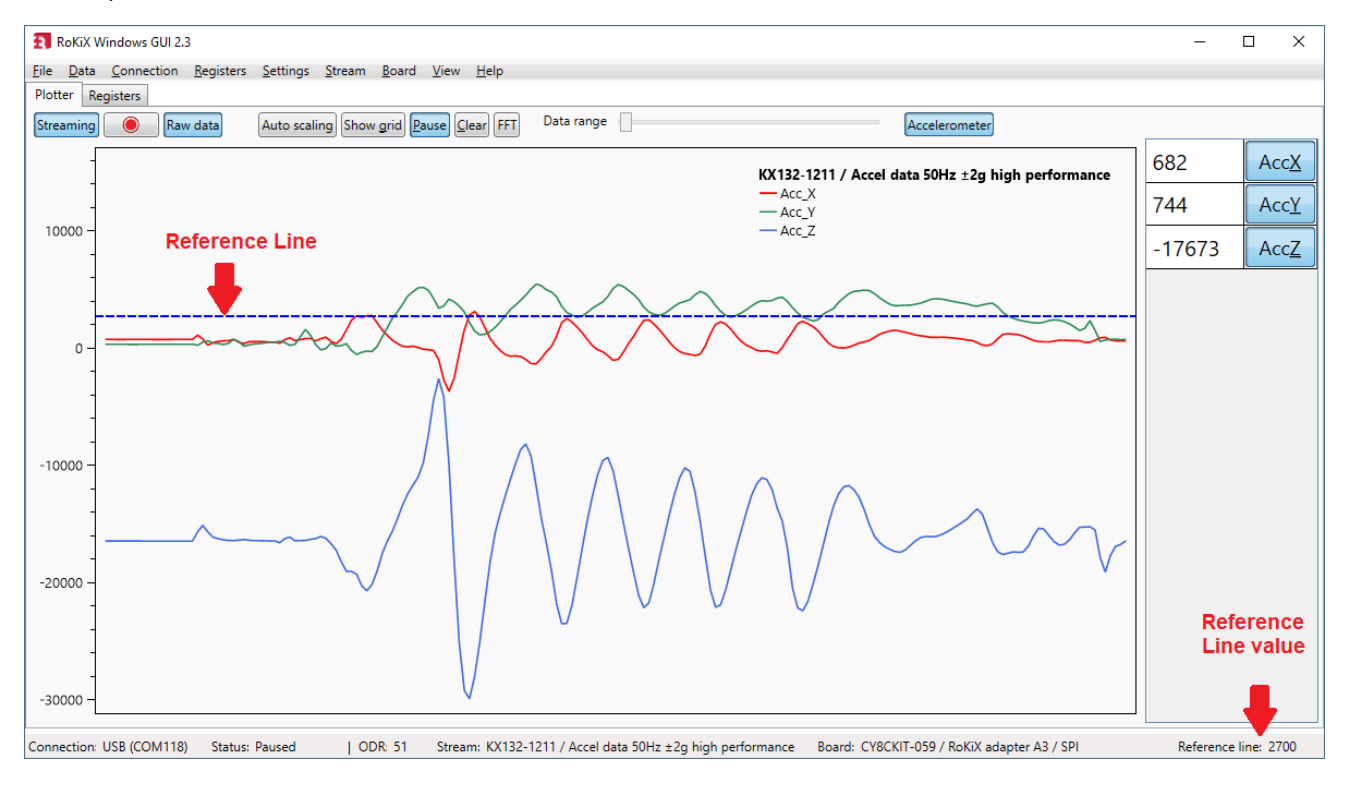

<span id="page-33-4"></span>Figure 35. Plotter view *with reference line enabled.*

#### <span id="page-33-5"></span>4.3.8.4. **Show wake up pop up window**

<span id="page-33-1"></span>The "Show wake up pop up window" sub menu item is visible only for selected wake-up / back-to sleep detection streams. When the wake-up event is detected, the pop up window is displayed in the plotter view [\(0\)](#page-52-4). The item is also enable using CTRL + W shortcut.

#### 4.3.8.5. **Show all board configurations**

<span id="page-33-2"></span>The "Show all board configurations" sub menu item controls whether Board menu item lists all supported board configurations for all supported Host Adapters or only the relevant ones that are supported by the Host Adapter currently plugged in [\(4.3.7\)](#page-29-1).

#### 4.3.8.6. **Show ODR warning pop up window**

<span id="page-33-3"></span>The ODR warning pop up window is shown anytime when the real time Output Data Rate (ODR) as measured by the *RoKiX Windows GUI* is significantly different from the nominal ODR set in the Stream [\(4.6.4\)](#page-53-1).

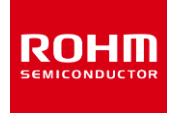

### <span id="page-34-0"></span>**Help – Menu**

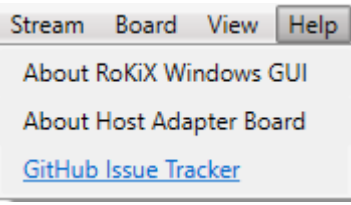

#### $4.3.9.1$ . **About RoKiX Windows GUI**

<span id="page-34-1"></span>The About RoKiX Windows GUI help menu shows the current *RoKiX Windows GUI's* version and which Git commit it is from and when it has been built. It also shows the link to GitHub repository where the latest version can be downloaded from [\(Figure 36\)](#page-34-3).

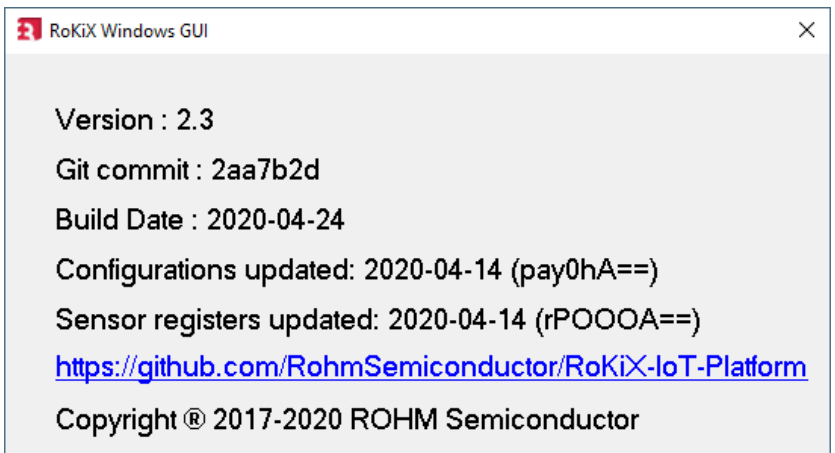

Figure 36. About *RoKiX Windows GUI menu*

#### <span id="page-34-3"></span>4.3.9.2. **About Host Adapter Board**

<span id="page-34-2"></span>The About Host Adapter Board help menu is enabled when a host adapter board is connected. The provided information includes its firmware information (RoKiX Protocol Version, RoKiX Firmware Version), as well as the hardware information such as Board ID and Board Unique ID (UID) when available [\(Figure 37\)](#page-34-4).

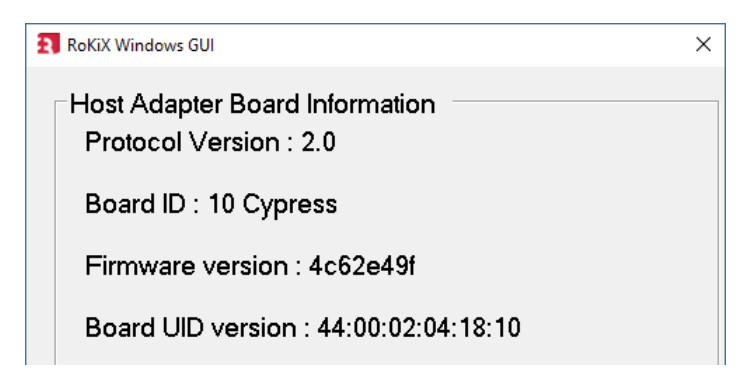

<span id="page-34-4"></span>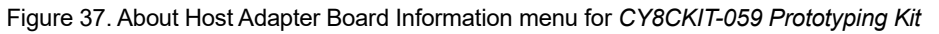

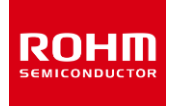

#### $4.3.9.3.$ **GitHub Issues Tracker**

<span id="page-35-0"></span>A link to the *GitHub Issues* shows information on ToDos items, feature requests, and bugs on the Windows GUI software as well as other RoKiX firmware and software.

### <span id="page-35-1"></span>**User Interface - Tabs**

<span id="page-35-2"></span>The functionalities of the *RoKiX Windows GUI* are divided between separate tabs.

### **Plotter – Tab**

The Plotter i[n Figure 27](#page-25-0) shows device data from the current stream. The Plotter has its own Streaming and Raw data buttons in order to change them quickly. [\(Figure 38\)](#page-35-3).

<span id="page-35-3"></span>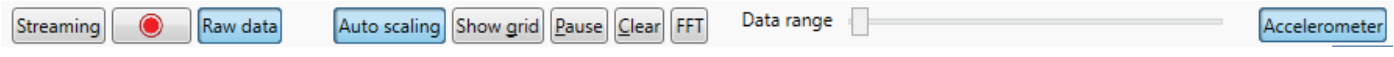

Figure 38. RoKiX Window GUI menu bar view.

Data logging can be enabled/disabled easily with the button with the red circle icon.

NOTE: When logging is enabled the red circle icon starts to blink.

When Auto scaling is enabled, plotter will auto scale the minimum and maximum values in the y-axis according to the device data.

Show grid – enables data grid lines. The shortcut "G" can also be used for this. NOTE: This may slow down the plotter's performance.

Pause – pauses the plotter. The shortcut "P" can also be used for this.

Clear – clears all data points from the plotter. The shortcut "C" can also be used for this.

FFT – turns on the Fast Fourier Transform (FFT) functionality of the plotter. More information can be found in sectio[n 4.4.1.6.](#page-37-0)

Data range – this slider bar adjusts the amount of data points shown in the plotter.

NOTE: At high data rates, the slider area of Data Range may flash red, indicating it is unable to draw all the samples received. The data will be averaged in order to fit into a screen.
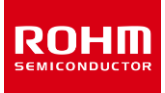

The Plotter has dynamic buttons in order to show/hide data channels within the used device stream. For example, for KX132-1211 sensor, for all data streams that start with ADP (Advanced Data Path), there are two stream buttons Advanced Data Path and Accelerometer that can be toggled to show / hide ADP and Raw Output Data streams respectively [\(Figure 39\)](#page-36-0).

<span id="page-36-0"></span>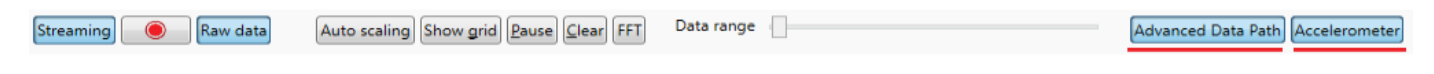

#### Figure 39. RoKiX Windows GUI Stream Selection

#### $4.4.1.1$ **Raw data**

<span id="page-36-1"></span>When raw data is disabled, SI units for data streams are visible:

```
KX132-1211 / Accel data 50Hz ±2g high performance
 - Acc X (m/s^2)
-Acc_Y (m/s^2)
- Acc_Z (m/s^2)
```
NOTE: If the full scale range of the device has been changed in the Stream modify mode [\(4.4.3.1\)](#page-45-0), e.g. g-range of the accelerometer, then the Raw values displayed in the plotter view and in the Digital Output view channel will be incorrect.

#### $4.4.1.2.$ **Zooming**

You can zoom in and out using the mouse scroll button or right mouse button + CTRL.

NOTE: When zooming and "Auto scaling" is enabled, the Plotter will no longer perform auto scaling. In order to re-enable "Auto scaling" after zooming, Auto scaling button must be enabled again.

#### $4.4.1.3$ **Pausing**

You can pause with the "Pause" – button or with the shortcut "P". The Plotter can also be paused to a certain a position using the left mouse button.

#### $4.4.1.4$ **Moving**

The position of the Data axis (y-axis) can be moved up and down using the right mouse button.

#### $4.4.1.5$ **Clearing**

You can clear all visible data points from the plotter with the "Clear" – button.

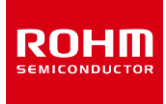

#### 4.4.1.6. **Frequency analysis**

The Plotter also has an FFT (Fast Fourier Transform) functionality to show frequency data. The sub-channel view can be used to show only the wanted sub-channel frequency graph(s) and further narrowed down to any axis of choice if desired. I[n Figure 40](#page-37-0) two input frequencies 300 Hz and 600 Hz are applied to the KX132-1211 sensor configured with a 200Hz - 400Hz band pass filter, and 1600Hz Output Data Rate. The plotter is configured to show Advanced Data Path only stream for Z-axis (ADPZ).

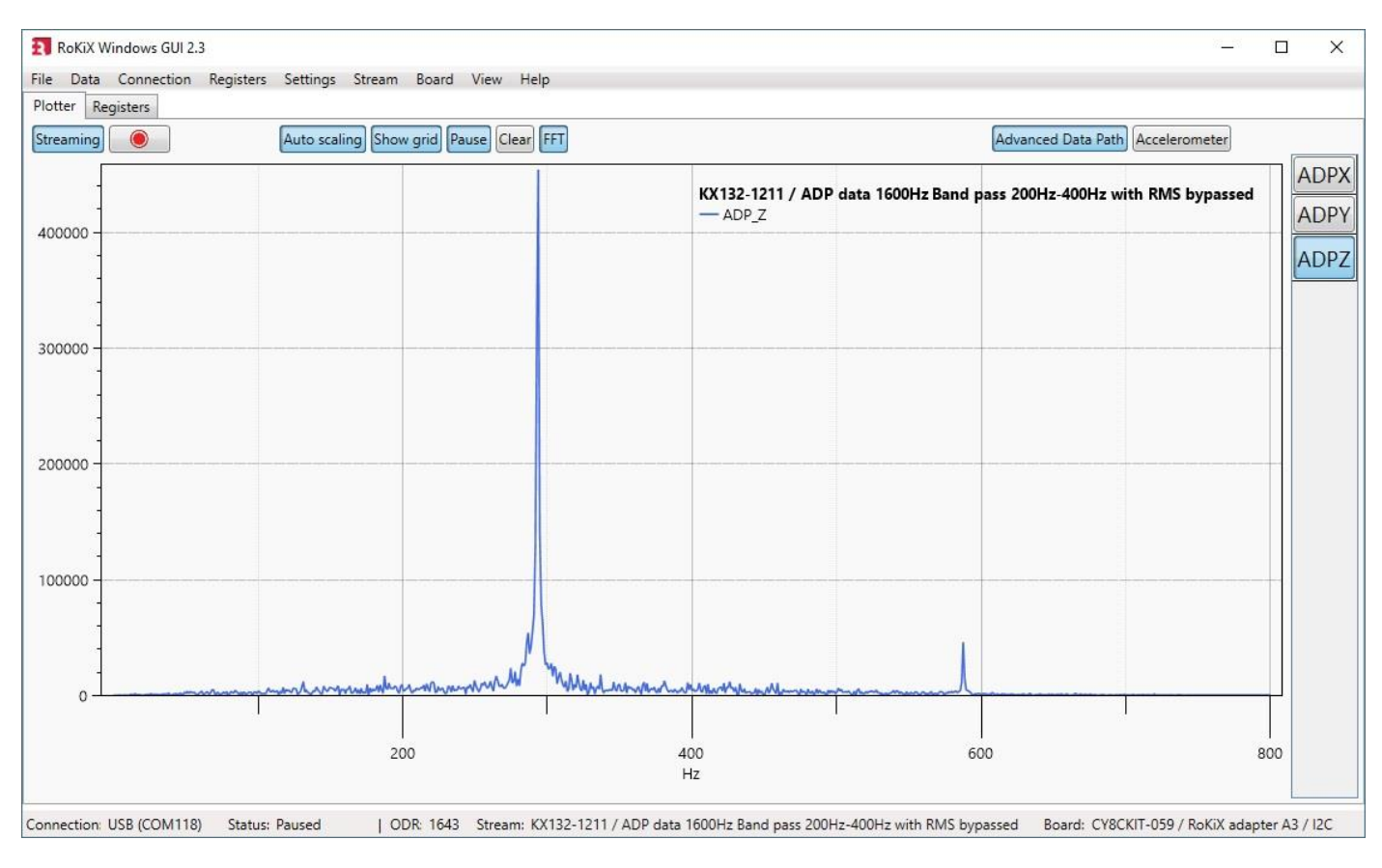

Figure 40. Plotter view with FFT functionality

<span id="page-37-0"></span>NOTE: The x-axis range for the plot starts from 0 Hz and ends in ODR/2 Hz . It is automatically adjusted if the ODR is modified.

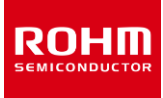

#### $4.4.1.7$ **Advanced Data Path (ADP)**

Advanced Data Path (ADP) is a special ASIC level functionality available only for KX132-1211 / KX134-1211 accelerometers, which consists of three blocks including a configurable second order low-pass filter, first order low-pass or high-pass filter, and an RMS calculation engine. A user can configure each stage of the ADP individually or they can be bypassed with the corresponding register settings using the register editor. Output of the ADP engine can be monitored with the Plotter by viewing Advanced Data Path channel.

To review the ADP functionality further, consider an example shown in [Figure 41.](#page-38-0) In this example, the selected stream for KX132- 1211 sensors is ADP data & WUF/BTS Detection 1600Hz Band pass 200Hz-400Hz with RMS*.* This stream, which is available for SPI communication board configuration only, has the Advanced Data Path configured to band-pass filter topology with signal bandwidth set from 200Hz to 400Hz. The output is then routed to the RMS engine and then to the Wake-Up/Back-to-Sleep engines. The wake-up threshold is set to 48 counts as indicated by the reference blue dotted line, and the Wake-up counter is set to 5 counts. When raw data [\(4.4.1.1\)](#page-36-1) is disabled the selected data stream will scale ADP output directly to values (unit is WUF/BTS Threshold). Reference line is also moved to the wake up threshold level (48) for easier comparison of the threshold value and ADP output value [\(4.3.8.3\)](#page-33-0). Also Wake up pop-up window is enabled [\(0\)](#page-52-0). The pop-up window will appear when wake-up event is active e.g. when signal within band pass frequency range is present.

If there is a need to change the threshold values then proper threshold values can be seen from the plotter view and then written to sensor using register editor (see section [4.4.3.1](#page-45-0) for details). A separate on-line tool for defining ADP settings is provided at <http://rohm-data-logging.appspot.com/adp/> .

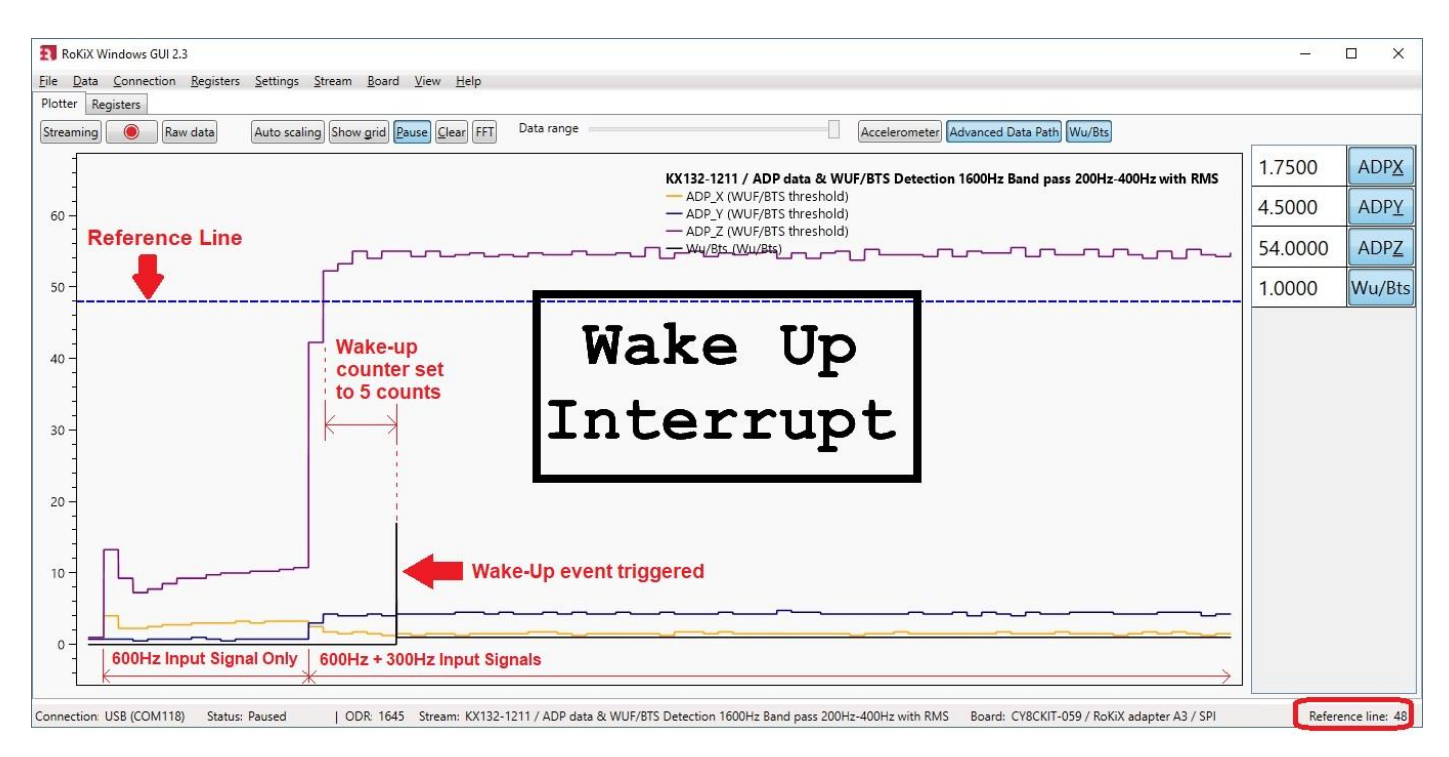

<span id="page-38-1"></span><span id="page-38-0"></span>Figure 41. The plotter view with ADP & WUF data stream.

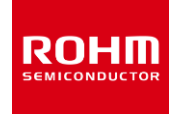

# **Angle Calibration – Tab**

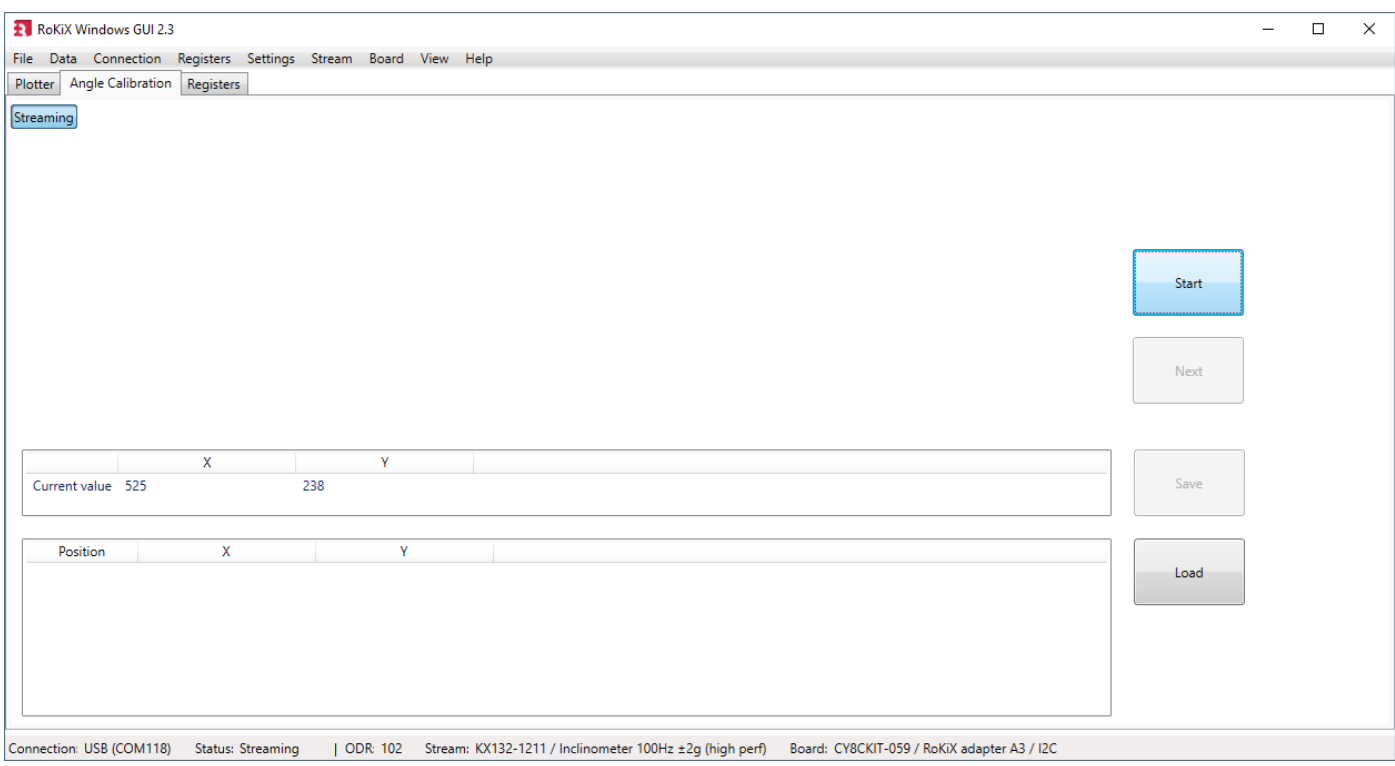

#### Figure 42. Angle Calibration Tab

<span id="page-39-0"></span>The Angle Calibration tab is visible when selected stream name includes Inclinometer name in it. For example, for KX132- 1211 there is a stream called Inclinometer 100Hz ±2g (high perf) as shown in [Figure 42](#page-39-0). The Angle Calibration tab allows the user to calibrate the sensor for evaluation purposes with *RoKiX Windows GUI*. Note that calculated parameters are not saved to the sensor itself. The user can start a new calibration by clicking the start button while streaming.

NOTE: If *RoKiX Windows GUI* detects that calibration has been done on the same calibration position twice in a row, the Calibration Error window will be shown and user will be required to restart the calibration procedure from the  $1<sup>st</sup>$  calibration procedure [\(Figure 43\)](#page-39-1).

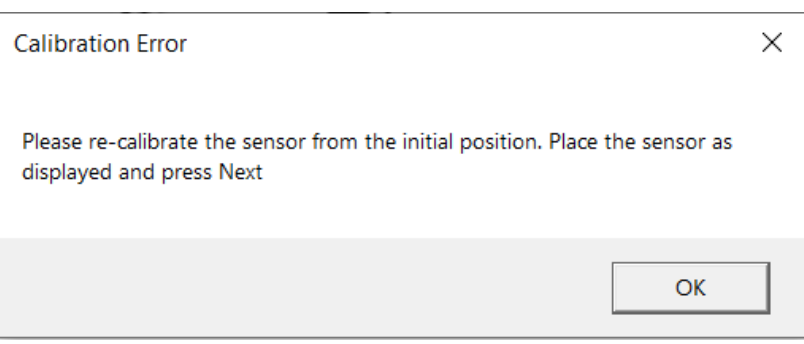

<span id="page-39-1"></span>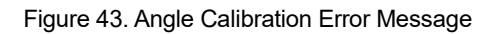

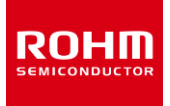

- 1. Put the device in the 1<sup>st</sup> calibration position as displayed in the orientation diagram [\(Figure 44\)](#page-40-0).
	- o The current values (in counts) for X and Y axes are displayed in the table right under the orientation image.

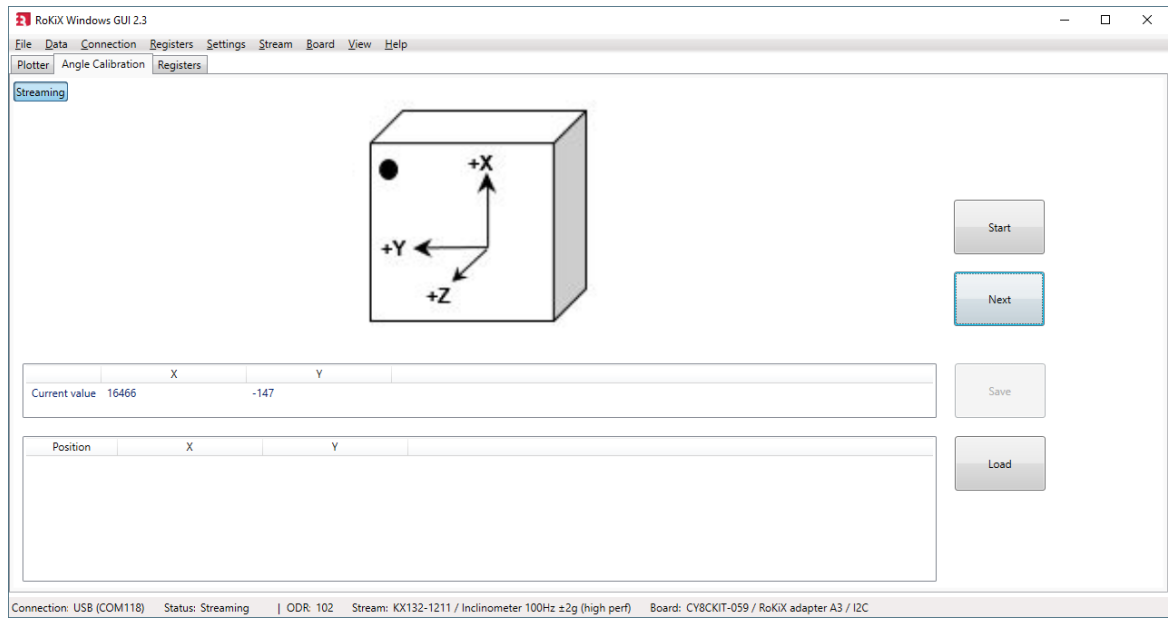

Figure 44. Angle Calibration. Position - 1

<span id="page-40-0"></span>2. Click Next and hold the device still until the diagram changes to the  $2^{nd}$  position [\(Figure 45\)](#page-40-1)

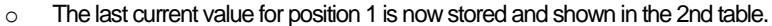

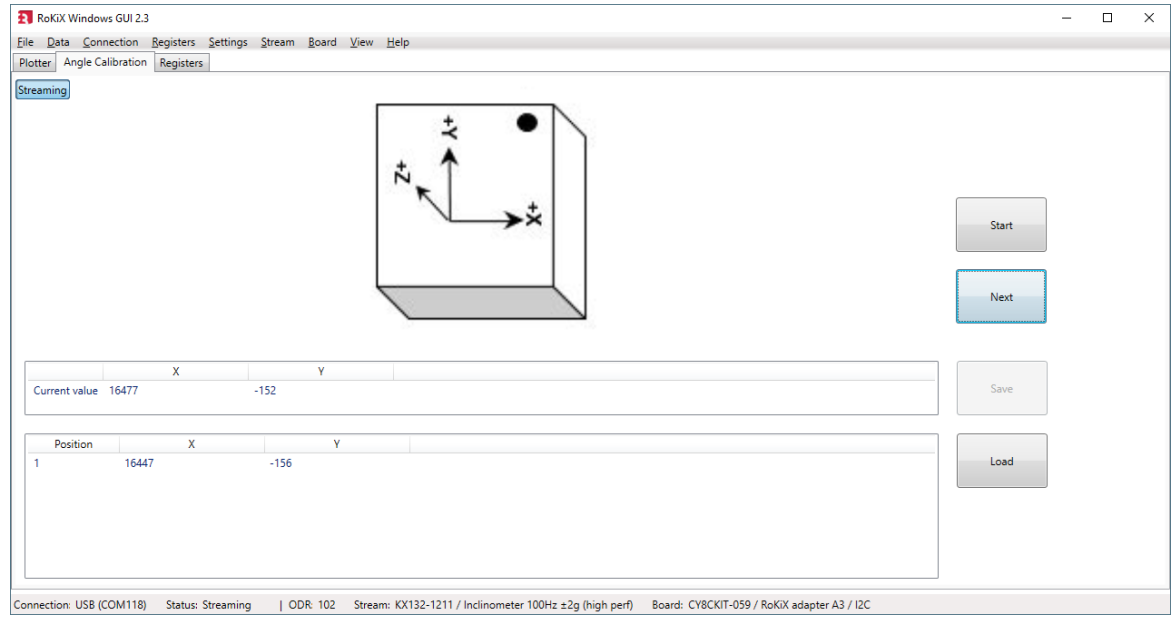

<span id="page-40-1"></span>Figure 45. Angle Calibration. Position - 2

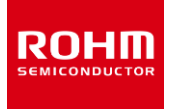

3. Click Next and hold the device still until the diagram changes to the 3<sup>rd</sup> position [\(Figure 46\)](#page-41-0)

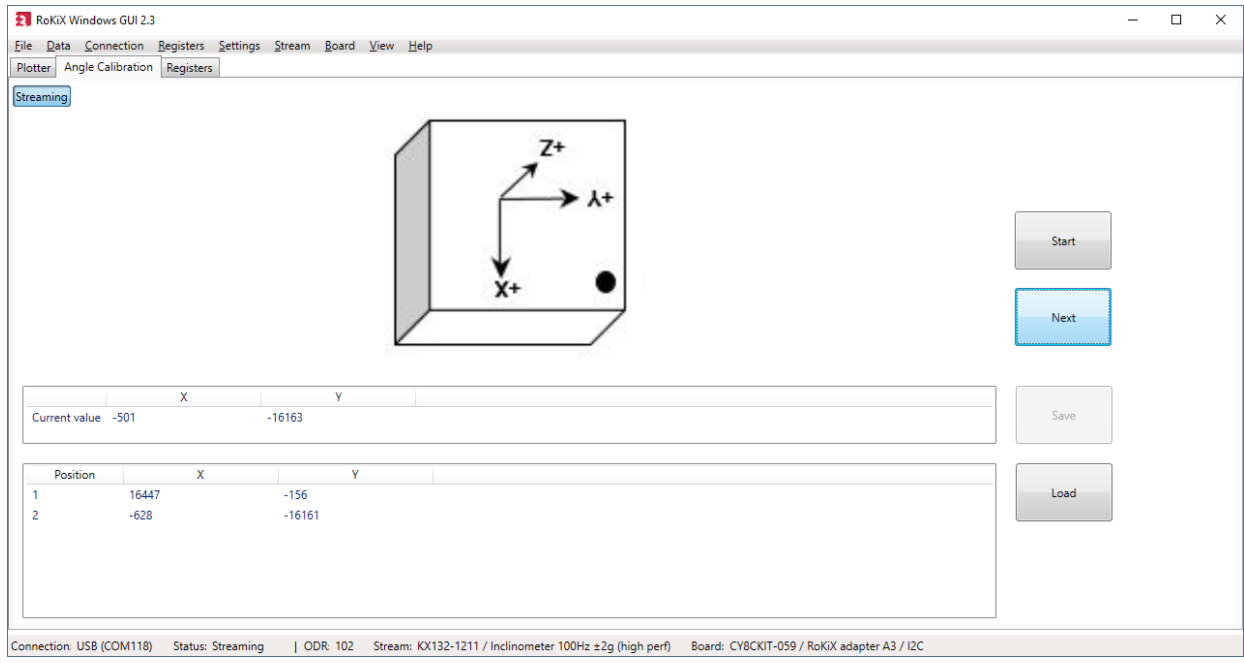

Figure 46. Angle Calibration. Position - 3

<span id="page-41-0"></span>4. Click Next and hold the device still until the diagram changes to the  $4<sup>th</sup>$  position [\(Figure 47\)](#page-41-1)

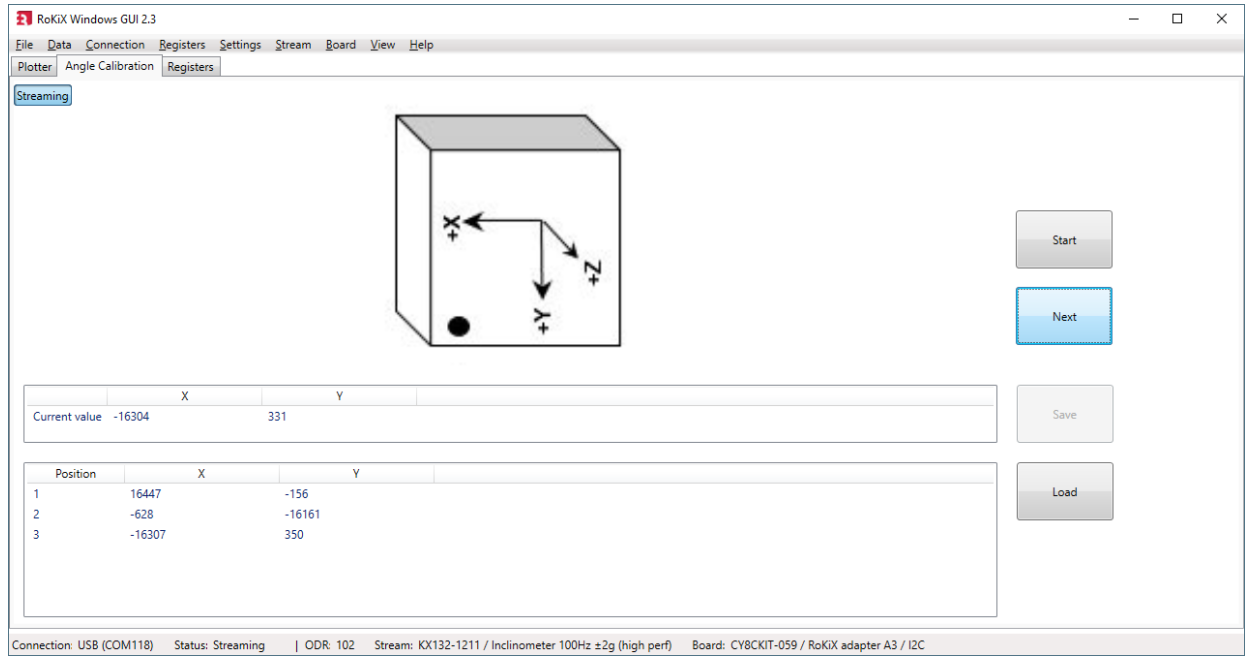

<span id="page-41-1"></span>Figure 47. Angle Calibration. Position - 4

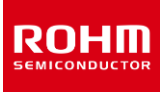

# **User's Guide**

After the 4<sup>th</sup> calibration position is finished, the orientation figure returns to the 1<sup>st</sup> position. The Inclinometer calibrated status will be shown in the right corner of the status bar [\(Figure 48\)](#page-42-0), and a small desktop notification message will be shown for a few seconds to indicate that calibration procedure is done [\(Figure 49\)](#page-42-1).

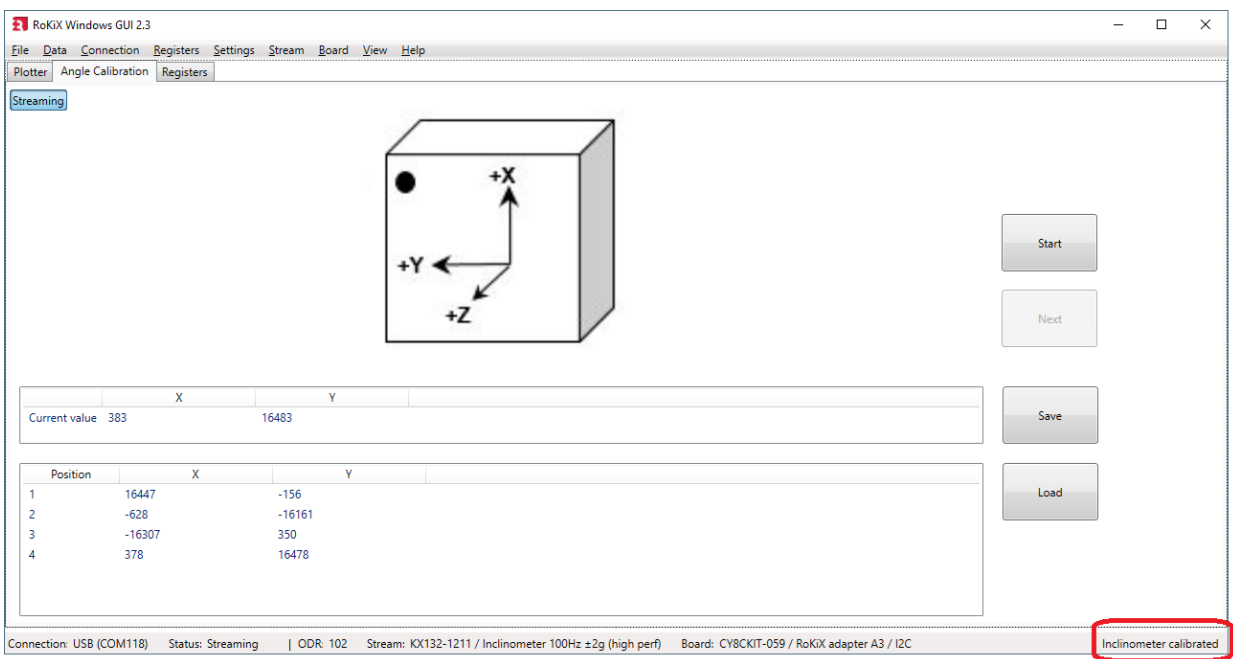

Figure 48. Angle Calibration Completed. Back to Position 1.

<span id="page-42-0"></span>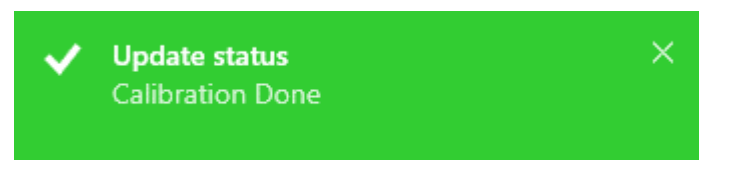

Figure 49. Calibration Done notification window

<span id="page-42-1"></span>At this point, if the user is satisfied with the calibration parameters, they can be saved to an individual .json file that could be loaded next time when the *RoKiX Windows GUI* restarts. These calibration parameters will now be used for angle calculations.

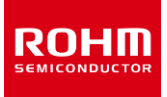

# **User's Guide**

The plotter view now shows the Accelerometer (X, Y, Z) acceleration data stream as well as the angle stream. The default units for angle values are radians. To display the angle information in degrees, click on Raw data button located above the plotter view [\(Figure 50\)](#page-43-0).

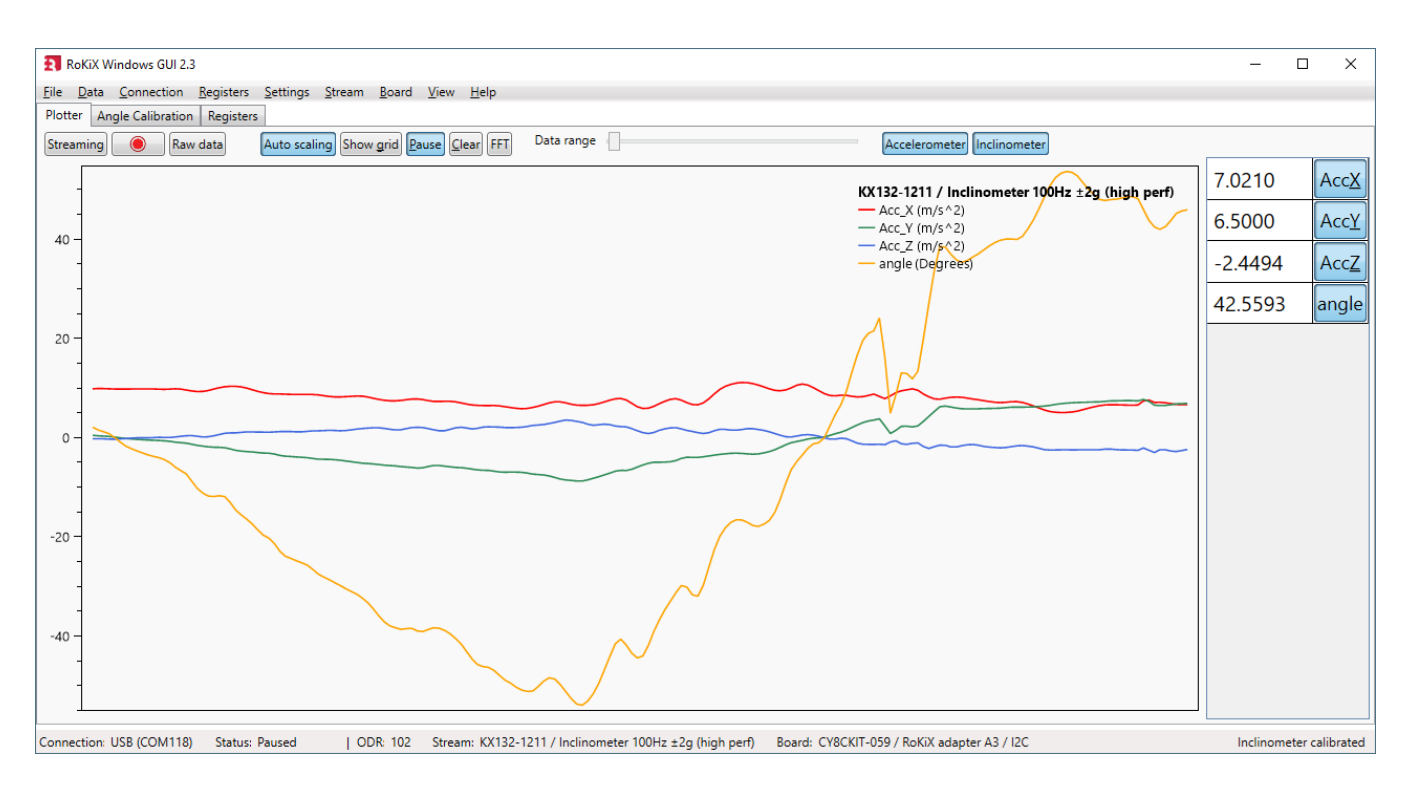

<span id="page-43-0"></span>Figure 50. Plotter view with KX132-1211 inclinometer stream.

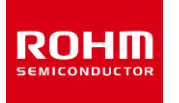

# **Registers – Tab**

The register editor tab can be used for reading and writing device register values [\(Figure 51\)](#page-44-0). The first step to use the register tab is to load the correct device register XML file, which would normally be just the name of the device, e.g. KX132-1211.xml. All the registers xml files can be found in the following directory:

\Documents\RoKiX\RoKiX-Windows-GUI\SensorRegisters

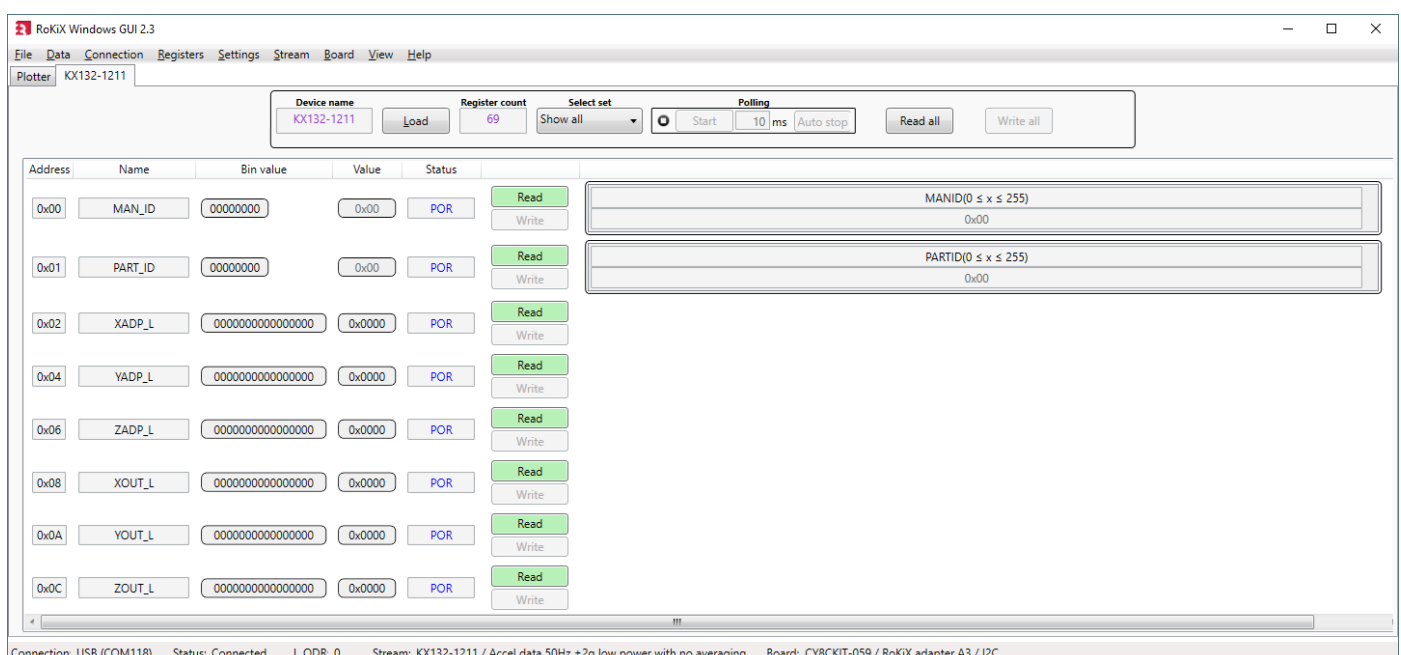

Figure 51. RoKiX *Windows* GUI register editor tab

<span id="page-44-0"></span>NOTE: When the device register XML file is loaded, the name of the tab will change to one of the following:

- <device name>. For example: KX132-1211. This means the Register editor is entered while the Streaming is not active.
- <device name> NOT FOUND. For example: KXTJ3 NOT FOUND. This means the selected device is not supported by the currently selected Board configuration from the Board menu [\(4.3.7\)](#page-29-0).
- <device name> MODIFYING STREAM. For example: KX132-1211 MODIFYING STREAM. This means the Register editor was entered while the Streaming was enabled [\(4.4.3.1\)](#page-45-0).

NOTE: When a new device in the register tab is opened, the register's content shows the POR values of the registers as defined in the device register XML file. In order to see the current registers values, press the Read All button to read all the registers at once or the Read button, to read the value of an individual register.

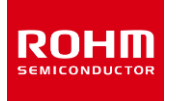

#### $4.4.3.1$ **Stream modify mode**

<span id="page-45-0"></span>When the Register editor tab is selected while Streaming is enabled, the register editor will enter into a data stream modify mode as indicated by the name of the Registers tab (e.g. KX132-1211 – MODIFYING STREAM) [\(Figure 52\)](#page-45-1). This mode offers the user a way to change the registers which will have an effect on the data stream itself. When desired register changes have been made and the user switched the Plotter tab, Streaming will be re-enabled with the modified register values. For example, this makes it easy to change the ODR or data range.

| RoKiX Windows GUI 2.3                                                                                                    |                                           |                                                                                                    | $\Box$<br>$\times$<br>$\overline{\phantom{m}}$ |  |  |  |  |  |
|----------------------------------------------------------------------------------------------------|-------------------------------------------|----------------------------------------------------------------------------------------------------|------------------------------------------------|--|--|--|--|--|
| File Data Connection Registers Settings Stream Board View Help                                                                                                    |                                           |                                                                                                    |                                                |  |  |  |  |  |
| KX132-1211 - MODIFYING STREAM<br>Plotter                                                                                                    |                                           |                                                                                                    |                                                |  |  |  |  |  |
| <b>Select set</b><br><b>Device name</b><br><b>Register count</b><br>Polling<br>69<br>KX132-1211<br>Data Stream<br>$\circ$<br>Write all<br>Read all<br>Load<br>Start<br>10 ms Auto stop<br>$\cdot$ |                                           |                                                                                                    |                                                |  |  |  |  |  |
| Name<br>Address<br><b>Bin value</b>                                                                                                    | Value<br>Status                           |                                                                                                    |                                                |  |  |  |  |  |
| CNTL1<br>0x1B<br>11100000                                                                                                    | Read<br>0xE <sub>0</sub><br>Read<br>Write | PC1<br><b>RES</b><br>GSEL<br><b>DRDYE</b><br><b>TDTE</b><br>$\overline{J}$<br>$\overline{\mathbf{v}}$<br>$\blacktriangledown$<br>2g<br>Œ<br>$\pmb{\cdot}$ | TPE<br>▣                                       |  |  |  |  |  |
| CNTL5<br>00000000<br>0x1F                                                                                                    | Read<br>0x00<br>Read<br>Write             | <b>ADPE</b><br><b>DISABLED</b><br>$\cdot$                                                                                                    | MAN_WAKE<br>MAN_SLEEP                          |  |  |  |  |  |
| <b>ODCNTL</b><br>0x21<br>00000110                                                                                                    | Read                                      | LPRO<br><b>FSTUP</b><br>OSA                                                                                                    |                                                |  |  |  |  |  |
|                                                                                                    | 0x06<br>Read<br>Write                     | 50<br>ODR <sub>9</sub><br>DISABLED<br>$\blacktriangledown$                                                                                                | $\cdot$                                        |  |  |  |  |  |
| 0x22<br>INC1<br>00100000                                                                                                    | Read<br>0x20<br>Read<br>Write             | PW1<br>IEN1<br>IEA1<br>IEL1<br>$\overline{\mathcal{A}}$<br>50us_10us<br>$\cdot$                                                                           | <b>STPOL</b><br><b>SPIBE</b><br>$\Box$         |  |  |  |  |  |
| INC4<br>0x25<br>00010000                                                                                                    | Read<br>0x10<br>Read<br>Write             | FFI1<br>BFI1<br>WMI1<br>DRDYI1<br>BTS11<br>TDT11<br>$\overline{\mathbf{v}}$<br>n                                                                          | WUFI1<br>TPI1                                  |  |  |  |  |  |
| 0x3A<br>LP_CNTL1<br>01000011                                                                                                    | Read<br>0x43<br>Read<br>Write             | <b>AVC</b><br>16_SAMPLE_AVG<br>$\blacktriangledown$                                                                                                    |                                                |  |  |  |  |  |
| $\rightarrow$                                                                                                    |                                           | $\mathbf{m}$                                                                                                    |                                                |  |  |  |  |  |

<span id="page-45-1"></span>Connection: USB (COM118) Status: Connected | ODR: 0 Stream: KX132-1211 / Accel data 50Hz ±2g high performance Board: CY8CKIT-059 / RoKiX adapter A3 / I2C

Figure 52. Register editor view in the Stream Modify Mode

NOTE: Streaming and logging is automatically paused once the Register editor tab is selected.

NOTE: Some devices require that the power control bit (PC1) be set to 0 before changing the register values. Otherwise register value changes are not applied. After registers are edited, the PC1 bit must be set back to 1 to enable the device again. When switching to the Plotter view, do not press the Streaming button again. When Streaming button is disabled and enabled again, default registers values as set in the stream configuration will be written to the device!

NOTE: When a full-scale range of the device is changed (e.g., g-range of the KX132-1211 accelerometer), the SI units (m/s^2) will not be shown correctly in the plotter view and the Digital Output sub-channel view [\(4.4.1.1\)](#page-36-1). The counts value is not affected.

NOTE: When registers have been changed, "(MODIFIED)" text will be shown after the stream name in the Plotter View area [\(Figure](#page-46-0)  [53\)](#page-46-0).

NOTE: When ODR value has been changed through the register editor, the "*ODR has not reached the target value"* pop-up message may be shown because the new real-time ODR is significantly different from the original ODR value defined in the stream [\(Figure 53\)](#page-46-0). The ODR pop-up message can be disabled through the View menu [\(4.3.8.6\)](#page-33-1).

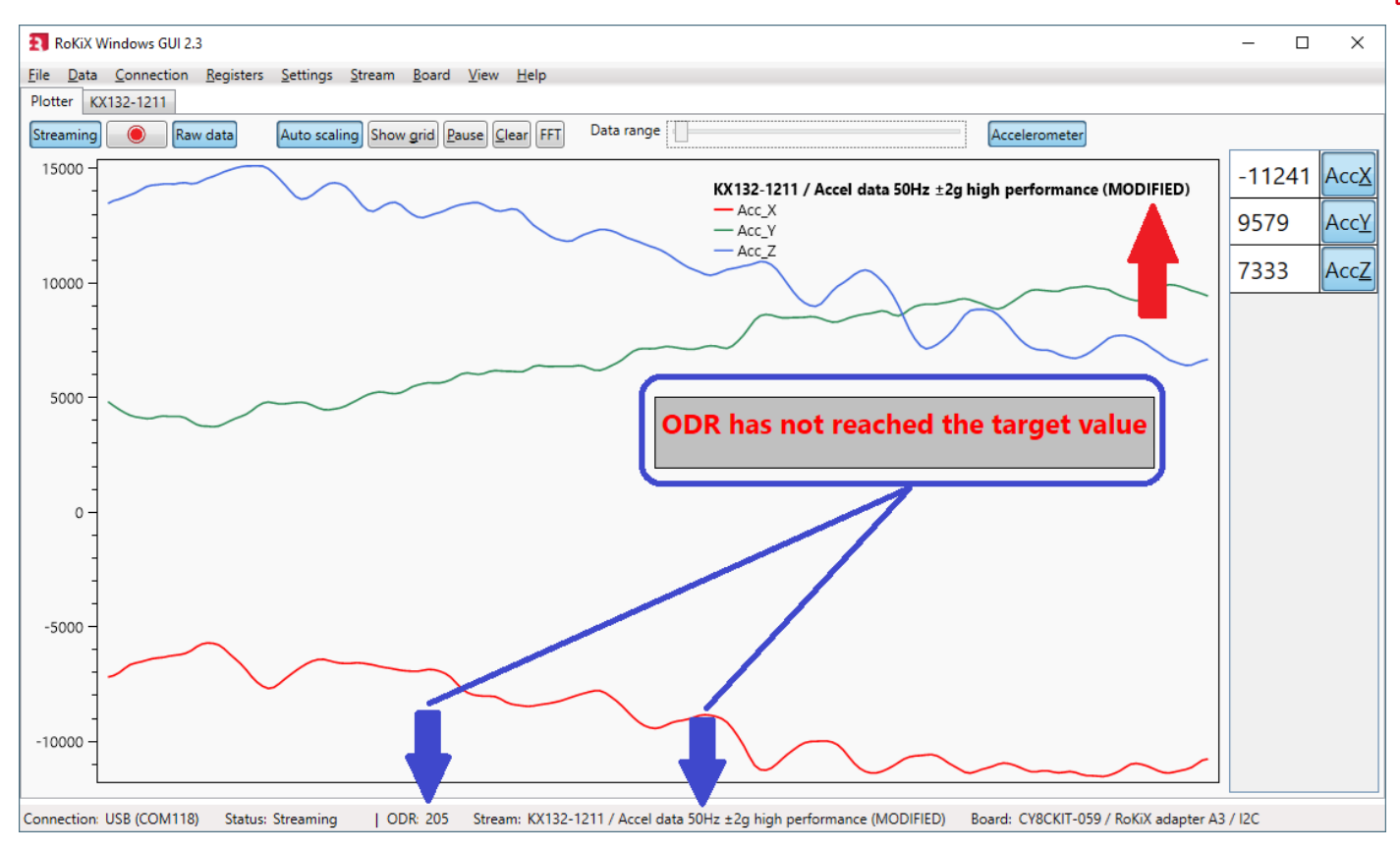

Figure 53. The Plotter View After Modifying the Register Values

#### <span id="page-46-0"></span>4.4.3.2. **Updating register value**

The graphical user interface provides an intuitive way to update the values of certain bits and entire registers.

#### Single Bit Function

RUI

When individual bit defines a certain function, the value of the bit can be changed by checking / unchecking the check box (e.g., PC1 bit of the KX132-1211 that sets the part in operational or standby mode). When selection is made, click on Write button to store the setting [\(Figure 54\)](#page-47-0).

#### Multiple Bits Function

Some bits are grouped together if they make up one setting and have a predefined function for each combination of bits. For example, the Full-Scale range of the KX132-1211 accelerometer is defined by the value of GSEL1 and GSEL0 bits. These two bits are grouped together in the register editor as GSEL and user can select the actual function, instead of modifying the individual bits. When selection is made, click on Write button to store the setting.

#### Reserved Bits

If the bit is grayed out, it means it is reserved and thus the register editor does not provide a way to modify it to avoid an unexpected behavior. For example, bit 1 in CNTL1 register is reserved [\(Figure 54\)](#page-47-0).

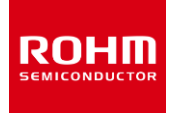

# **User's Guide**

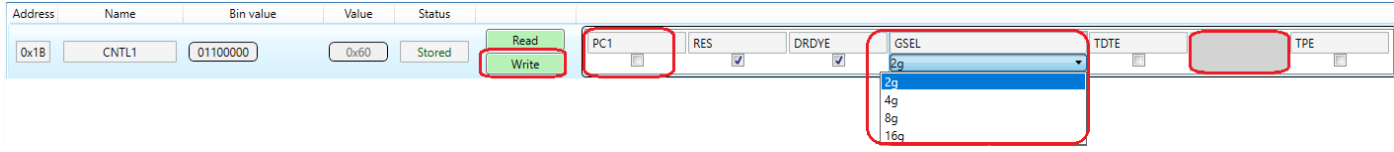

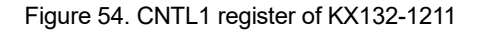

#### <span id="page-47-0"></span>Writing to an 8-bit register

Certain functions of the device can span across the entire 8-bit register and their value is between 0 and 255 [\(Figure 55\)](#page-47-1). Other functions can take less 8-bit. For example, the FTDH value is a 5-bit value and is between 0-31 [\(Figure 56\)](#page-47-2). In order two change the value, user can simply enter the value either as a decimal or as a hex value (the hex format is 0xFF) and press the enter. Once value is written, the "value" field of the register gets updated with the new value. It is possible to read the value back. Also, if "Register writes events" function is enabled in the View menu [\(4.3.8.2\)](#page-32-0), the write information will be shown in the events window.

<span id="page-47-1"></span>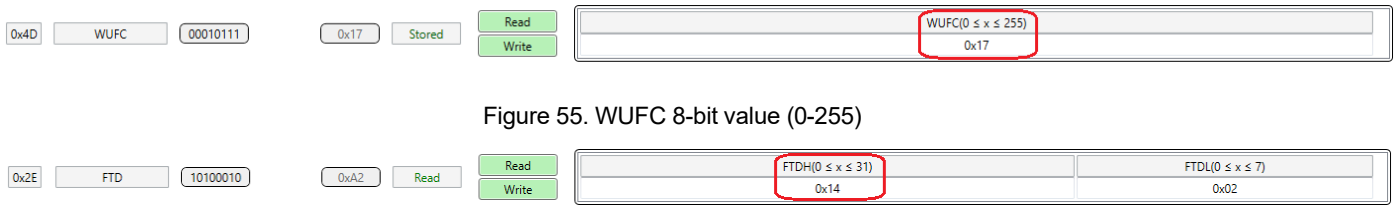

Figure 56. FTDH 5-bit value (0-31)

#### <span id="page-47-2"></span>Changing device settings that spans over two registers

Some functions of the device may span more than 8-bits and are thus are split between 2 or more registers. For example, the WUFTH function of the KX132-1211 is an 11-bit value (0 to 2047). The lower 8 bits are stored in the WUFTH register (0x49), and the upper 3 bits in the BTSWUFTH register (0x4A) [\(Figure 57\)](#page-47-3).

| 0x49 | 10110110<br><b>WUFTH</b>    | 0xB6<br>Stored<br>ш | Read                  | WUFTH_L( $0 \le x \le 2047$ )      |                                    |  |
|------|-----------------------------|---------------------|-----------------------|------------------------------------|------------------------------------|--|
|      |                             |                     | Write                 | 0x3B6                              |                                    |  |
| 0x4A | 00000011<br><b>BTSWUFTH</b> | 0x03<br>ш<br>Reag   | <br>Read<br><br>Write | BTSTH_H( $0 \le x \le 7$ )<br>0x00 | WUFTH_H( $0 \le x \le 7$ )<br>0x03 |  |

Figure 57. WUFTH 11-bit value (0-2047) spanned across two registers

<span id="page-47-3"></span>To simplify register update, the user can write the entire value to the lowest byte register (e.g., a value from 0 to 2047 to WUFTH\_L register), and the register editor will update both registers accordingly. For example, to set the WUFTH value to 950 (0x03B6), write 950 to the WUFTH register 0x49, and the register WUFTH (0x49) will store the value 0xB6, while the register BTSWUFTH (0x4A) will store the value 0x03.

NOTE: The lowest byte register will always show the full value in the *bit field*. However, the 8-bit *register value field* will show the actual 8-bit value of the register.

NOTE: When write is done to the lowest byte register, the 8-bit *register value field* of the lowest byte register will be updated to show the new value automatically. However, the 8-bit *register value field* of the upper register(s) that contain the remaining bit(s), will not be updated automatically to display the new value until the Read button is pressed. Also note, if Register write events is enabled [\(4.3.8.2\)](#page-32-0), only the write to the lowest register is shown in the event window.

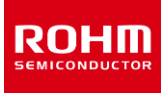

#### Changing device settings that occupy two or more registers

While limited, there are some device settings that not only span over few registers, but also use those registers exclusively for this setting. In those cases, the Register editor hides all but the lowest byte and gives the user the ability to update the entire value from a single write to the lowest byte register. Consider the ADP\_F1\_BA settings of the KX132-1211 accelerometer. This setting is a 23bit value (0-8388607) and spans across registers ADP\_CNTL4 (0x67) – ADP\_CNTL6 (0x69) [\(Figure 58\)](#page-48-0).

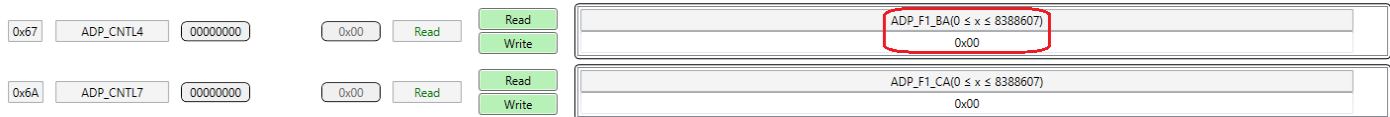

#### Figure 58. 23-bit value ADP\_F1\_BA is updated from a single 8-bit register

<span id="page-48-0"></span>The user has the ability to update the entire 23-bit value through write to the ADP\_CNTL4 register that stores the lowest 8 bits of the 23-bit value.

NOTE: The lowest byte register will always show the full value in the *bit field*. However, the 8-bit *register value field* will show the actual 8-bit value of the register.

#### **Register sets**  $4.4.3.3.$

<span id="page-48-2"></span>The list of registers shown in the Register tab is defined by the register set files. Each set file lists the register addresses of the registers in the set to be later displayed. The *RoKiX Windows GUI* comes with several pre-defined registers set that can be selected from the "Select set" drop down box [\(Figure 59\)](#page-48-1). The default register set available for all devices is "Show all" that lists all the register supported by the current device. All other register sets are defined in the corresponding register set files.

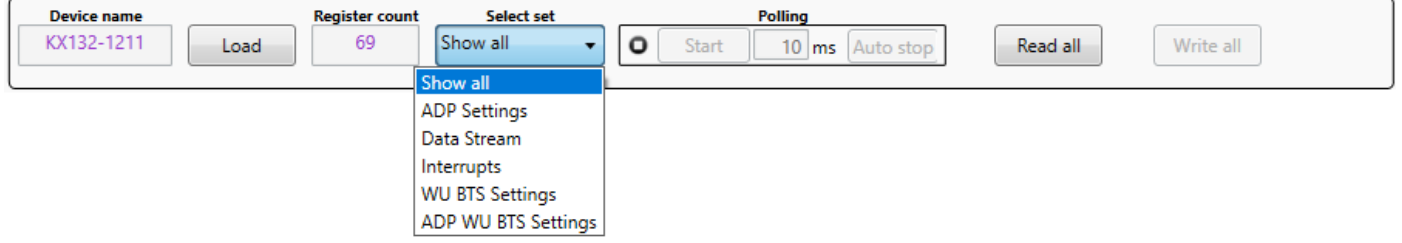

Figure 59. Select set Drop Down Menu

<span id="page-48-1"></span>The register sets are very useful feature of the *RoKiX Windows GUI* as it allows users to visually see only the registers of interest grouped together. Consider the Data Stream register set shown in [Figure 60.](#page-49-0) From this set, it is possible to select all the basic configuration of the accelerometer such standby/run mode, power mode, ODR, full scale range, and set some basic interrupt.

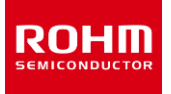

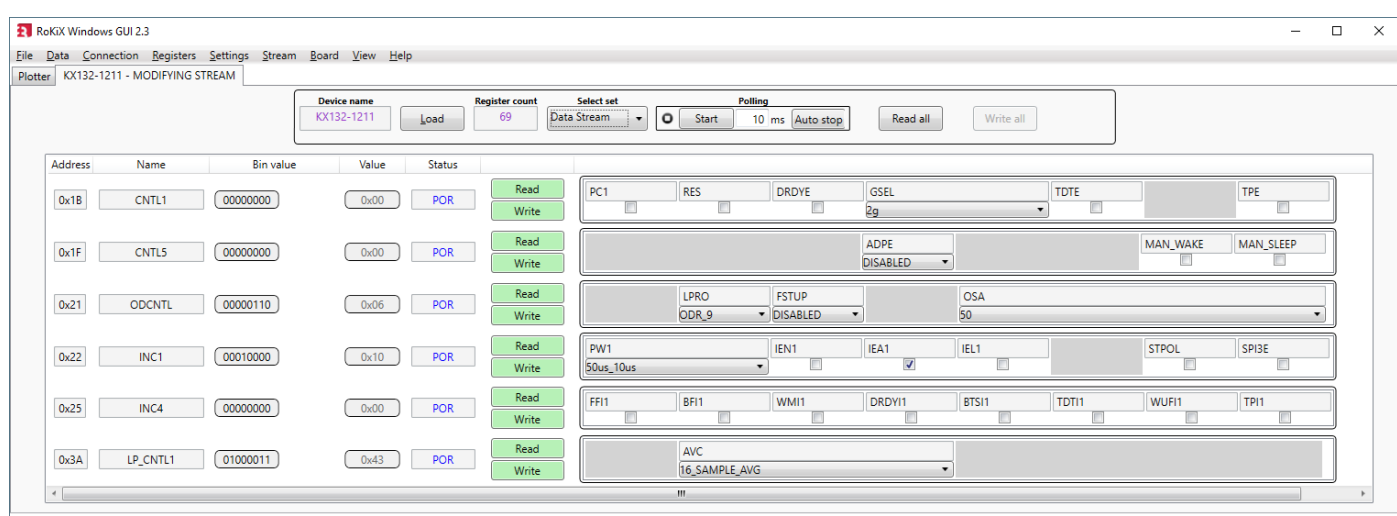

<span id="page-49-0"></span>Connection: USB (COM118) Status: Connected | ODR: 0 Stream: KX132-1211 / Accel data 50Hz ±2g high performance Board: CY8CKIT-059 / RoKiX adapter A3 / SPI

Figure 60. Data Stream Register Set

The register set files are text files.

#### **Register Set File Location:**

The *default* register set files are stored together with the stream configuration files for each board configuration. For example, for RoKiX Development Kit, the list of register sets can be found in the following two folders (one for I<sup>2</sup>C and one for SPI serial interface protocol):

\Documents\RoKiX\RoKiX-Windows-GUI\Configuration\stream\_config\board\_cy8ckit059\_i2c\_evkv3

\Documents\RoKiX\RoKiX-Windows-GUI\Configuration\stream\_config\board\_cy8ckit059\_spi\_evkv3

The custom register set files can be created and stored in the dedicated user folder where they will be loaded together with the default register sets:

\Documents\RoKiX\RoKiX-Windows-GUI\SensorSet

#### **Register Set File Naming Convention:**

The register set file name follows the following naming scheme:

<device name>\_<set name>\_set.txt

For example, the Data Stream for KX132-1211 sensor is called:

KX132-1211\_Data Stream\_set.txt

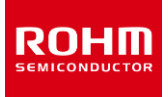

#### **Register Set File Structure Convention:**

The register set definition follows the following scheme:

<Set Name>:Reg1,Reg2,Reg3

NOTE: the set name can contain a space. The set name should be then followed by a colon ":" sign and HEX addresses of the registers each preceding by "0x" in front of it. The registers should be separated by commas ",", and spaces are not allowed. Any register preceded by a space would not be shown in the register view. The registers can be listed in any order and will be sorted automatically in the register viewer from lowest to highest regardless of the order in the register set file. The example of the Data Stream register set is shown i[n Figure 61.](#page-50-0)

> KX132-1211 Data Stream set.txt - Notepad File Edit Format View Help Data Stream: 0x1b, 0x1f, 0x21, 0x22, 0x25, 0x3a

> > Figure 61. KX132-1211 Data Stream Register Set

<span id="page-50-0"></span>NOTE: The *RoKiX Windows GUI* loads all the register sets on the start up. If changes were made to the content of the register set files or new register set files were created, the changes would be visible next time the program is loaded.

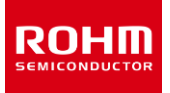

#### $4.4.3.4$ **Register polling function**

Register polling (i.e., reads) is a simple way to monitor the values of the registers defined in the Register sets [\(4.4.3.3\)](#page-48-2). The Polling feature is enabled with a Start button. A delay between successive register reads can be set as well (the default delay is 10 ms). The polling can be stopped with a Stop button. Also, the polling feature has an "auto stop" – checkbox, which stops the register polling as soon as the value of any of the registers in the register set changes. The register polling continues when the Start button is pressed again. The below example shows how to monitor Wake-Up / Back-to-Sleep detection:

- Select sensor KX132-1211 by pressing the "Load" button.
- Select set "WU BTS Settings" register set from the "Select set" pull down menu.
- Press the "Read all" button.
- Uncheck the PC1 and DRDYE bit checkboxes in the register CNTL1 (0x1B) and press Write.
- Set WUFE and BTSE bit values to ENABLED in CNTL4 (0x1E) register and press Write.
- Check MAN\_SLEEP bit box in CNTL5 (0x1F) register and press Write.
- Write 5 to the BTSC (0x4C) register to set the back-to-sleep counter to 100 msec.
- Write 5 to the WUFC (0x4D) register to set the wake-up counter to 100 msec.
- Check the Power Control bit (PC1) in CNTL1 (0x1B) register to enable the sensor and press Write.
- Select "Interrupts" register set from the "Select set" pull down menu
- Press the "Start" button from "Polling"

Shake the device and monitor the status of Wake-Up Function Status (WUFS) and Back-to-Sleep Status (BTS) bits in INS3 (0x18) register as well as the WAKE bit in the STATUS REG (0x19) register. When the device is shaken above 0.5g threshold, the "Wake" bit is asserted to indicate the wake state. Once the device is left in place and acceleration drops below 0.5g, the WAKE bit will be de-asserted to indicate the Sleep mode (note, if "Auto stop" was enabled, the polling will stop on the WAKE event and needs to be restarted to see the back-to-sleep event). The WUFS and BTS bits values are changing for a brief period when the corresponding interrupt has fired and stay on until they are auto cleared through INT\_REL register auto read [\(Figure 62\)](#page-51-0).

NOTE: Streaming and logging are automatically paused when register polling is started.

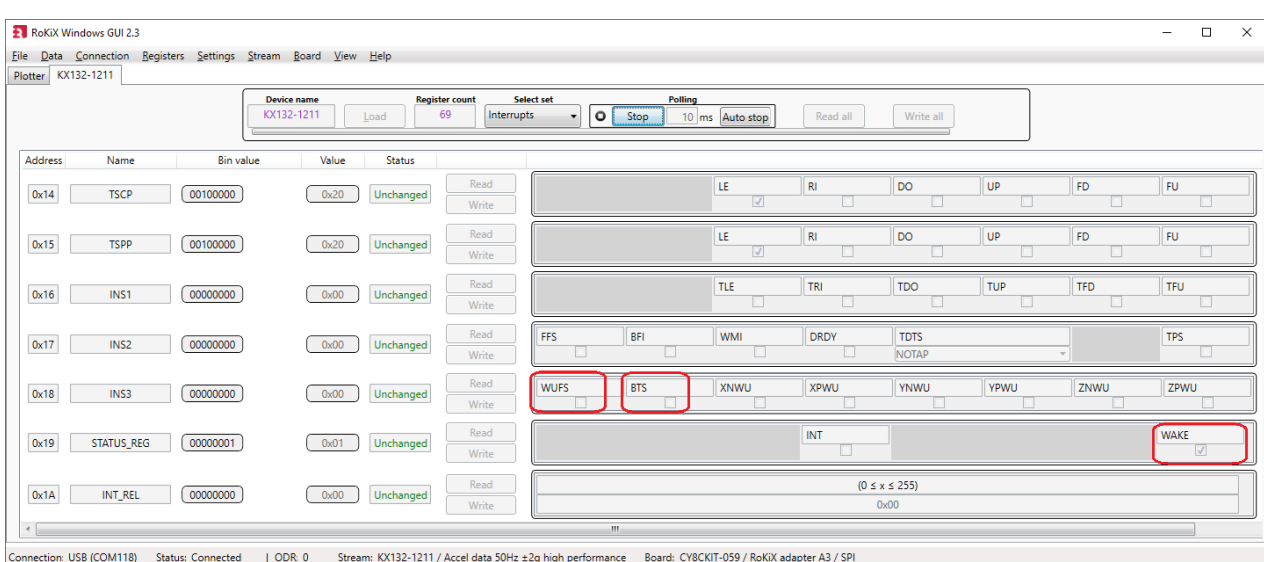

<span id="page-51-0"></span>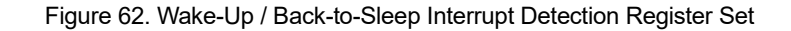

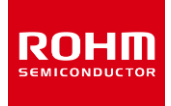

### **User Interface - Status bar**

Connection: USB (COM118) | ODR: 51 Stream: KX132-1211 / Accel data 50Hz ±2g high performance Board: CY8CKIT-059 / RoKiX adapter A3 / I2C **Status: Streaming** 

The status bar shows the following information:

- Current connection interface (USB / Bluetooth) [\(4.3.3\)](#page-26-0)
- COM port [\(4.3.5.4\)](#page-28-0)
- The status of the communication (Streaming, Connected, Disconnected, No Data,)
- Real-time Output Data Rate (ODR) information
- Stream Configuration [\(0\)](#page-28-1)
- Board Configuration [\(4.3.7\)](#page-29-0)
- Reference line value [\(4.3.8.3\)](#page-33-0)
- Angle calibration status for select streams [\(0\)](#page-38-1)

NOTE: Bluetooth communication is not supported by the *RoKiX Development Kit*.

NOTE: It is normal to see a slight variation in the ODR value. Data is received at varying intervals and the ODR is calculated when *RoKiX Windows GUI* receives the data from the used connection layer.

#### **User Interface - Pop-up windows**

The application makes use of pop-up windows to notify the user about important actions. This section provides detailed information about pop-up windows.

#### **No data pop-up window**

"No data received" pop-up is showed when streaming has been started, but no data is received. The problem could be invalid board configuration selection or some connection problem (see section [6.5.2](#page-73-0) for details).

No data received! Please check your board configuration and device functionality.

### **Streaming pop-up window**

Streaming pop-up window is shown in the Plotter view to notify the user about data stream enabling. Streaming can be enabled with the specific "Streaming" – button, from Data/Streaming – menu or with the shortcut "CTRL + S". It also possible to enable Automatic streaming [\(4.3.5.3\)](#page-28-2)

<span id="page-52-0"></span>Please enable streaming to activate Plotter movement!

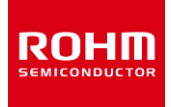

### **ODR has not reached the target value pop-up window**

ODR has not reached the target value

The ODR warning pop up window is shown anytime when the real time Output Data Rate (ODR) as measured by the *RoKiX Windows GUI* is significantly different from the nominal ODR set in the Stream [\(Figure 63\)](#page-53-0). One way this can happen when the selected ODR is greater than 3200Hz and the interface protocol is I<sup>2</sup>C and not SPI. It can also occur when the USB cable is either damaged or of a low quality. It can also occur when the ODR value has been modified through the Stream Modify Mode [\(4.4.3.1\)](#page-45-0).

<span id="page-53-0"></span>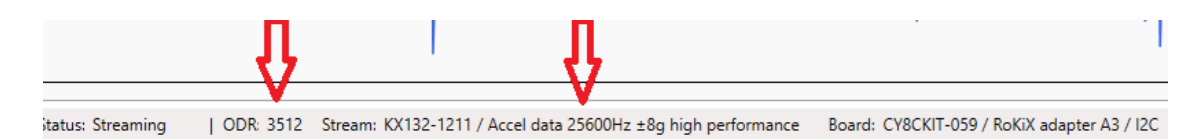

Figure 63. Real-time ODR is significantly different than the nominal ODR

### **Wake up pop-up window**

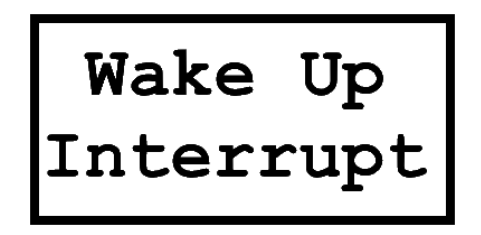

Figure 64. Wake-Up Interrupt pop-up window

<span id="page-53-1"></span>The "Wake up pop up window" [\(Figure 64\)](#page-53-1) is shown for selected wake-up / back-to sleep event detection streams when the "Show wake up pop up window" sub menu item is enabled [\(4.3.8.4\)](#page-33-2). When the wake-up event is detected, the pop-up window is displayed in the plotter [\(Figure 65\)](#page-54-0).

NOTE: It is recommended to use SI units in Plot in order to better visualize the Wake-up Direction line changes.

NOTE: The Wake-Up Interrupt pop up window that is displayed can be replaced with any custom image. The new image file must be called wakeup.png, have an approximate size of 380 x 190 pixels, and be placed in the RoKiX Windows GUI Resource folder:

\Documents\RoKiX\RoKiX-Windows-GUI\Resources

instead of the original file.

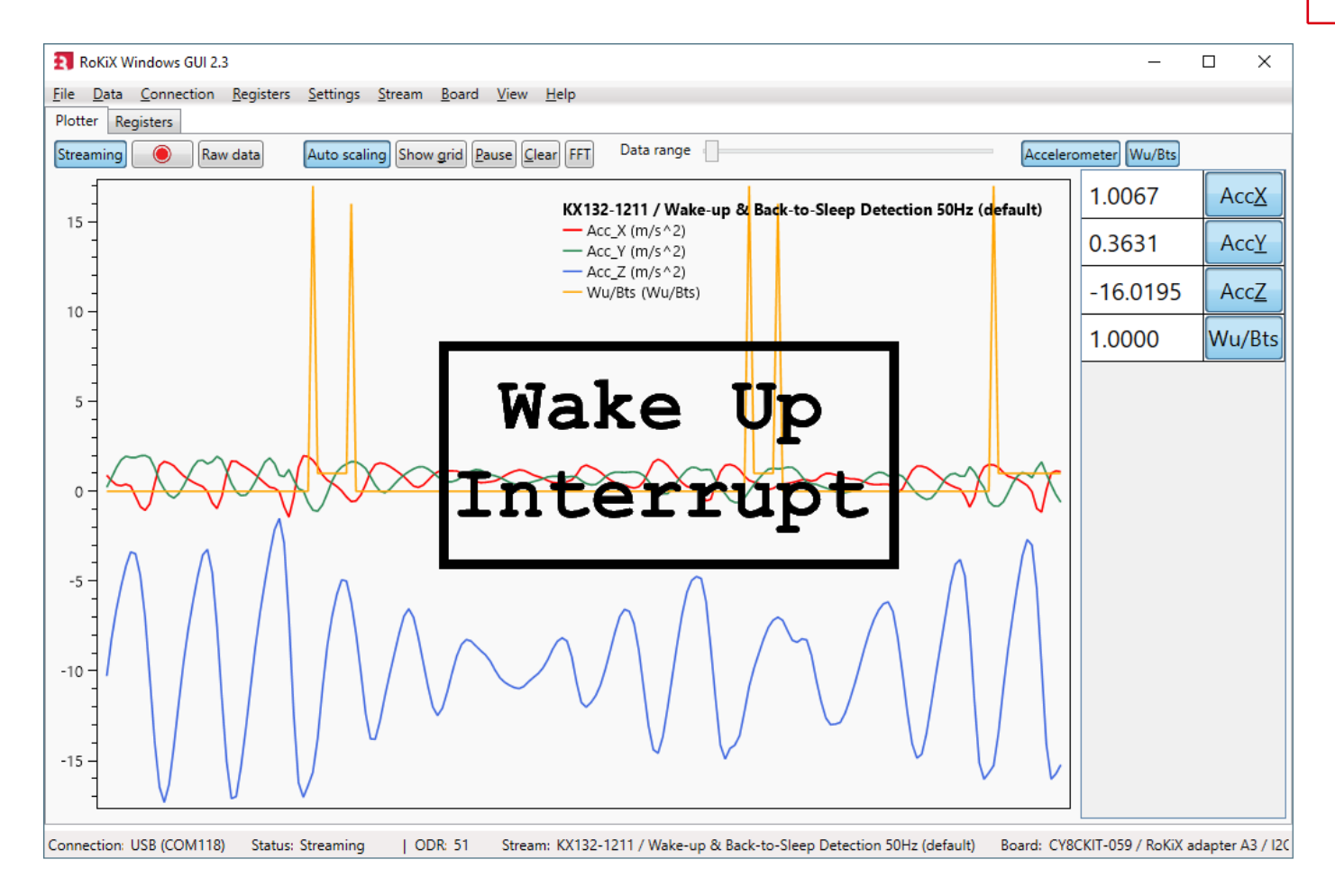

<span id="page-54-0"></span>Figure 65. The plotter view with wake up triggered.

**ROHIT** 

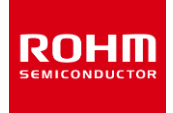

# **4.7. Shortcuts**

*The RoKiX Windows GUI* has many keyboard shortcuts:

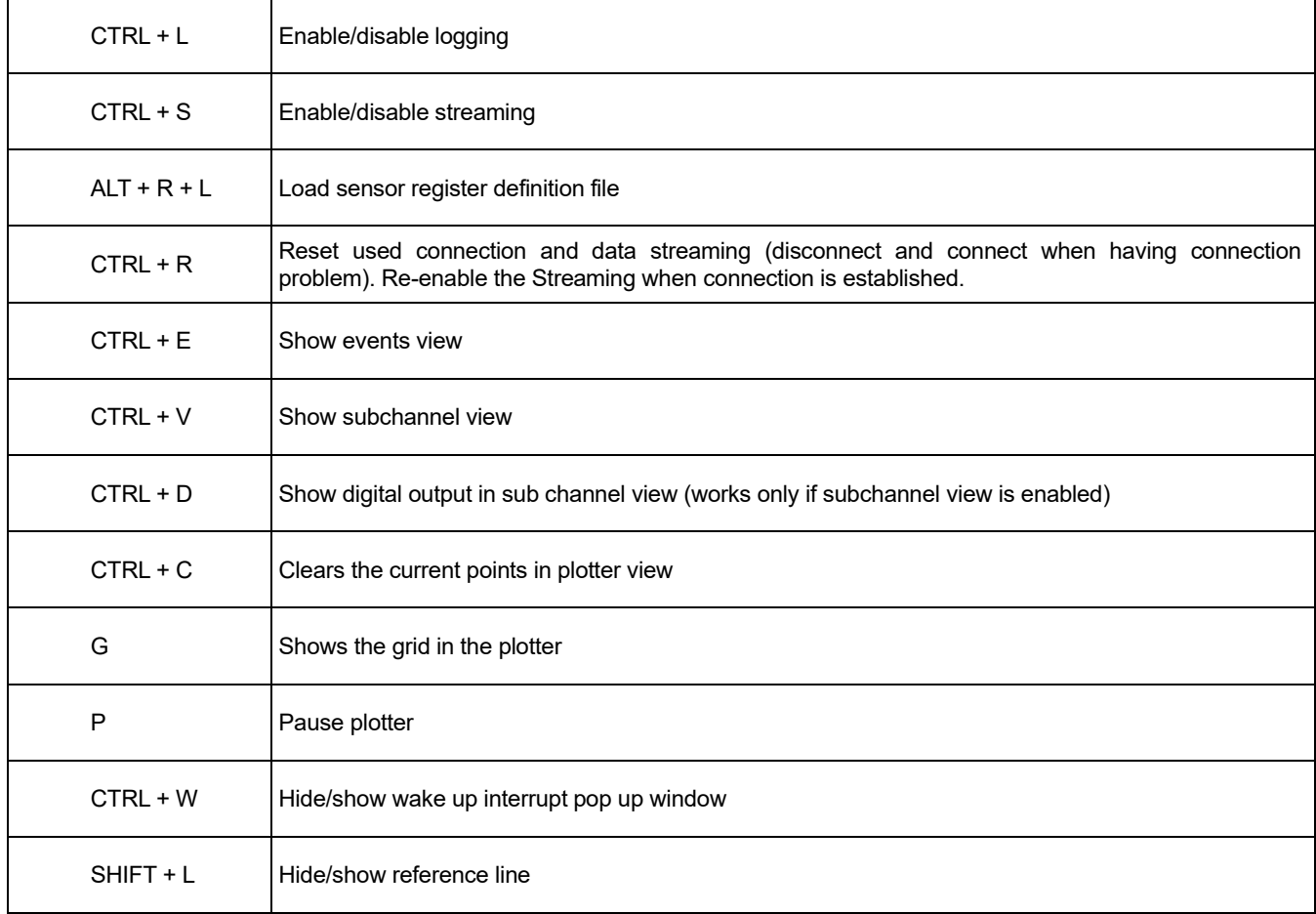

# **Getting Started with** *RoKiX Python CLI*

# *Introduction*

*The RoKiX Python CLI, which* is also a part of the *RoKiX IoT Platform Client Software,* offers versatile access to the device register level functionality. Simple and minimalistic demonstrator applications are provided for testing a variety of device features. These will help to test and evaluate device functionality and provide needed information on how to implement device driver SW.

# **Installation for Windows OS**

The *RoKiX IoT Platform SW* Windows installer includes the *RoKiX Python CLI* and it will be installed to the following directory: \Documents\RoKiX\RoKiX-Python-CLI. Additionally, the installer creates start menu items for the RoKiX Python CLI [\(Figure 66\)](#page-56-0).

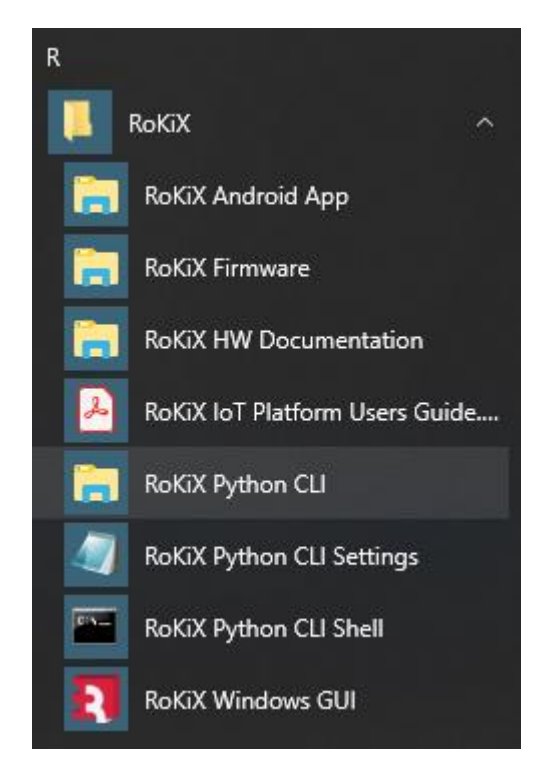

Figure 66. RoKiX Start Menu

<span id="page-56-0"></span>Section [5.4](#page-57-0) describes the installation processes of the necessary Python environment. The following URL will always point to the latest version of the *RoKiX Python CLI*:

<https://www.rohm.com/support/accelerometer-evk-support>

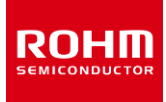

# **Installation for Linux and OS X**

On the Linux system, the latest version of t*he RoKiX Python CLI* can be downloaded with the following URL:

#### <https://www.rohm.com/support/accelerometer-evk-support>

Currently, Bluetooth usage with the *RoKiX Python CLI* is not supported when running on Apple OS X. Connecting via USB is the default.

See section [5.4](#page-57-0) below for installation of the Python environment.

## <span id="page-57-0"></span>**5.4. Python Set Up**

[A Python](https://www.python.org/) interpreter is needed to run the *RoKiX Python CLI*. Currently, Python versions above 3.0 are recommended for use (e.g., 3.7.1). As usual, a separate Python environment is recommended to bring into use, the instructions below will guide you through the required installation procedure.

#### **Windows installation**

For your Windows installation, please download the Anaconda distribution of Python:

<https://www.anaconda.com/download/>

and follow the instructions:

<http://docs.anaconda.com/anaconda/install/windows/>

After the installation is complete, please create a new virtual environment:

conda create –n rokix\_env python

Take the rokix env environment into use,

activate rokix\_env

Navigate to the *RoKiX Python CLI* folder (replace [username] with an actual username used for Windows login)

cd C:\Users\[username]\Documents\RoKiX\RoKiX-Python-CLI

With Windows OS - if automatic USB serial port detection is used in the *RoKiX Python CLI* (by default this feature is active in rokix settings.cfg, refer to sectio[n 5.5.1\)](#page-59-0), the following modules (dependencies) are also needed:

python –m pip install –r requirements\_windows.txt

Please verify the USB driver is properly installed before proceeding further [\(3.1.3\)](#page-15-0).

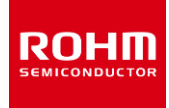

# **Linux installation**

On Ubuntu the Python virtual environment is installed as follows: Create a virtual environment

python3 –m venv rokix\_env

A new virtual environment is activated with the command

source rokix\_env/bin/activate

and the required Python dependencies are installed with

python –m pip install –r requirements\_linux.txt

On some Linux system's (e.g. Ubuntu 18.04) serial ports may not be accessible for the user by default. If you encounter the problem "Permission denied: '/dev/ttyACM0'" while running data loggers, please refer to sectio[n 6.4](#page-71-0) for details.

If automatic USB serial port detection is not used, the port settings to the rokix settings.cfg file are used as an example:

serial port = /dev/ttyUSB0

Ports of the connected devices can be obtained with the following command

ls –la /dev/serial/by-id

### **OS X installation**

By default, Apple OS X is missing the Python package manager "pip". It is necessary to install the required python packages. The easiest way to install pip is by opening the terminal and using the command

```
sudo easy install pip
```
After pip is installed, please follow the instructions on the previous section for Linux install.

### **Optional installations**

For both Windows OS and Linux, dependencies required by plot.py are installed with

python –m pip install –r requirements\_plot.txt

In addition, dependencies related to the cloud-based services are obtained by running

python –m pip install –r requirements\_cloud.txt

# **Configuration**

*The RoKiX Python CLI* settings are in the rokix\_settings.cfg file located in the root directory of *RoKiX Python CLI*. The settings file uses windows . ini file syntax. Semicolon ";" at the beginning of the line indicates a comment. There are settings for both:

- *RoKiX Python CLI* framework and
- Test applications included in the *RoKiX Python CLI*

# **Connection to** *RoKiX IoT Platform HW*

<span id="page-59-0"></span>The most important framework level setting is board selection. It defines the board configuration (host adapter) and communication protocol interface used (e.g. I<sup>2</sup>C, SPI). The definition can be found in the section [board] of the rokix\_settings.cfg file.

NOTE: The board selection is done by uncommenting the required board configuration, while ensuring the rest of the board configurations are commented out. By default, CY8CKIT-059 Prototyping Kit with I<sup>2</sup>C interface protocol is selected. Below is an example of [board] section of the rokix settings.cfg file.

```
[board]
; Board selection
; Cypress CY8KIT059 development board with a RoKiX Adapter Board A3.
board=rokix_board_cy8ckit059_i2c_a3.json
;board=rokix_board_cy8ckit059_spi_a3.json
; Arduino Uno R3 board with a RoKiX Adapter Board A3.
;board=rokix_board_arduino_uno_i2c_a3.json
; Arduino Uno R3 board with Rohm sensor shields
;board=rokix_board_arduino_uno_evk-00x.json
; Nordic Semiconductor nRF52840-DK board with a RoKiX Adapter Board A3.
;board=rokix_board_nrf52840dk_i2c_a3.json
;board=rokix_board_nrf52840dk_spi_a3.json
; Aardvark I2C / SPI host adapter
;board=rokix_board_aardvark_i2c_usb.json
;board=rokix_board_aardvark_spi_usb.json
```
Key bus2 settings defines the connection type for the interface 2. Default is USB. All other connection types should be commented out.

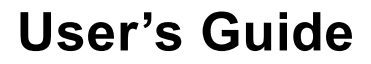

[bus2] ; bus2 selection for board ; NOTE: bus2=USB setting works for both USB\_SERIAL and USB\_AARDVARK if only one of those is connected bus2=USB ;bus2=BLE ;bus2=BLE\_PYGATT ;bus2=USB\_SERIAL ;bus2=USB\_AARDVARK

The corresponding COM port can be written in the rokix\_settings.cfg file:

[bus2] ; USB serial COM port number or 'auto' for autodetection serial port = COM10

The default connection is set to automatic port search:

[bus2] serial port = auto

On Linux the latest connected USB device can also be seen with the command dmesg.

#### **Generic settings**

The [generic] section contains connection independent settings. These include debug logging settings and interrupt related settings.

The debug logging level is defined with logging\_level command and the default level is INFO:

logging\_level = INFO

Other alternatives are: DEBUG, INFO, WARNING, ERROR and CRITICAL.

The Data Ready (drdy) function mode for *\*\_data\_logger.py* applications is defined with drdy\_function\_mode command and the default option is ADAPTER\_GPIO1\_INT to use INT1 external interrupt pin.

drdy\_function\_mode = ADAPTER\_GPIO1\_INT

Other alternatives are: ADAPTER\_GPIO2\_INT, REG\_POLL, and TIMER\_POLL.

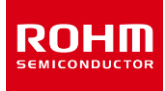

If Data Ready function mode is set to TIMER\_POLL, the polling interval can be set using command drdy\_timer\_interval, and the default value is set to 0.04 seconds.

drdy\_timer\_interval = 0.04

When the REG\_POLL option is used the data-ready bit is monitored from the status register to trigger device data reading. This will introduce more traffic on the bus and thus reduce ODR. This will also verify that all data is read from the device. Physical interrupt lines are not used in this option. [Table 5](#page-61-0) summarizes the available modes to acquire data with the *RoKiX Python CLI* with recommended setting highlighted in green.

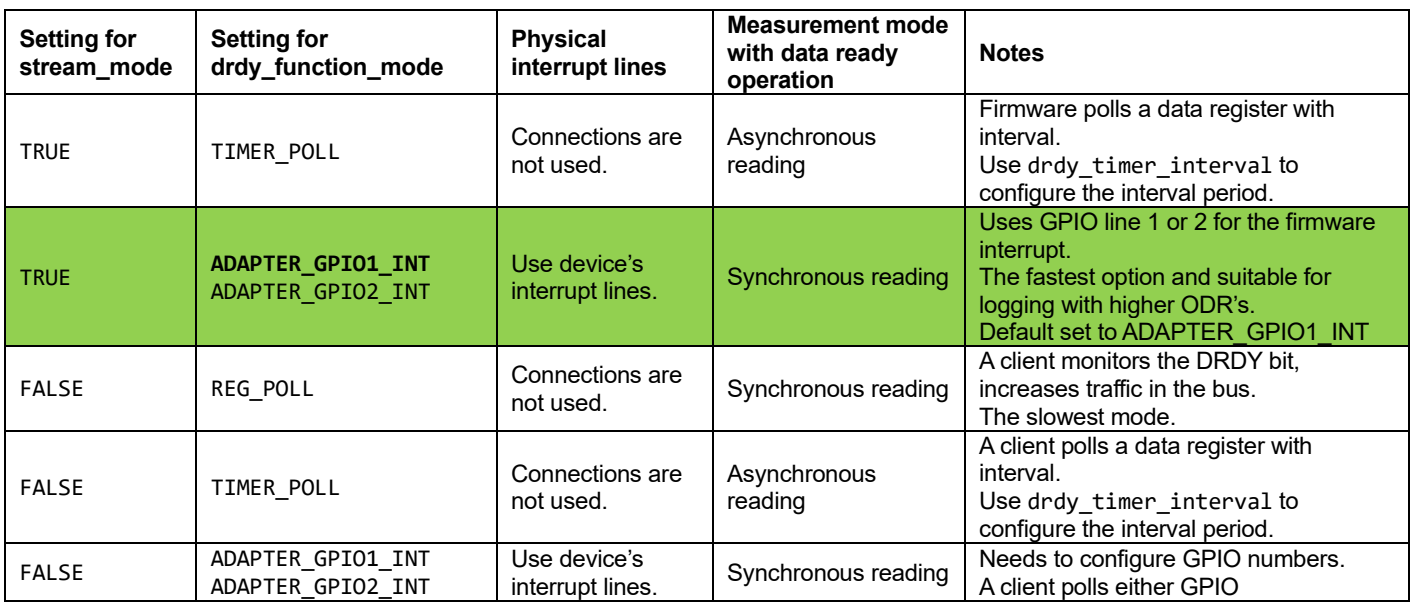

<span id="page-61-0"></span>Table 5. Data acquisition modes within the *RoKiX Python CLI*.

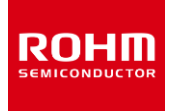

# **File structure of the evaluation kit**

The overall structure of the *RoKiX Python CLI* is shown below.

```
RoKiX-Python-CLI/
__init__.py
get_configs.py
LICENSE.txt
plot.py
README.md
requirements_cloud.txt
requirements_linux.txt
requirements_linux_plot.txt
requirements_plot.txt
requirements_windows.txt
rokix_settings.cfg
stream_logger.py
\leftarrowcfg
  ├───examples
 ├───kx_lib
 ├───kx132
  -kx134├───kxtj3
```
 $-$ license

Each device has its own directory containing. For example, for KX132-1211 is in KX132¥ directory.

- Register definitions (for example kx132\_registers.py)
- Reference driver implementation (for example kx132\_driver.py)
- Data logger application for reading device data (for example kx132\_data\_logger.py)
- ASIC specific test applications (for example kx132\_data\_wu\_bts\_logger.py)

kx\_lib\ directory contains *RoKiX Python CLI* middleware.

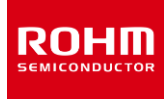

### **5.7. Running test applications**

The *RoKiX Python CLI* comes with number of test applications for different sensors that can help developers to quickly start testing many of the functions supported by a given sensor. Since test applications are device specific, they are located in their corresponding folders. For example, the test applications for KX132 sensors are located in \Documents\RoKiX\RoKiX-Python-CLI\kx132\. Additional test applications can be found in the examples folder in \Documents\RoKiX\RoKiX-Python-CLI\examples\. To access the list of the available argument that can be added on the command line for additional functionality, type -–help at the end of the command:

#### cd kx132

python kx132\_data\_logger.py --help

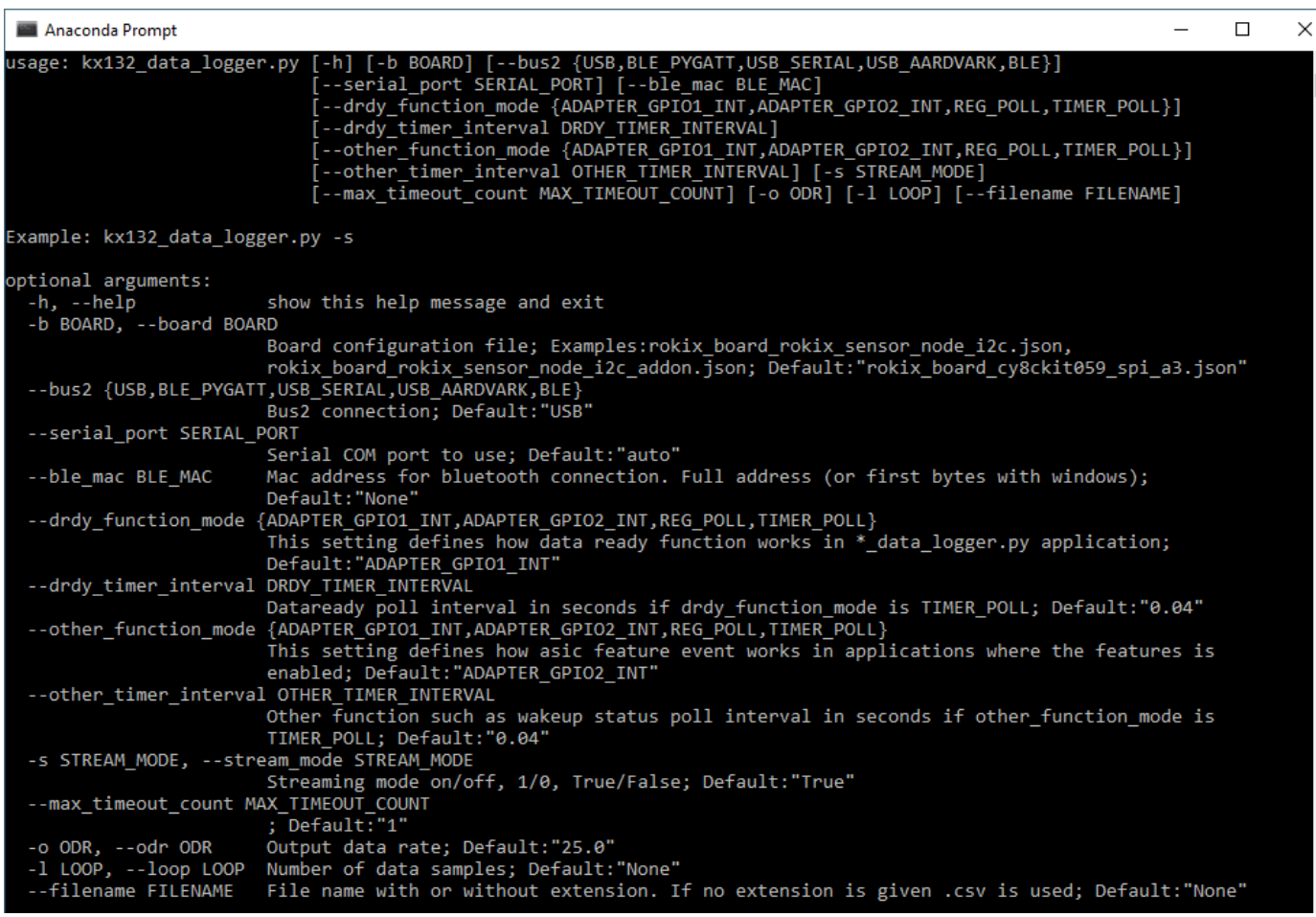

Figure 67. *RoKiX Python CLI* Help Menu

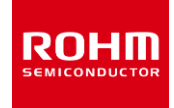

# 5.7.1. Data Logger

<span id="page-64-1"></span>The data logger application prints the output data as it is being read from the output data registers. To run the data logger application, type:

cd kx132

python kx132\_data\_logger.py

To stop the streaming, press CTRL+C.

| Anaconda Prompt                                    |          |      |       |          |  |  |  | ×                   |
|----------------------------------------------------|----------|------|-------|----------|--|--|--|---------------------|
| # Log File Format Version = 1.0                    |          |      |       |          |  |  |  | $\hat{\phantom{1}}$ |
| # Stream Configuration File = kx132 data logger.py |          |      |       |          |  |  |  |                     |
| # Start time = 2020-04-02 16:27:44:000             |          |      |       |          |  |  |  |                     |
| # timestamp;                                       | ch;      | ax;  | ау;   | az       |  |  |  |                     |
| 0.002898;                                          | 48; 320; |      | 332;  | -16476   |  |  |  |                     |
| 0.018366;                                          | 48;      | 320; | 331;  | $-16474$ |  |  |  |                     |
| 0.057495:                                          | 48;      | 320; | 332;  | $-16472$ |  |  |  |                     |
| 0.096318;                                          | 48;      | 321; | 329;  | $-16472$ |  |  |  |                     |
| 0.135451;                                          | 48:      | 324; | 331;  | $-16468$ |  |  |  |                     |
| 0.174656;                                          | 48;      | 323; | 334;  | $-16459$ |  |  |  |                     |
| 0.213965;                                          | 48;      | 322; | 334:  | $-16457$ |  |  |  |                     |
| 0.252890;                                          | 48:      | 321: | 332:  | $-16459$ |  |  |  |                     |
| 0.291692;                                          | 48:      | 319: | 328:  | $-16460$ |  |  |  |                     |
| 0.331045:                                          | 48:      | 322; | 329;  | -16458   |  |  |  |                     |
| 0.370234;                                          | 48;      | 325; | 334 : | $-16459$ |  |  |  |                     |
| # End time = 2020-04-02 16:27:45:000               |          |      |       |          |  |  |  |                     |

Figure 68. Data Logger Application

Device data can also be directed to a file with a specified name in the same directory using the following command:

python kx132\_data\_logger.py > kx132.csv

or it is possible to simultaneously print in the console and save into a file using --filename argument:

python kx132\_data\_logger.py --filename kx132.csv

Another way to provide the data logger file name without typing it in the console is to write in the rokix settings.cfg:

... # if not left empty then sensor data will be written to file filename=kx132.csv ...

<span id="page-64-0"></span>The data logged into a file can be viewed with a plotter [\(5.7.4\)](#page-66-0).

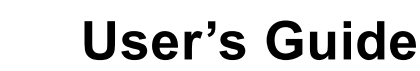

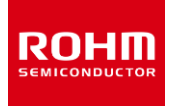

# **Data Logger with Wake-up / Back-to-Sleep Engine Test**

The functionality of the Wake-Up engine and Back-to-Sleep engine can be easily tested using the kx132\_data\_wu\_logger.py test application :

#### python kx132\_data\_wu\_logger.py

The Wake / Back-to-Sleep state can be monitored using the value printed in the stat column, which corresponds to the decimal output value read from the STATUS\_REG (0x19) of the KX132 [\(Figure 69\)](#page-65-0).

| Anaconda Prompt                                                                                   |            |                      |             |                            |                                     | □ | $\times$ |  |  |
|---------------------------------------------------------------------------------------------------|------------|----------------------|-------------|----------------------------|-------------------------------------|---|----------|--|--|
| 2020-04-03 20:23:44,541 INFO : kx132 test wu bts.py (96) :                                        |            |                      |             |                            | enable wu bts : enable wu bts start |   | ۸        |  |  |
| 100<br>0x64                                                                                       |            | KX132 1211 ADP CNTL1 |             | 0x00                       | 0000000000<br>999                   |   |          |  |  |
| # Log File Format Version = 1.0                                                                   |            |                      |             |                            |                                     |   |          |  |  |
| Stream Configuration File = kx132 data wu bts logger.py<br># Start time = 2020-04-03 20:23:44:000 |            |                      |             |                            |                                     |   |          |  |  |
|                                                                                                   |            |                      |             |                            |                                     |   |          |  |  |
| # timestamp;<br>0.002330;                                                                         | ch;<br>48; | ax;<br>517;          | ay;<br>217; | az;<br>stat<br>$-16429; 0$ |                                     |   |          |  |  |
| 0.073665;                                                                                         | 48;        | 516;                 | 211;        | $-16426; 0$                |                                     |   |          |  |  |
| 0.152183;                                                                                         | 48;        | 513;                 | 209;        | $-16421; 0$                |                                     |   |          |  |  |
| 0.230034;                                                                                         | 48;        | 514;                 | 211;        | $-16421; 0$                | Back-to-Sleep State                 |   |          |  |  |
| 0.308288;                                                                                         | 48;        | 298;                 | 181;        | $-16417; 0$                |                                     |   |          |  |  |
| 0.386552;                                                                                         | 48;        | 604;                 | 97;         | $-18112; 0$                |                                     |   |          |  |  |
| 0.464563;                                                                                         | 48;        | 1509;                | $-1103;$    | $-21487; 0$                |                                     |   |          |  |  |
| 0.542677;                                                                                         | 48;        | $-677;$              | $-137;$     | $-13832; 17$               |                                     |   |          |  |  |
| 0.621150;                                                                                         | 48;        | $-1493;$             | $-588;$     | $-10837; 1$                |                                     |   |          |  |  |
| 0.699524;                                                                                         | 48;        | 113;                 | $-2060;$    | $-14777; 1$                |                                     |   |          |  |  |
| 0.777229;                                                                                         | 48;        | $-945;$              | $-869;$     | $-13848; 1$                |                                     |   |          |  |  |
| 0.855583;                                                                                         | 48;        | $-514;$              | $-1569;$    | $-13982; 1$                |                                     |   |          |  |  |
| 0.933664;                                                                                         | 48;        | $-1428;$             | $-483;$     | $-13721; 1$                |                                     |   |          |  |  |
| 1.012113;                                                                                         | 48;        | $-805;$              | 475;        | $-15517;1$                 |                                     |   |          |  |  |
| 1.090079;                                                                                         | 48;        | 423;                 | 1252;       | $-13835; 1$                |                                     |   |          |  |  |
| 1.168456;                                                                                         | 48;        | $-192;$              | 1539;       | $-11322; 1$                | Wake State                          |   |          |  |  |
| 1.246677;                                                                                         | 48;        | $-716;$              | $-1282;$    | $-10643; 1$                |                                     |   |          |  |  |
| 1.325184;                                                                                         | 48;        | $-1684;$             | $-2858;$    | $-7456;$<br>$\mathbf{1}$   |                                     |   |          |  |  |
| 1.403186;                                                                                         | 48;        | $-886;$              | $-1882;$    | -4174;<br>1                |                                     |   |          |  |  |
| 1.481458;                                                                                         | 48;        | -370;                | $-500;$     | -6954;<br>1                |                                     |   |          |  |  |
| 1.559041;                                                                                         | 48;        | 93;                  | $-142;$     | $-12011; 1$                |                                     |   |          |  |  |
| 1.637306;                                                                                         | 48;        | 315;                 | 37;         | $-14371; 1$                |                                     |   |          |  |  |
| 1.715462;                                                                                         | 48;        | 418;                 | 121;        | $-15470; 1$                |                                     |   |          |  |  |
| 1.793982;                                                                                         | 48;        | 465;                 | 159;        | $-15978; 16$               |                                     |   |          |  |  |
| 1.871773;                                                                                         | 48;        | 488;                 | 179;        | $-16214; 0$                |                                     |   |          |  |  |
| 1.950014;                                                                                         | 48;        | 502;                 | 190;        | $-16326; 0$                |                                     |   |          |  |  |
| 2.028168;                                                                                         | 48;        | 508;                 | 193;        | $-16377; 0$                |                                     |   |          |  |  |
| 2.106355;                                                                                         | 48;        | 508;                 | 195;        | $-16401; 0$                |                                     |   |          |  |  |
| 2.184366;                                                                                         | 48;        | 507;                 | 197;        | $-16409; 0$                |                                     |   |          |  |  |
| 2.262721;                                                                                         | 48;        | 509;                 | 197;        | $-16415; 0$                | Back-to-Sleep State                 |   |          |  |  |
| 2.340821;                                                                                         | 48;        | 513;                 | 198;        | $-16422; 0$                |                                     |   |          |  |  |
| 2.418887;                                                                                         | 48;        | 515;                 | 198;        | $-16423; 0$                |                                     |   |          |  |  |
| 2.497284;                                                                                         | 48;        | 512;                 | 197;        | $-16420; 0$                |                                     |   |          |  |  |
| 2.575157;                                                                                         | 48;        | 509;                 | 198;        | $-16417; 0$                |                                     |   |          |  |  |
| 2.653300;                                                                                         | 48;        | 508;                 | 202;        | $-16415; 0$                |                                     |   |          |  |  |
| 2.731879;                                                                                         | 48;        | 509;                 | 201;        | $-16413; 0$                |                                     |   |          |  |  |
| # End time = 2020-04-03 20:23:47:000                                                              |            |                      |             |                            |                                     |   |          |  |  |

<span id="page-65-0"></span>Figure 69. Data Logger with Wake-Up / Back-to-Sleep Engines Test

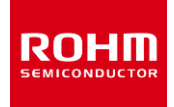

# **Additional Test Applications**

Additional test applications for the KX132 and KX134 sensors can be found in the following installation folder:

\Documents\RoKiX\RoKiX-Python-CLI\kx132

NOTE: The following list of applications can be update over time:

• python **kx132\_register\_dump.py**

Description: Printout of the current values of all control registers of the KX132

• python **kx132\_raw\_adp\_logger.py**

Description: Data logger for the data recorded in the standard output registers and in the Advance Data Path (ADP) output registers

• python **kx132\_raw\_adpwufbts\_logger.py**

Description: This test application is similar to kx132\_data\_wu\_logger.py described in section [0](#page-64-0) but also adds printout of the ADP outputs.

• python **kx132\_test\_wu\_bts.py**

Description: This test application helps to test Wake-Up and Back-to-Sleep engines, including direction of the motion.

### **Other provided tools**

<span id="page-66-0"></span>With all the Python-based scripts, a command line option --help shows the available arguments.

The following generic tools can be found in the *examples* installation folder:

\Documents\RoKiX\RoKiX-Python-CLI\examples

• python **rokix\_board\_version\_info.py**

<span id="page-66-1"></span>Description: This test application that reports the information about the host adapter platform including firmware information (RoKiX Protocol Version, RoKiX Firmware Version), as well as the hardware information such as Board ID and Board Unique ID (UID) when available [\(Figure 70\)](#page-66-1).

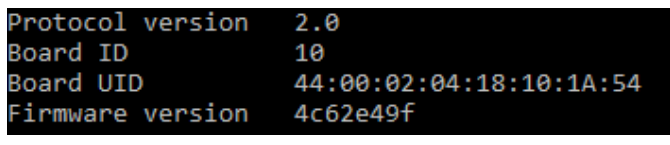

Figure 70. Board Config Info

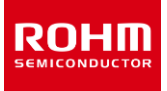

The following generic tools can be found in the following installation folder:

\Documents\RoKiX\RoKiX-Python-CLI

• python **get\_configs.py**

Description: This is a Python script for downloading and extracting new board configurations. The board configurations will be placed to the following folder:

\Documents\RoKiX\RoKiX-Python-CLI\cfg.

In addition to prebuilt data loggers, a general data logging tool using stream\_configuration file is offered:

python stream logger.py <stream configuration file name>

This is a similar tool that is also available with RoKiX Windows GUI and RoKiX Android App.

• It is possible to view the data logged with Data Logger [\(5.7.1\)](#page-64-1) using the plot.py application [\(Figure 71\)](#page-67-0). Since the kx132.csv output file is located in \Documents\RoKiX\RoKiX-Python-CLI\kx132, it can be plotted using the following command when executed from the same folder:

**python ..\plot.py** kx132.csv

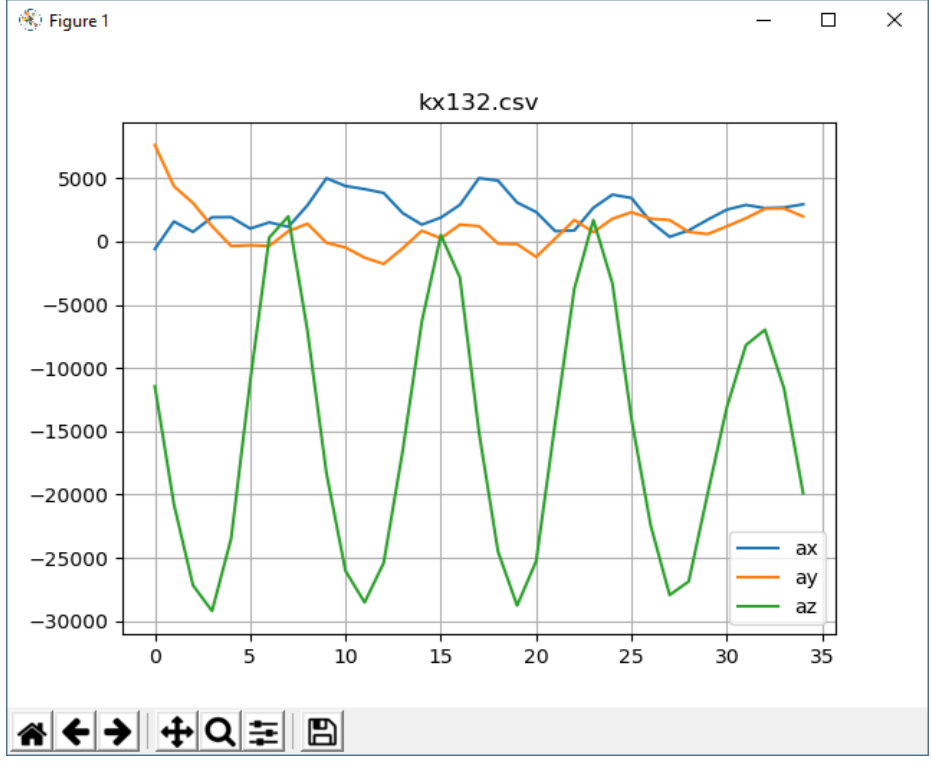

Figure 71. Recorded signals shown by the plot.py application

<span id="page-67-0"></span>The frequency content of the recorded data can be analyzed and shown using the plot.py application with a special option -f as follows:

**python ..\plot.py** kx132.csv **-f**

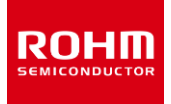

# **Changing test application configuration**

Test applications allow the user to modify the most common device configuration alternatives; for example, g-range, filtering and ODR settings [\(Figure 72\)](#page-68-0). It is recommended that the new configurations are given by the main program calling the test application and then overriding the default settings as required.

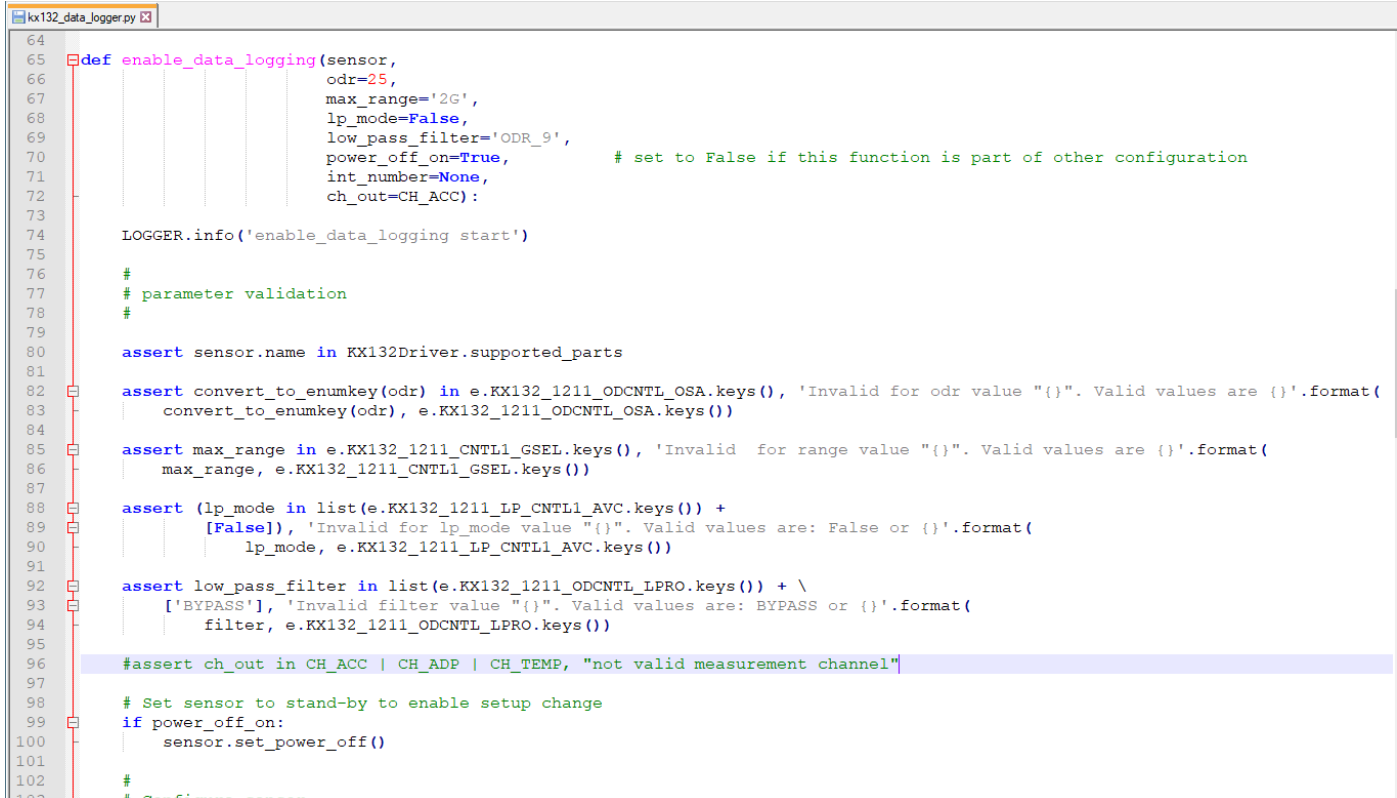

<span id="page-68-0"></span>Figure 72. Python code of an example test application

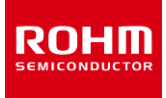

### **5.9. Reference driver implementation**

*The RoKiX Python CLI* offers platform independent reference device driver software implemented by Python. Since only the device related configurations are in the driver, and the platform specific dependencies are not visible, it gives a good starting point for porting the driver software to a desired target platform [\(Figure 73\)](#page-69-0).

All drivers follow the same interface defined in kx\_lib¥sensor\_base.py

```
Elkx132 driver.pv
 22import struct
 2.3from . import imports # pylint: disable=unused-import
 24
       from kx lib.kx configuration enum import BUS1 I2C, BUS1 SPI
 25from kx lib.kx sensor base import SensorDriver, AxisMapper
 26from kx lib import kx logger
 27
       from kx lib.kx util import delay seconds, bin2uint16
 28
       from kx lib.kx configuration enum import CH ACC, CH ADP, ACTIVE LOW, ACTIVE HIGH
 29
       from kx132 import kx132 1211 registers
 30
 31LOGGER = kx logger.get logger( name )32# LOGGER.setLevel(kx logger.DEBUG)
 3334
       r = kx132_1211_ registers. registers ()
 35
       b = kx132_1211_ registers.bits()
 36
       m = kx132 1211 registers. masks ()
 37e = kx132 1211 registers.enums()
 38
 39
       # activity modes
 40SLEEP, WAKE = range(2)4142# f1_1a, f1_ba, f1_ca, f1_ish, f1_osh
 43
 44\existsfilter1 values = {
            'LP_ODR_4': (22, 0, 1439258, 1, 1),
 45'LP ODR 8': (72, 3954428, 2796203, 2, 0),
 46
 47
            'LP_ODR_16': (117, 6099540, 4815580, 4, 0),
 48
            'LP_ODR_32': (10, 7230041, 6354764, 5, 0),
 49
            'LP ODR 64': (20, 7807115, 7301172, 7, 0),
 50
            'LP_ODR_128': (25, 8097550, 7826024, 9, 0),
            'LP_ODR_256': (27, 8243038, 8102435, 11, 0),
 51
            'LP ODR 512': (29, 8315818, 8244280, 13, 0),
 5253
            'LP_ODR_1024': (29, 8352212, 8316131, 15, 0),
 54
            'LP_ODR_2048': (30, 8370410, 8352291, 17, 0),
            "LP_ODR_6p400': (15, 2934914, 2176803, 1, 0),<br>"LP_ODR_4p266': (52, 4213708, 2986360, 2, 0),<br>"LP_ODR_4p830': (18, 4674381, 3358701, 2, 0),
 55
 56
 57
 58
 59-1
```
<span id="page-69-0"></span>Figure 73. Screen capture of a KX132 driver software

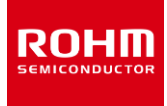

# **Troubleshooting and known issues**

#### **ODR accuracy and Timestamping**

- Both with *RoKiX Windows GUI* and *RoKiX Python CLI*, timestamping is done on a PC and it is not accurate with high ODRs. This influences the delta time statistics.
- The real-time ODR shown in the RoKiX Windows GUI may show fluctuating and be off the nominal ODR value. If the value is within  $\sim$ 10% of the nominal value, the behavior is normal and can be due to combination of factors such as fluctuation of the actual sensor ODR due to internal oscillator jitter, as well as the timestamping error mentioned above. For cases where the ODR value is either significantly lower or higher than the nominal value, and "ODR has not reached the target value" pop-up window is shown, see sectio[n 0](#page-52-0) for details.

## **USB Communication Troubleshooting**

• USB communication may miss device data samples, or the USB connection is lost randomly: Use good quality USB cables which are USB certified.

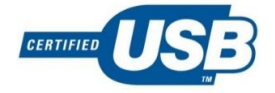

• USB performance is not good on all Windows machines. The root cause is yet unknown.

# *RoKiX Windows GUI*

• If an error message shown i[n Figure 74](#page-70-0) appears, the Windows .NET installation is not up to date. Please run Windows update or install the required .Net version manually to resolve the issue.

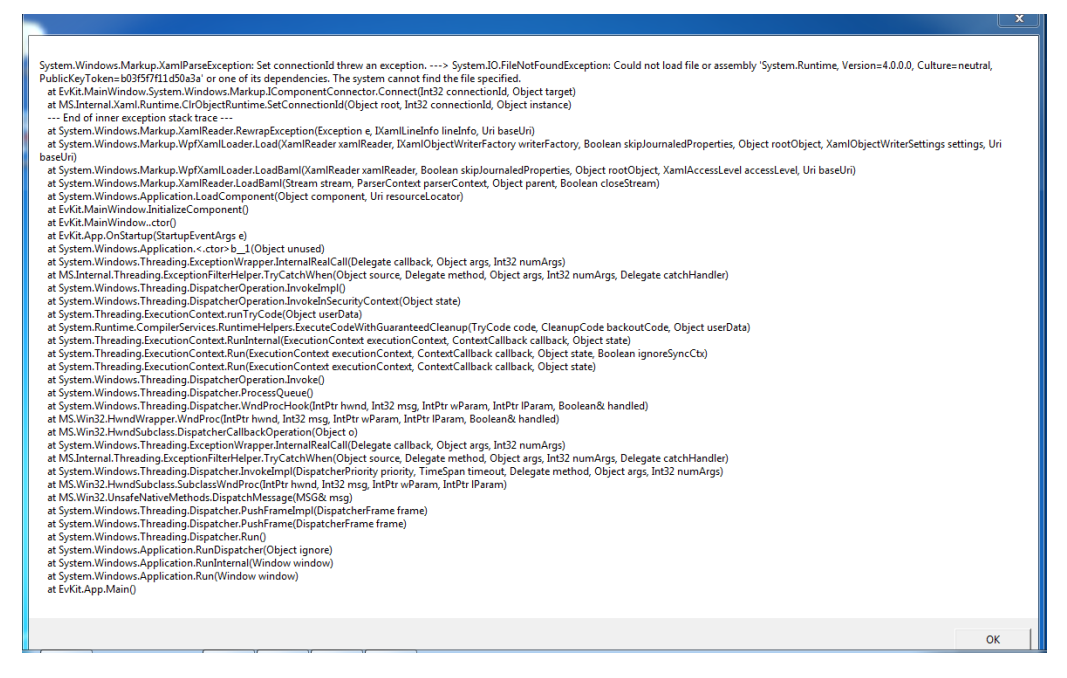

Figure 74. A Windows error message which indicates that Windows .NET installation is out-of-date.

<span id="page-70-0"></span>• Sometimes after installation the desktop shortcuts will not work. To overcome this, please uninstall and reinstall the application again to a different destination directory.

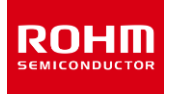

• In case of connection problems or application crash, please check the error log file of the *RoKiX Windows GUI*. The default path of this file is: \Documents\RoKiX\RoKiX-Windows-GUI\errorlog.txt.

# <span id="page-71-0"></span>*RoKiX Python CLI Troubleshooting*

• In case there are issues with the *RoKiX Python CLI* operations, it is possible to change the logging level from default INFO to DEBUG for example.

logging level = ERROR ; DEBUG / INFO / WARNING / ERROR / CRITICAL

- Additionally, logs can be saved to file by defining a file name for the key log\_file, which is empty (e.g., no logging to file) by default.
- *The RoKiX Python CLI* verifies that it can capture all interrupts (before starting to monitor interrupt lines it is first verified that interrupt is not yet triggered). If the logging\_level is set to WARNING or higher and interrupt speed (for example ODR) is too high a warning message will be displayed.
- If the driver or lib code has been modified and execution fails to import error, delete all  $*$ , pyc files.
- When having issues with accessing the serial ports on some Linux systems (e.g., Ubuntu 18.04) do the following: Create a file /etc/udev/rules.d/50-rohm.rules with the following content (as an administrator or use 'sudo'):

# CY8CKIT-059:

ACTION=="add", SUBSYSTEM=="usb", ENV{DEVTYPE}=="usb\_device", ATTRS{idVendor}=="04b5", ATTRS{idProduct}=="0601", ENV{ID\_MM\_DEVICE\_IGNORE}="1" ACTION=="add", KERNEL=="ttyACM[0-9]\*", ATTRS{idVendor}=="04b5", ATTRS{idProduct}=="0601", MODE="0666"

Reload newly created rules:

sudo udevadm control --reload-rules

• For additional common errors, see RoKiX Python CLI relevant errors in sectio[n 6.5](#page-72-0) *[RoKiX Development Kit Communication Issues](#page-72-0)  [Troubleshooting](#page-72-0)*.
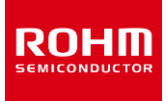

## *RoKiX Development Kit Communication Issues Troubleshooting*

The communication between the *RoKiX Windows GUI* or *RoKiX Python CLI* may not work for number of reasons. The issue can be related to hardware, software, or both. The following steps can used as a guidance to troubleshoot such issues.

#### *RoKiX Windows GUI* **Status Bar "Status: Disconnected"**

Stream: KX132-1211 / Accel data 50Hz ±2g high performance Board: CY8CKIT-059 / RoKiX adapter A3 / I2C Connection: USB (COM118) Status: Disconnected | ODR: 0

If "Status: Disconnected" is shown in the Status bar, please check the following:

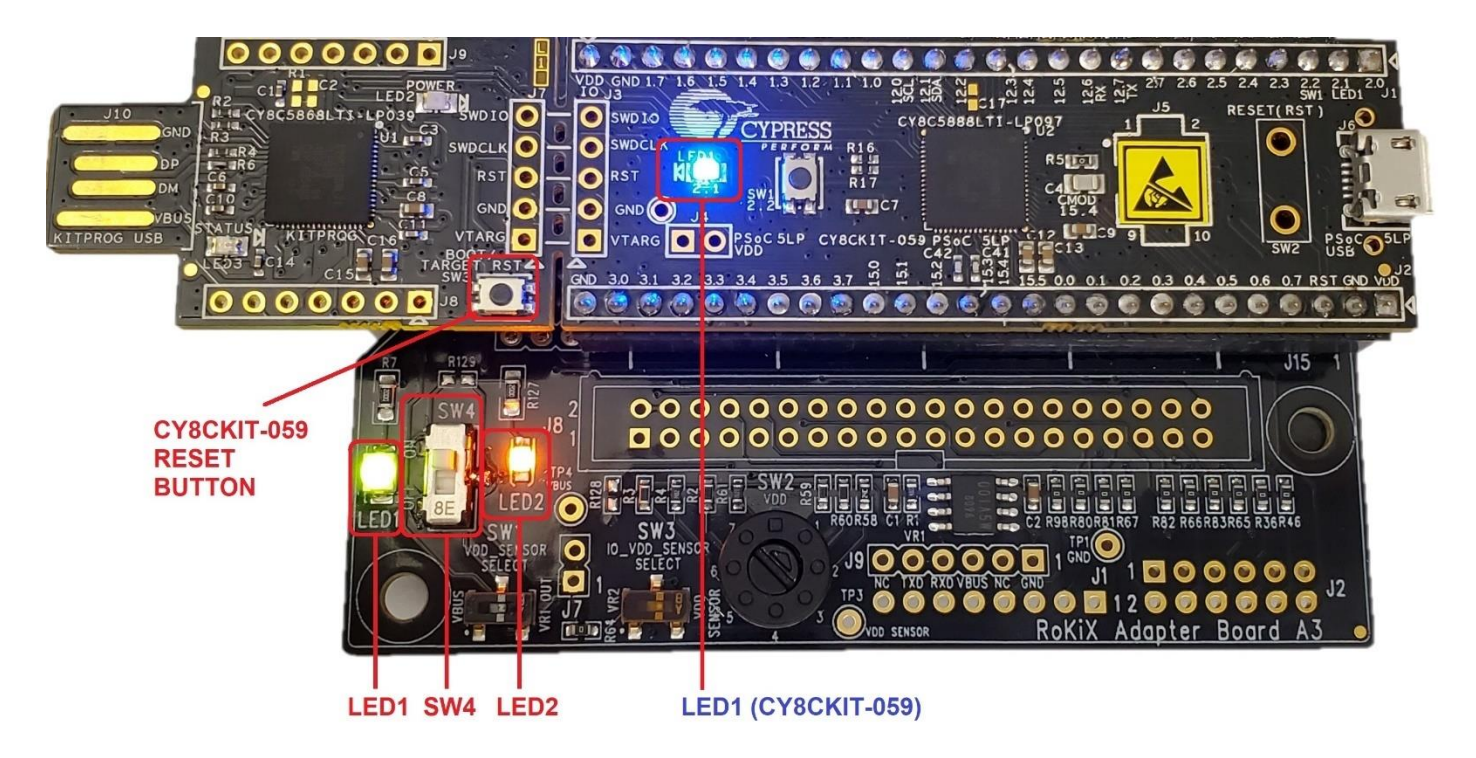

Figure 75. *RoKiX Development Kit* status: LED1, SW4, LED2, LED1 (CY8CKIT-059) must be ON

- <span id="page-72-0"></span>1. The **blue** LED1 (CY8CKIT-059) should be constantly ON and not blinking [\(Figure 75\)](#page-72-0)
	- ➢ If the **blue** LED1 (CY8CKIT-059) is blinking, the CY8CKIT-059 is not programmed with the RoKiX firmware. Please program the latest RoKiX firmware (se[e 3.1.4.1](#page-21-0) for details).
	- ➢ If the **blue** LED1 (CY8CKIT-059) is turned OFF, please try the following:
		- Check the microUSB cable is securely connected to *CY8CKIT-059 Prototyping Kit* and to the USB port on the PC [\(Figure 13\)](#page-16-0)
		- Connect to a different USB port on the PC.
		- Replace microUSB cable with a new, high quality, USB certified cable.

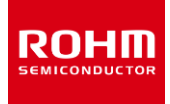

#### 2. The **green** LED1 [\(Figure 75\)](#page-72-0).

- ➢ If the **green** LED1 is OFF but **blue** LED1 (CY8CKIT-059) is ON:
	- Ensure the CY8CKIT-059 Prototyping Kit is securely connected to the *RoKiX Adapter Board A3*.

#### *RoKiX Windows GUI* **Status Bar "Status: No data"**

<span id="page-73-0"></span>Connection: USB (COM118) Status: No data  $1$  ODR:  $0$ Stream: KX132-1211 / Accel data 50Hz ±2g high performance Board: CY8CKIT-059 / RoKiX adapter A3 / I2C

If connection status as indicated in the status bar says, "No data", the *RoKiX Windows GUI* does not receive the sensor data. To troubleshoot the issue, please check the following:

- 1. The **orange** LED2 should be ON [\(Figure 75\)](#page-72-0). If **orange** LED2 is OFF, check the following:
	- o Check if the SW4 is in the ON position (i.e., moved up as seen from above) [\(Figure 75\)](#page-72-0).
	- $\circ$  If the SW4 is ON, check that the 7-position rotary switch SW2 [\(Figure 3\)](#page-6-0) is not stuck in the intermediate position. The switch can be turned with a small flat screwdriver (se[e Table 2](#page-8-0) for details).

NOTE: When using the *RoKiX Windows GUI* and the SW4 in not in the correct position, the Help menu ite[m About Host](#page-34-0)  [Adapter Board](#page-34-0) would still work properly because the information about the host adapter firmware is read out from the *CY8CKIT-059 Prototyping Kit*, not the sensor.

- 2. The **orange** LED2 is ON:
	- o Check if the Stream selected corresponds to the sensor being tested [\(0\)](#page-28-0).

NOTE: The *RoKiX Windows GUI* does not check the value of the WHO-AM-I register. Thus, while the stream for KX132- 1211 would work for KX134-1211 and vice versa (although SI values in Raw Data setting will be incorrect), neither of those streams would work if KXTJ3 sensor is connected and vice-versa.

- o Evaluation sensor board is securely connected to the *RoKiX Adapter Board* either directly or with the ribbon cable [\(Figure 10\)](#page-11-0).
- o Press CY8CKIT-059 Reset Button [\(Figure 75\)](#page-72-0). Wait few seconds. If status changes to "Connected", press "Streaming" button.
- o Unplug the *CY8CKIT-059 Prototyping Kit* from the PC and plug back. Wait few seconds. If status changes to "Connected", press "Streaming" button.
- o Close the *RoKiX Windows GUI*. Unplug the *CY8CKIT-059 Prototyping Kit* from the PC. Plug the *CY8CKIT-059 Prototyping Kit* and restart the *RoKiX Windows GUI*.

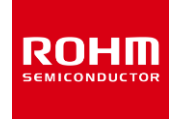

# *RoKiX Python CLI* **"Automatic search found no devices"**

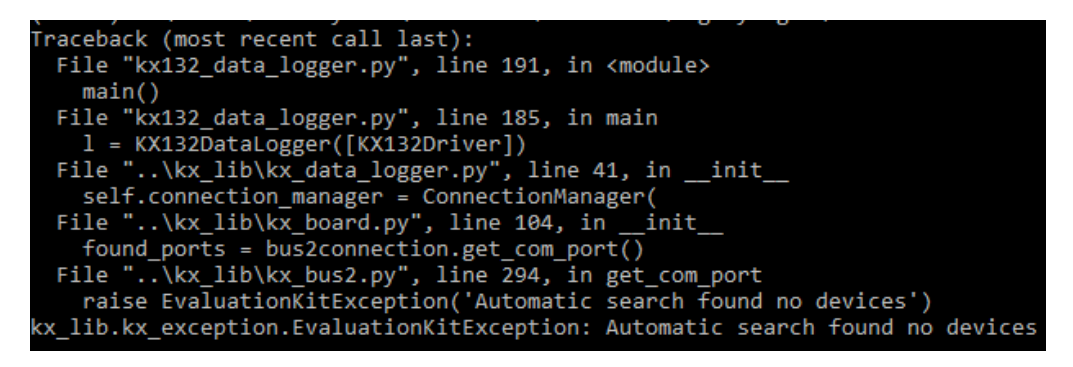

Figure 76. Error Message while running kx132\_data\_logger.py

If "Automatic search found no devices" error is shown when attempting to run any of the RoKiX python applications, e.g. Data Logger [\(5.7.1\)](#page-64-0), please check that correct board configuration is selected in the rokix settings.cfg file [\(5.5.1\)](#page-59-0).

## *RoKiX Python CLI* **"No data received."**

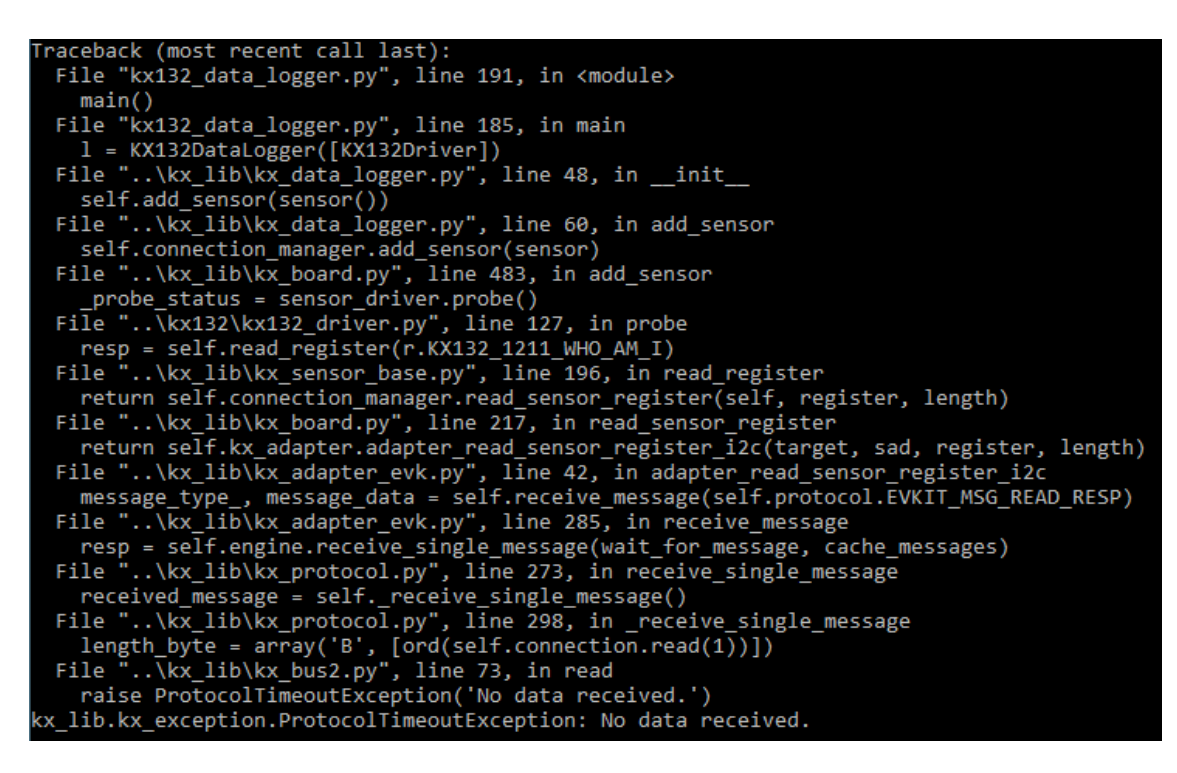

Figure 77. RoKiX Python CLI "No data received" error

If "No data received" error is received when attempting to run any of the RoKiX python application, e.g. Data Logger [\(5.7.1\)](#page-64-0), please follow the troubleshooting steps outlined in the sectio[n 6.5.2.](#page-73-0)

#### **RoKiX Python CLI "Permission Error 'Access is denied.'"**

ROHM

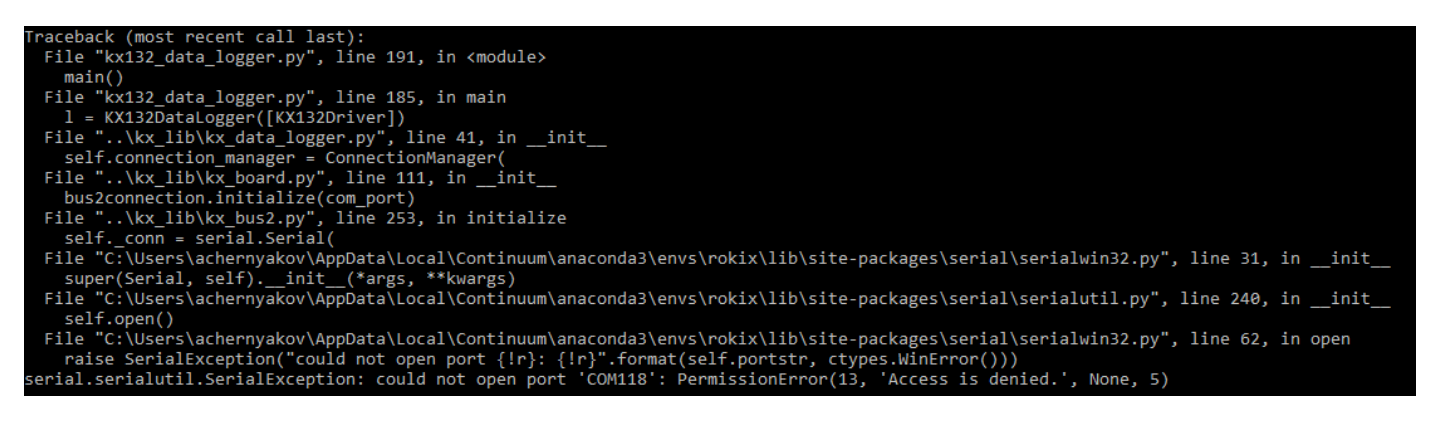

Figure 78. 'COMx' : PermissionError(13, 'Access is denied.', None, 5)

When 'COMx' : PermissionError(13, 'Access is denied.', None, 5) error is shown when attempting to run any of the RoKiX python applications, e.g. Data Logger [\(5.7.1\)](#page-64-0), please check the access to the COM port is not used by another instance of the *RoKiX Python CLI* or *RoKiX Windows GUI*.

## **RoKiX Python CLI "EVKIT\_ERR\_BUS1; sensor-bus operation failed"**

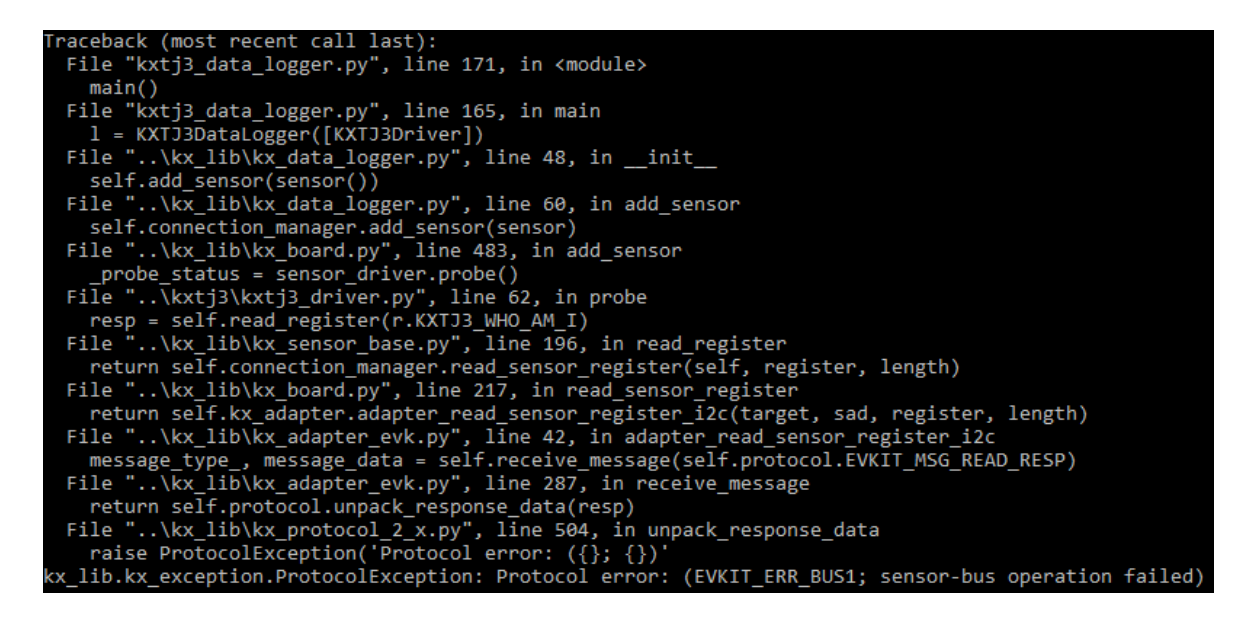

Figure 79. "EVKIT\_ERR\_BUS1; sensor-bus operation failed" error when running kxtj3\_data\_logger.py

<span id="page-75-0"></span>When : "EVKIT\_ERR\_BUS1; sensor-bus operation failed" error is received, please make sure the correct sensor is connected to the *RoKiX Adapter Board A3*. An example of such error can be received when attempting to run the stream made for one sensor while having another sensor connected, or no sensor is connected at all [\(Figure 79\)](#page-75-0).

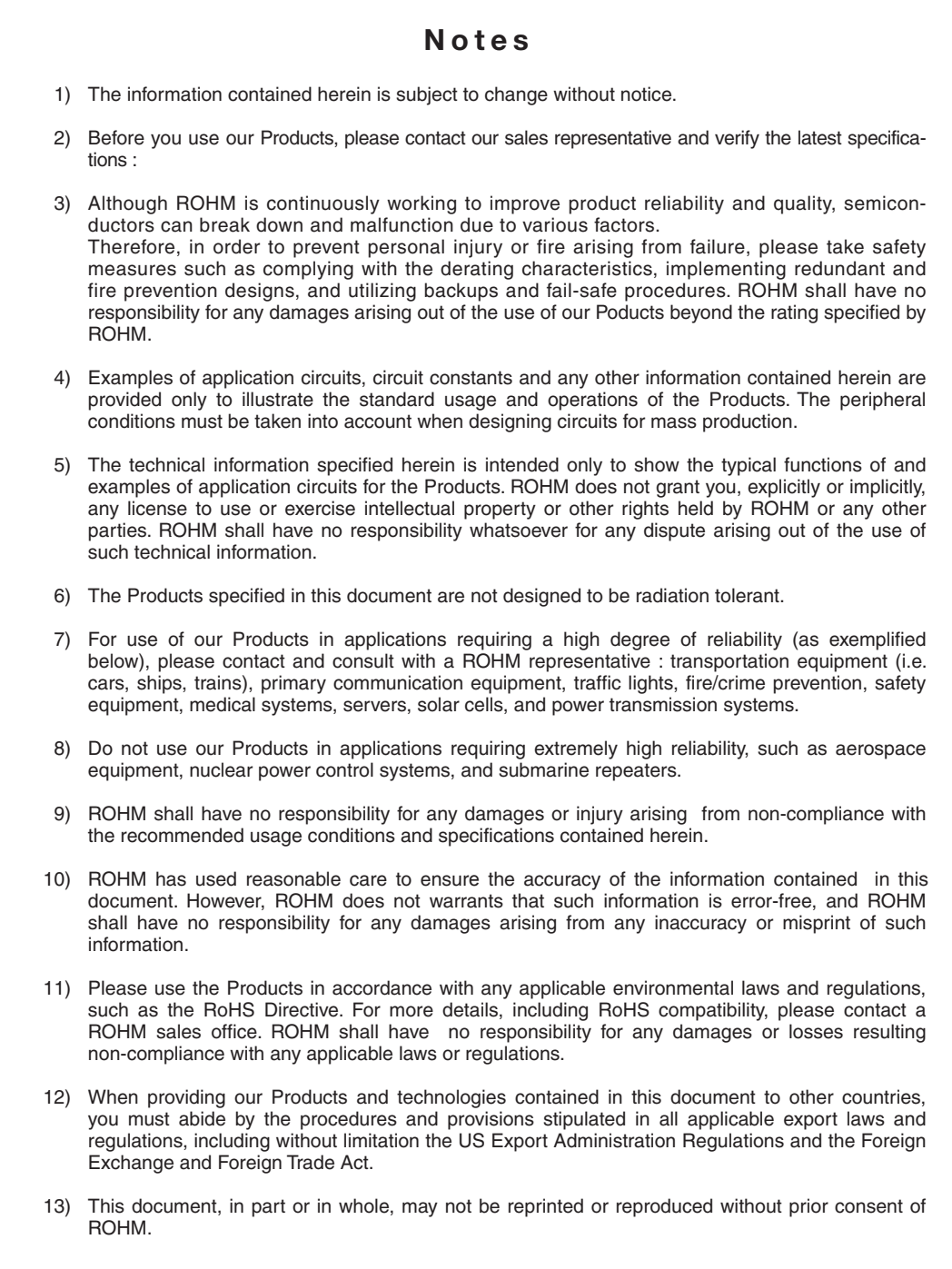

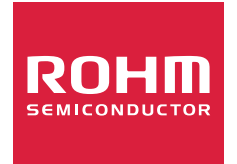

Thank you for your accessing to ROHM product informations. More detail product informations and catalogs are available, please contact us.

# ROHM Customer Support System

http://www.rohm.com/contact/